## BULKPDF БИЗНЕС

### ДОКУМЕНТАЦИЯ

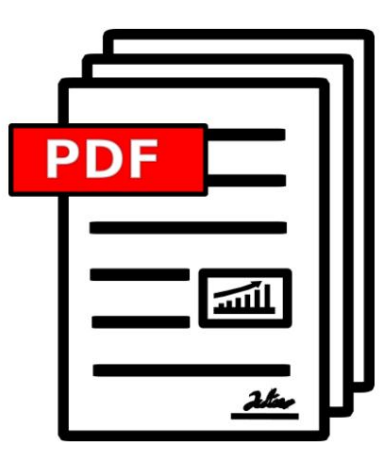

2023.08.14.0943 ВЕРСИЯ

[BULKPDF.DE](https://bulkpdf.de/)

ABTOPC KOE ПРАВО ©2023 TADELSUCHT UG (ОГРАНИЧЕННАЯ ОТВЕТСТВЕННОСТЬ)

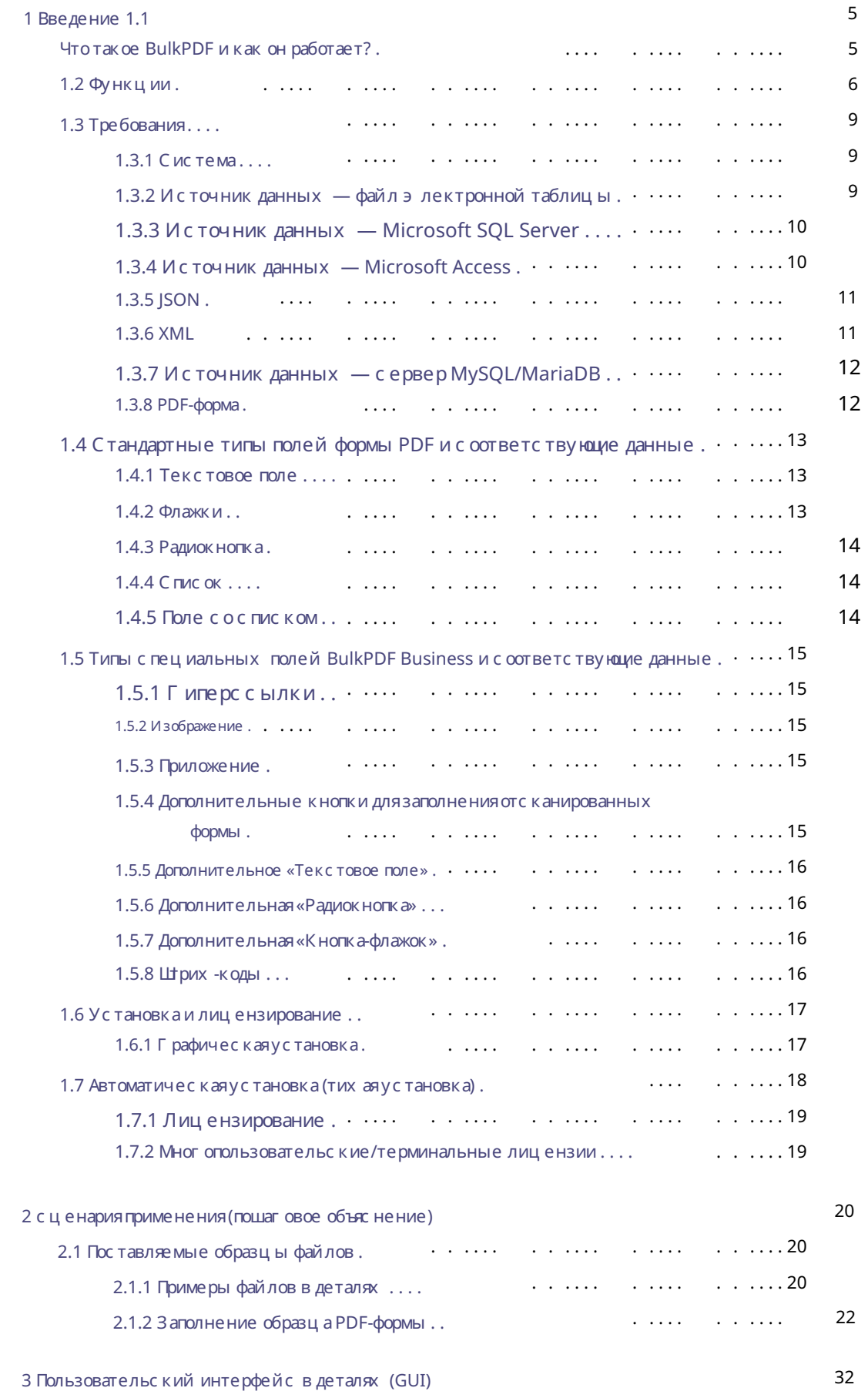

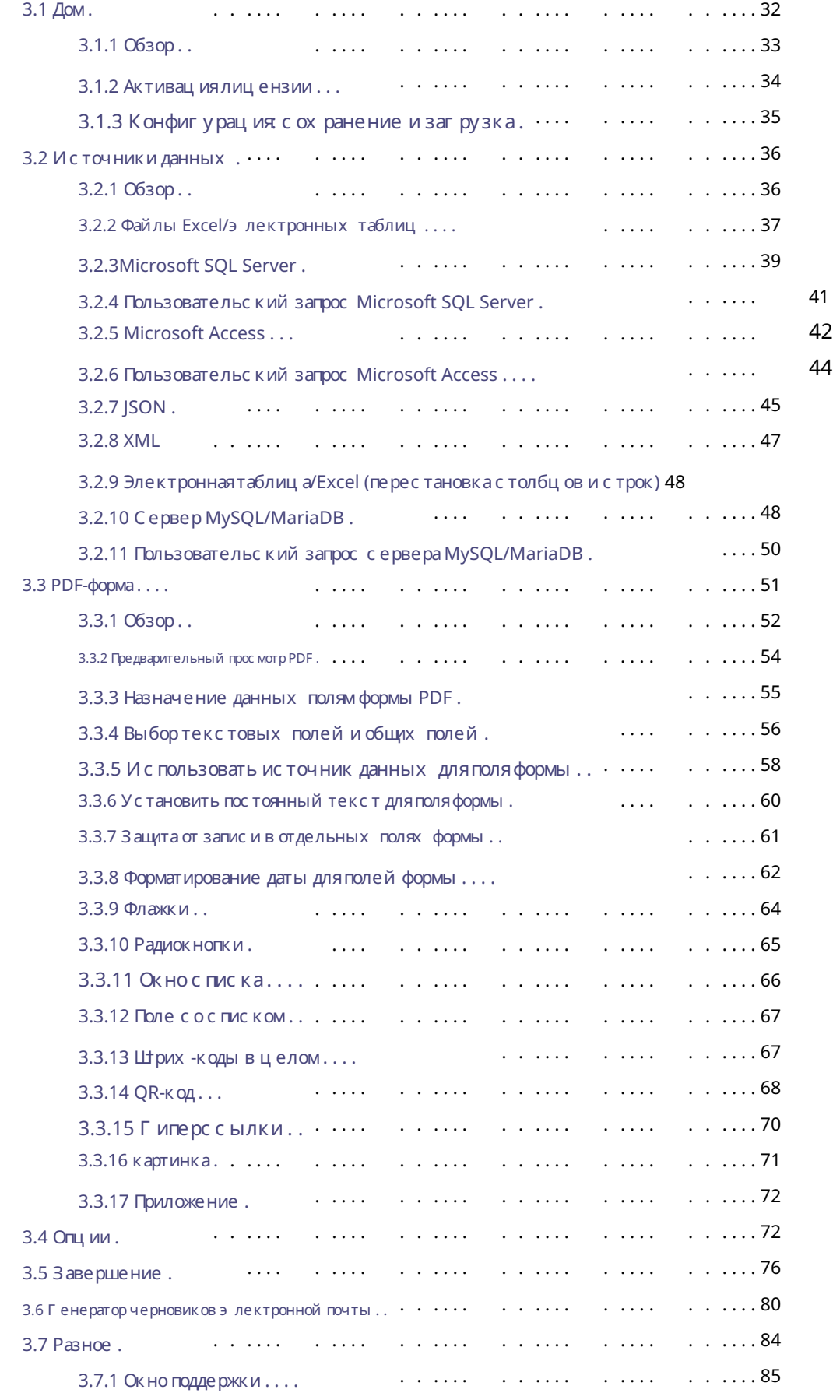

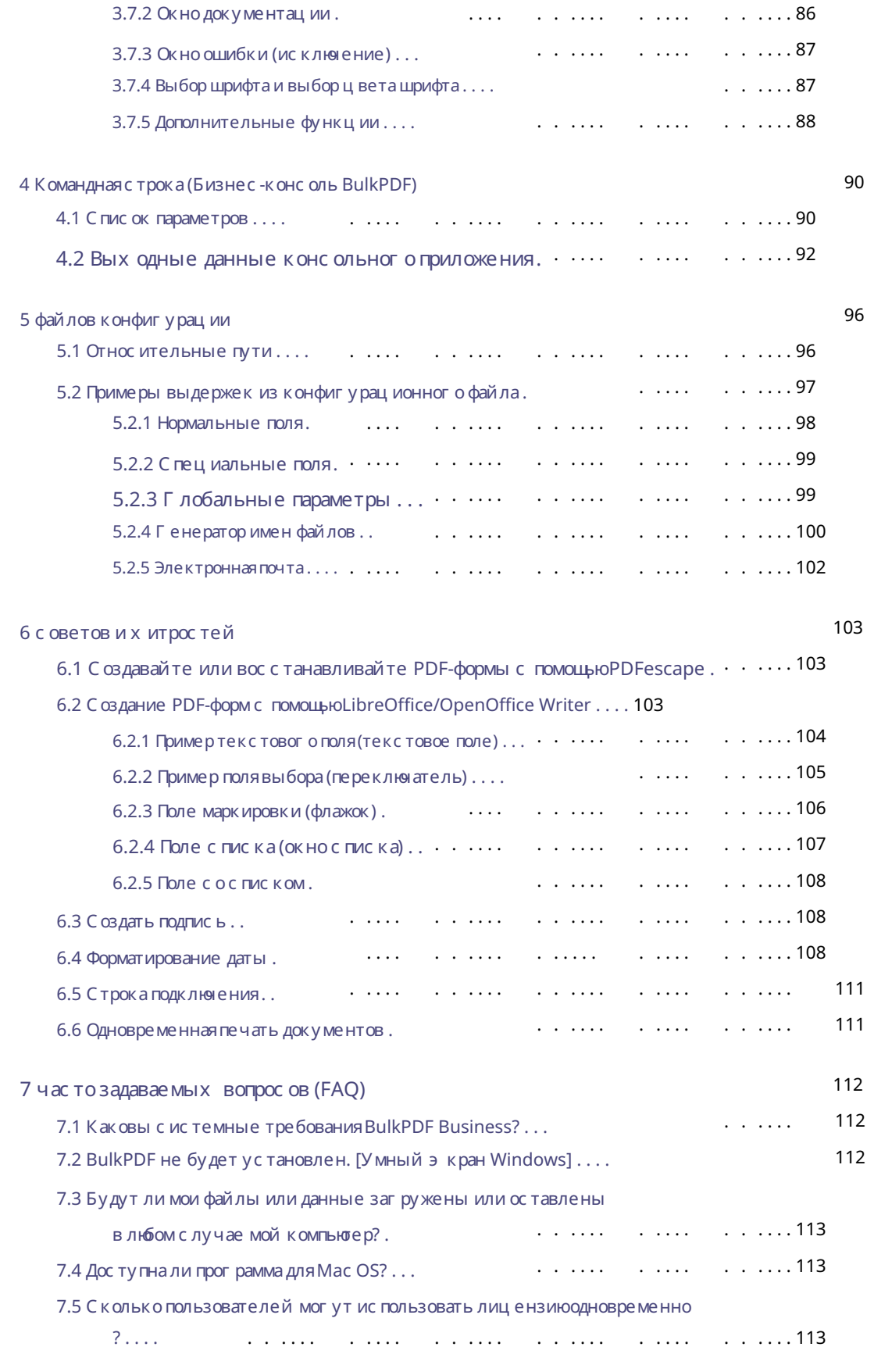

7.6 На скольких компьюте рах можно использовать лицензию .... 113

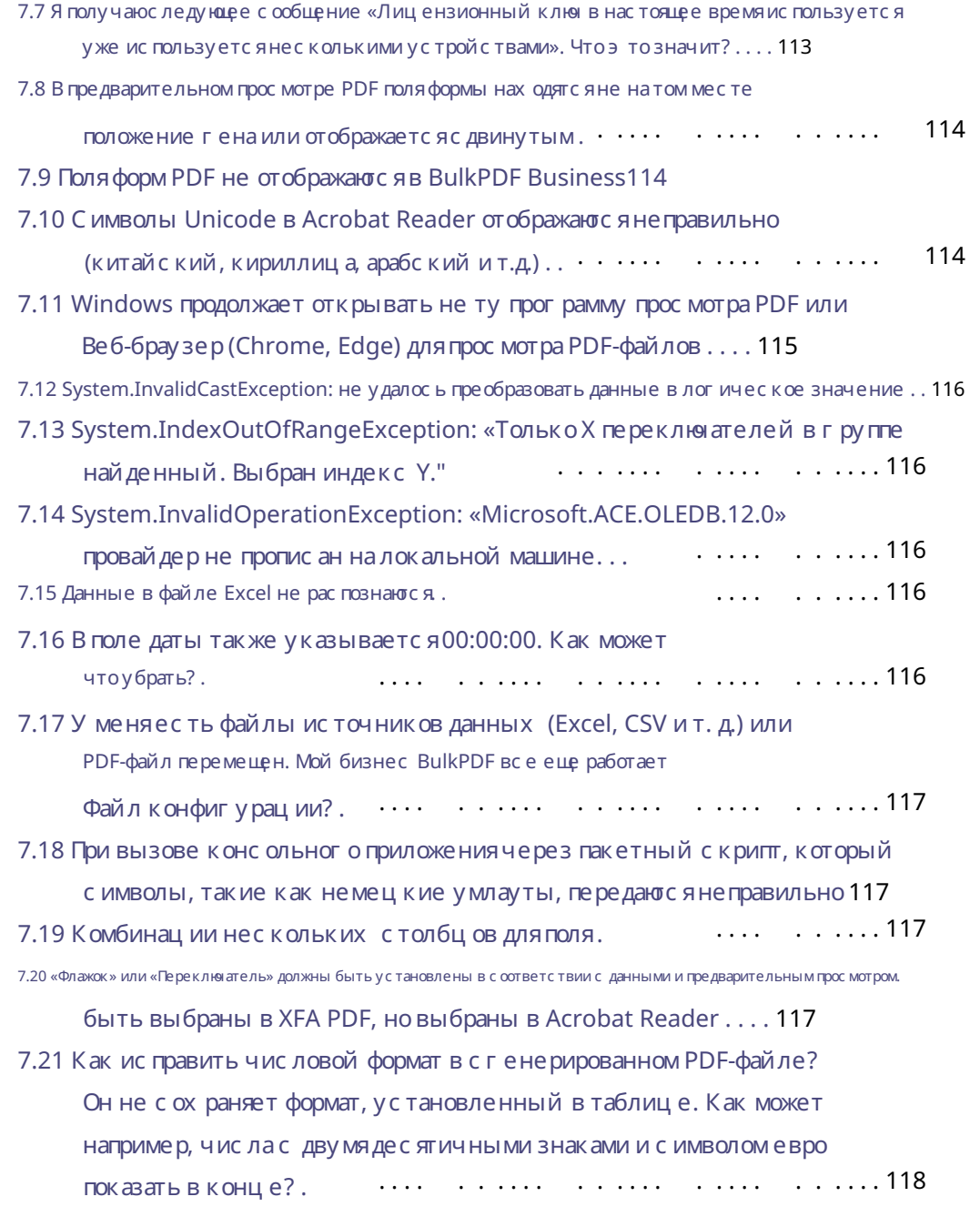

8 ссылок

119

# Введение 1

1.1 Что такое BulkPDF и как он работает?

Вкратце: BulkPDF автоматически распознает доступные данные в выбранный источник табличных данных (Excel, SQL - базы данных и т.д.). Найденные имена столбцов могут быть назначены полям формы вручную и/или автоматически. После начала заполнения идет

программа построчно просматривает таблицу и вставляет значение ячейки в форму PDF. Затем файл PDF будет также из таблицы

нарисованные имена файлов сохраняются. В результате вы получаете заполненную PDF-форму, готовую к отправке.

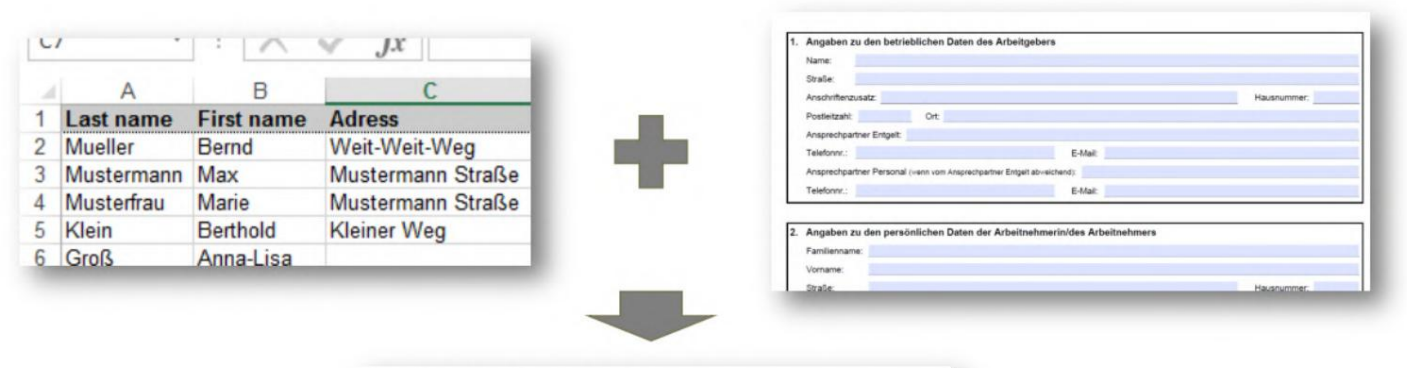

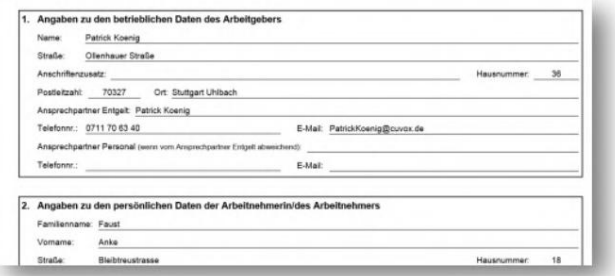

#### 1.2 Особенности

Ниже приведен краткий обзор и подробный список функций программы.

#### Краткий обзор

Простота в использовании Без специальных знаний, понятный и простой в использовании.

использоваться снова. Оптимизация для будущего Созданная конфигурация PDF может быть быстро

Поддержка источников данных Поддерживаются различные источники данных (например: Excel, CSV, базы данных SQL, ...)

Защита данных без облака. Без загрузки ваших данных. В соответствии с европейскими правилами защиты данных. Сделано в Германии.

установлены. Обновления Программа постоянно развивается и добавляет новые функции

Автоматизация всего за несколько шагов

• 1. Выберите источник данных

- 2. Назначать данные полям формы PDF вручную и/или автоматически. с тол
- 3. Выберите имя файла

С оздавайте с отни PDF-документов одновременно С оздавайте любое количество завершенных PDF-ДОКУ МЕНТОВ ОДНОВРЕМЕННО ОДНИМ ЩЕЛЧКОМ МЫШИ.

Штрих - коды Поддерживаютс яразличные штрих - коды. (Например: QR, Data Matrix, PDF417, EAN8, EAN13, Codabar, Code11, Code39, Code93, Code128[A,B,C],  $\Gamma$  C1-128, CK $\Pi$ 

#### Дополнительные функции

- Поддержка AcroForm и XFA
- Подпис и в формате PDF
- Имена файлов, зависящие от данных
- Защита от записи
- Изображения и гиперс сылки
- РDF-файл

#### Подробный с пис ок функций

- Лицензияна программное обеспечение: с обственность
- Автоматическое заполнение PDF-форм
- Без водяных знаков (вне DEMO)
- Неограниченное количество файлов PDF
- Современный понятный интерфейс
- Активное дальней шее развитие
- Предварительный просмотр PDF в реальном времени
- Подписывать PDF-файлы
- Майкрос офт Эксель
- Либре Офис / Опен Офис
- Microsoft SQL-сервер
- MySQL/MariaDB
- Динамическое именование файлов PDF
- Сжатие PDF
- Форматирование даты
- Картинки
- Гиперссылки
- Генератор черновиков электронной почты
- Code128C, Code39, Code93, CodeUpc, Ean13, Ean8, GS1Code128) • Одномерные штрих-коды (Codabar, Code11, Code128A, Code128, Code128B,
- Дву мерный штрих -код (Pdf417, DataMatrix\_Barcode, QR)
- Документация: Да, но все еще в разработке.
- Можно использовать без интернета (в автономном режиме): Да, после однократной онлайн-активации.
- Поддерживает бесплатные файлы конфигурации BulkPDF.
- Поддерживает файлы конфигурации BulkPDF Business.
- Консольное приложение (пакетная интеграция скриптов)
- Поддержка различных систем письма (Юникод)
- Системы письма: в разработке. • Подбор красивых шрифтов для разных языков или языков.
- Пользовательские шрифты
- АкроФорм
- XFA: Да, но некоторые документы XFA могут не поддерживаться.
- Окна
- Mac OS: нет, но можно ис пользовать с виртуальной машиной (например: Параллельный рабочий стол, VirtualBox)
- Linux: нет, но можно ис пользовать с виртуальной машиной (например, Vir ТуалБокс)

#### 1.3 Требования

#### 131 CMCTAMH

С овместимость с Windows 7, Windows 8, Windows 10 и Windows 11. Будет для у с тановки тре буетс я около 500 МБ дис ковог о пространства. Для активации лицензии программе требуется однократное подключение к Интернету.

#### 1.3.2 Источник данных — файлэ лектронной таблицы

Чтобы иметь возможность использовать данные в файле э лектронной таблицы, не обх одимо у казать правильный формат данных. Первая с трока всег да принадлежит имя с толбца. Они должны иметь у никальное и понятное имя. с обственные, потому что они используются в программе для выбора нужных записей с тановитьс я BulkPDF проверяет имена с толбцов, пока не встретит пустуюячей ку. Поэ тому, например, первая с трока в первом с толбце не должна быть пустой, иначе не будет можно найти дополнительные данные. Затем программа определяет максимальное Количество строк в таблице. Для этого программа проходит построчно и останавливаетсятолько тогда, когда строка полностью состоит из пустых ячеек. Например, правильная таблица может выглядеть так:

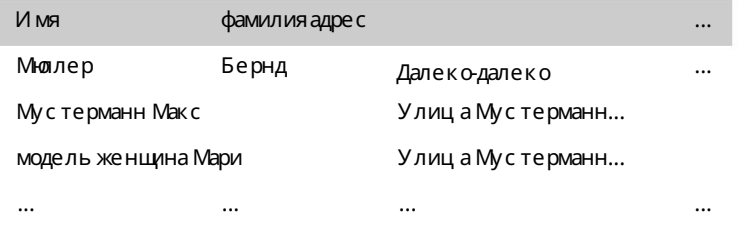

Вкачестве друг ого примера, прилагаемый образец файлаэ лектронной таблицы учитывать (см. 2.1.1).

Существует также отдельный источник данных длячтения файлов э лектронных таблиц, в к отором поведение с толбцов и с трок меняется на противоположное, так что можно ис пользовать, например, с леду юду ютаблицу (дополнительну юинформациюсм. в разделе  $3.2.9$ :

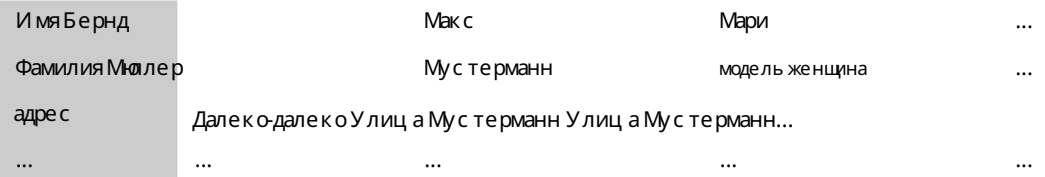

Стоит отметить, что ис пользование функций Excel в Excel

Источник данных поддерживается и предоставляет удобный способ просмотра данных.

для обработки и подг отовки перед вставкой в поле формы PDF

становиться.

Программа поддерживает следующие форматы файлов э лектронных таблиц [7]:

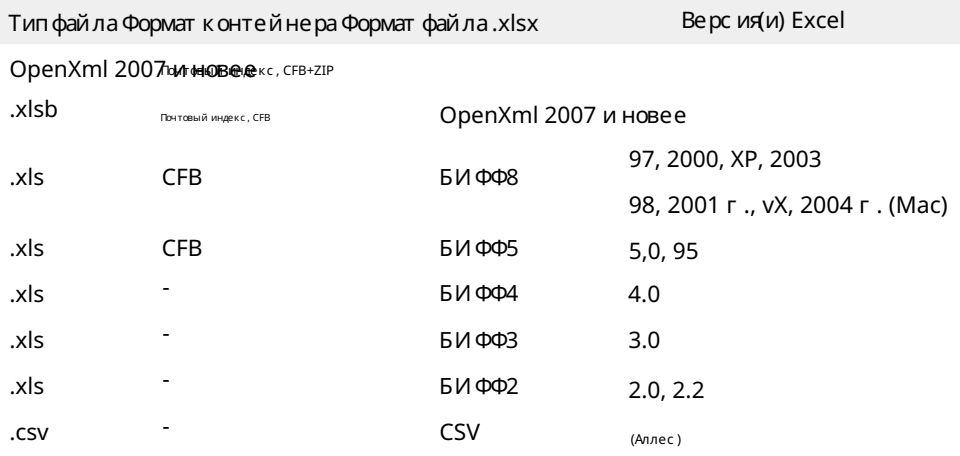

1.3.3 Источник данных - Microsoft SQL Server

Для ис пользования данных с сервера Microsoft SQL существует несколько вариантов сбора данных.

С одной стороны, вы можете выбрать вариант, при котором вы просто вводите «строку подключения», а затем автоматически все доступные для соответствующей базы данных. отображаютс ятаблицы. Затем одну из этих таблиц можно выбрать в качестве источника данных. См. допу с тимые примеры «с троки подключения» см. раздел 6.5. Второй вариант - э то возможность рядом с "с трокой подключения", простой

Введите запрос SQL, который возвращает нужные данные. Этот

Опция обес печивает полную функциональность T-SQL на Microsoft SQL.

И с пользуйте с ервер в качестве источника данных в BulkPDF.

1.3.4 И с точник данных - Microsoft Access

Некоторые из них доступны дляис пользованияданных с сервера «Microsoft Access».

Доступны варианты для с бора данных.

С одной стороны, вы можете выбрать вариант, при котором вы просто выбираете файл базы данных (.accdb или .mdb), а затем автоматичес ки отображаютс явс е дос тупные таблицы для с оответствующей базы данных. Изэтих таблиц можно затем один может быть выбран в качестве источника данных. Второй вариант - э то возможность ввести SQL-запрос рядом с файлом, который дает вам данные, которые вы х отите. Этот вариант позволяет полностью

Функц иональность SQL в базе данных Microsoft Access для источника данных в BulkPDF.

В некоторых случаях может потребоваться загрузить и установить отсутствующие зависимости, такие как «Microsoft Access Database Engine 2010 Redistributable 64 Bit Version», см. пункт 7.14 .

#### 1.3.5 JSON

Чтобы иметь возможность использовать данные в файле JSON, данные должны быть в определенном формате. Следующая структура JSON будет в завершенном состоянии например, читаемый в BulkPDF:

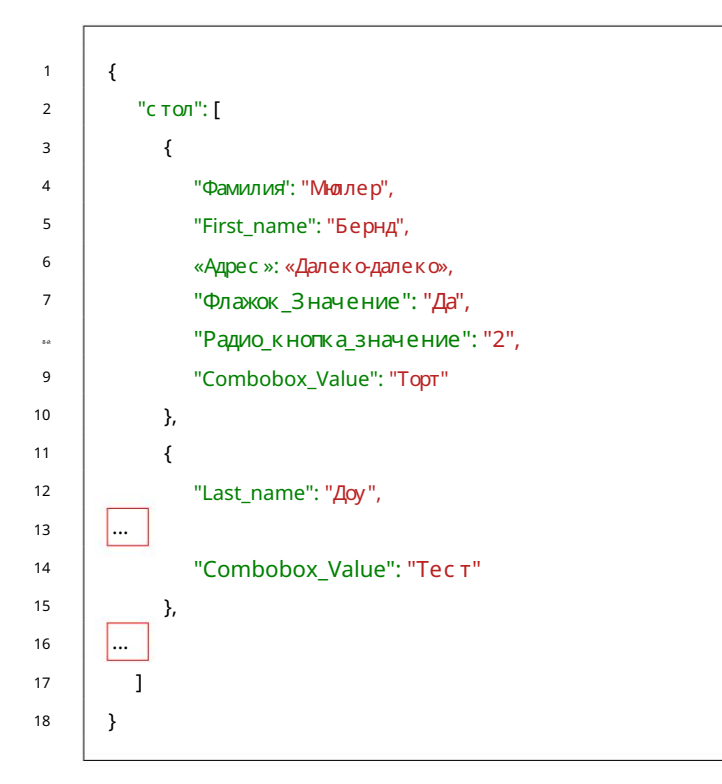

#### 1.3.6 XML

Чтобы иметь возможность использовать данные в файле XML, данные должны быть в определенном формате. Следующая с труктура XML будет в завершенном с остоянии например, читаемый в BulkPDF:

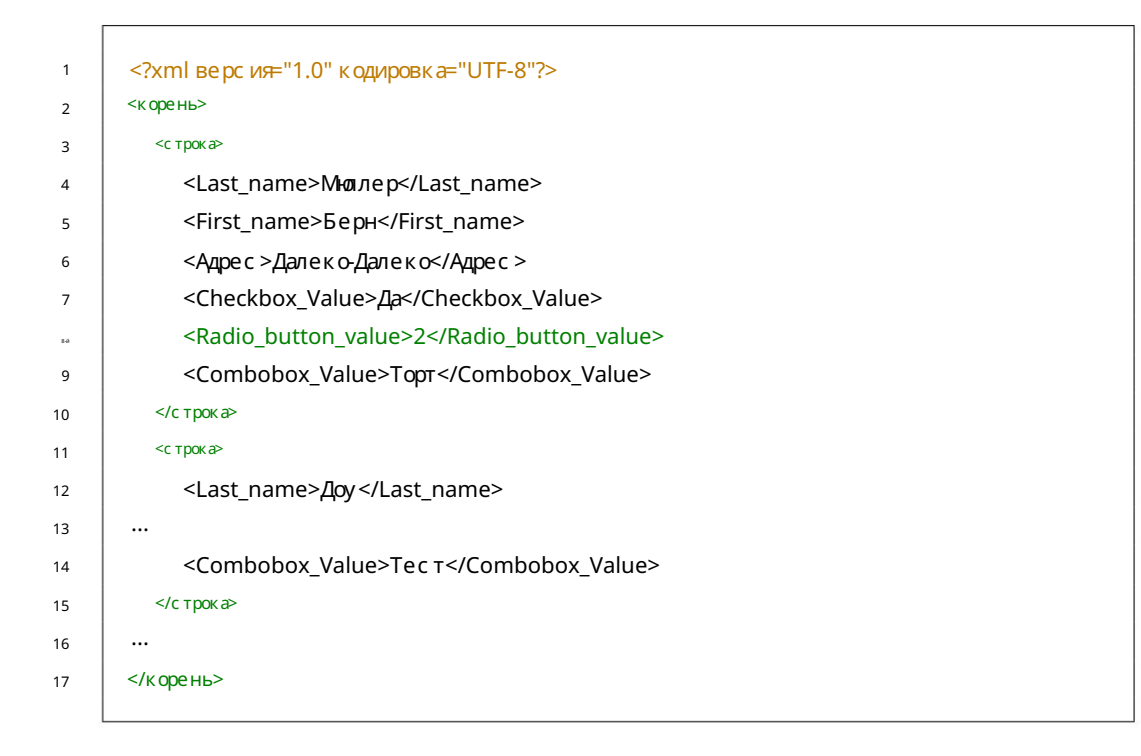

#### 1.3.7 Источник данных - сервер MySQL/MariaDB

Интеграция данных с сервера MySQL или MariaDB в BulkPDF можно реализовать нес колькими с пособами.

Один из с пособов заключается в вводе «с троки подключения» через

в котором автоматичес ки перечислены доступные таблицы с вязанной базы данных. Затем в качестве источника данных из этого списка можно выбрать таблицу. Примеры допустимых форматов «с трок и подключения» см. Пожалуйста, обратитесь к разделу 6.5.

Друг ой с пос об — с форму лировать SQL-запрос, предоставляющий не обх одимые данные в дополнение к «строке подключения». С помощью этого метода можно использовать весь спектр функций SQL в MySQL или MariaDB.

Сервер можно ис пользовать для настрой ки источника данных в BulkPDF.

э рен.

#### 1.3.8 РDF-форма

Форма PDF — э то файл PDF, с одержащий э лементы формы в формате Acro. Forms или XFA владеет. Так ие э лементы формы узнаваемы, например в Acrobat Reader, например, ког да вы щелкаете текстовое поле и вводите текст может. Е сли, с другой стороны, вам сначала нужно нарисовать рамку самого текстового поля в Acrobat Reader, чтобы ввеститекст, то действуйте э то не форма PDF в прямом с мысле, а PDF

Файл, представляющий форму. Тогда это представление представляет собой просто от с канированное изображение или форму, отмеченну ювидимыми с имволами (например, с имволами подчеркивания), которые можно заполнить только вручную в печатной версии. Так ие документы очень вторично поддерживаются BulkPDF Business с дополнительными с пециальными типами полей «Текстовое поле», «Переключатель» и «Флажок». В настоящей PDF-форме все э ти поля формы имеют имя и могутуже иметь значение или значение по умолчанию Для упрощения ис пользования BulkPDF имена полей формы в файле PDF должны быть ос мыс ленными, чтобы

их можно лег ко определить при назначении данных в BulkPDF.

См. пример формы, прилагаемой к программе, или раздел 2, г де приведен действительный пример.

#### 1.4 Стандартные типы полей формы PDF и с опоставление данных

Вэ том подразделе описаны всетипы полей, которые могут встречаться в форме PDF. Кроме того, данные, которые BulkPDF Business ожидает для правильного заполнения

Поля

1.4.1 Текстовое поле

Поле «Текстовое поле» с одержит текст, который может быть однострочным или мног острочным в завис имости от версии. Кроме того, длятакого поляможно установить шрифт, размер шрифта и защиту от запис и. В завис имос ти от выбранного шрифта поддерживает все мыслимые символы.

#### **TEXTFELD-BEISPIEL (TEXTBOX):**

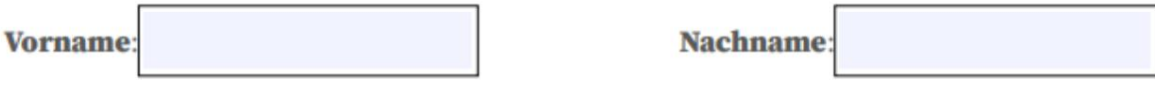

1.4.2 Флажки

Поле «флажок» может быть выбрано или не выбрано.

#### **MARKIERFELD (CHECKBOX):**

Umweltfreundliche Verpackung: □

Для заполнения этого типа поляможно использовать с ледующие значения:

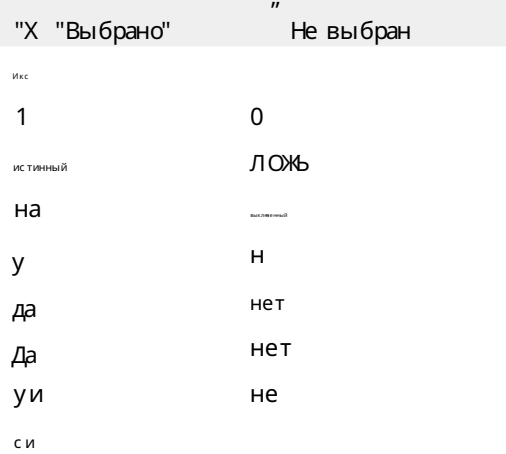

#### 1.4.3 Радиок нопки

«Переключатель» на самом деле представляет собой группу выбираемых полей, похожих на «флажок», но можно выбрать только один из э тих э лементов. Для Длязаполненияэ того типа полятребуетсячисло, соответствующее индексу элемента. В приведенном ниже примере «мужской» будет «1», «женский» будет «2», а «другое» будет «З».

#### OPTIONSFELD-BEISPIEL (RADIOBOX):

**Geschlecht:** 

Männlich  $\bigcirc$  Weiblich  $\bigcirc$  Divers  $\bigcirc$ 

 $144C$   $M$ C  $N$ 

«Список» — э то типполясписка, в котором одно или несколько значений могут быть выбраны из с пис ка в завис имос ти от нас троек формы PDF. Для Вы можете заполнить значения, указанные с оздателем формы PDF приниматьсялибочерез постоянное значение, либо динамически через источник данных. В динамическом варианте выбираемый текст должен быть таким, как в РDF-форма для запис и.

#### **LISTENFELD (LISTBOX):**

Zugehörige Branche: Industrial

Cake-Factory Tax

1.4.5 Полесосписком

«Поле сосписком» ведет себяв значительной степени как «поле сосписком» с той разницей, что оно предназначено для этого типа поля, что вы также можете использовать с вои собственные, не предустановленные. значения можно использовать.

#### KOMBINATIONSFELD (COMBOBOX):

**Derzeitige Tätigkeit:** 

1.5 Типы с пециальных полей BulkPDF Business и с оответствующие даты

1.5.1 Г иперс с ылки

Г иперс сылкас остоит из двух компонентов: текстаи URL-адреса, накоторый делается с сылка. Обазначения должны быть установлены рядом с позицией поля становиться. Вы также можете установить шрифт дляг иперссылки.

1.5.2 изображение

В дополнение к позиции и желаемому размеру изображение требует пути к файлу в качестве значения. Поддерживаются с ледующие типы файлов:

 $1.5M<sub>1</sub>$ 

- 2.JPEG
- $3. Г$ ИФ
- 4.PNG
- $5. T U \Phi$
- 6. ICO и 3 НАЧОК

1.5.3 Вложение файла

Файловое вложение — э то путь к файлу в с истеме в качестве значения. Описание файла — э то имя файла, а тип MIME определяется автоматически на основе расширения файла.

#### 1.5.4 Дополнительные кнопки для заполнения от с канированных форм

Если это не PDF-форма в прямом с мысле, а нет такой вещи, как PDF, который с одержит только изображения форм Возможность редактировать поляформы, как настоящий PDF поле формы будет иметь место. Однако в BulkPDF Business вы можете добавить дополнительные поля. вставьте выше и, конечно же, заполните данными. Поля формы, показанные в файле PDF, можно визуально наложить друг на друга, используя с ледующие

правильно объяснил «Текстовое поле», «Переключатель» и «Кнопка флажка» над ним.

#### 1.5.5 Дополнительное «текстовое поле»

Дополнительное «текстовое поле» соответствует «текстовому полю», которое доступно только для чтения и может быть добавлено в документ PDF с помощью BulkPDF без существования фактического поля «текстового поля». В дополнение к обычным необходимым настройкам также требуется положение и размер поля.

#### 1.5.6 Дополнительная «Радиокнопка»

Дополнительная «Переключатель» соответствует «Переключателю», который доступен только для чтения и может быть добавлен в документ PDF с помощью BulkPDF без наличия фактического поля «Текстовое поле». В дополнение к обычным необх одимым настрой кам также требуется положение и размер поля.

Поле представляет собой один переключатель, поэ тому, если вам нужна группа элементов, вам нужно добавить несколько таких специальных типов полей.

#### 1.5.7 Дополнительная «кнопка флажка»

Дополнительная «кнопка флажка» соответствует «кнопке флажка», которая доступна только для чтения и может быть добавлена в документ PDF с помощью BulkPDF без фактического поля «кнопка флажка». В дополнение к обычным необх одимым настройкам также требуется положение и размер поля.

#### 1.5.8 Штрих-коды

Поля штрих-кода могут быть динамически сгенерированы из данных для каждой отдельной формы PDF и вставлены в виде изображения в соответству ющу ювы бранну ю позицию в форме. Ниже приведен список двух групп штрих-кодов со всеми поддерживаемыми типами штрих-кодов:

#### Двумерный штрих-код

- 1. Pdf417: <https://en.wikipedia.org/wiki/PDF417>
- 2. Матрица данных: [https://en.wikipedia.org/wiki/Data\\_Matrix](https://en.wikipedia.org/wiki/Data_Matrix)
- 3. QR-код: [https://en.wikipedia.org/wiki/QR\\_code](https://en.wikipedia.org/wiki/QR_code)

Одномерный штрих-код

- 1. Кодабар: [https://en.wikipedia.org/wiki/Кодабар](https://en.wikipedia.org/wiki/Codabar)
- 2. Код11: [https://en.wikipedia.org/wiki/Code\\_11](https://en.wikipedia.org/wiki/Code_11)
- 3. [Code128 , Code128A, Code128B, Code128C: https://en.wikipedia.org/wiki/](https://en.wikipedia.org/wiki/Code_128) Code\_128
- 4. Код39: [https://en.wikipedia.org/wiki/Code\\_39](https://en.wikipedia.org/wiki/Code_39)
- 5. Код93: [https://en.wikipedia.org/wiki/Code\\_93](https://en.wikipedia.org/wiki/Code_93)
- 6. CodeUpc: [https://en.wikipedia.org/wiki/Universal\\_Product\\_Code](https://en.wikipedia.org/wiki/Universal_Product_Code)
- 7. Ean8, Ean13: [https://en.wikipedia.org/wiki/International\\_Article\\_](https://en.wikipedia.org/wiki/International_Article_Number) [Число](https://en.wikipedia.org/wiki/International_Article_Number)
- 8. GS1Code128: [https://en.wikipedia.org/wiki/GS1-128 .](https://en.wikipedia.org/wiki/GS1-128)

#### 1.6 Установка и лицензирование

Следующая информация о типах установки и типах лицензирования.

1.6.1 Графическая установка

Необходимые шаги для установки в виде скриншотов:

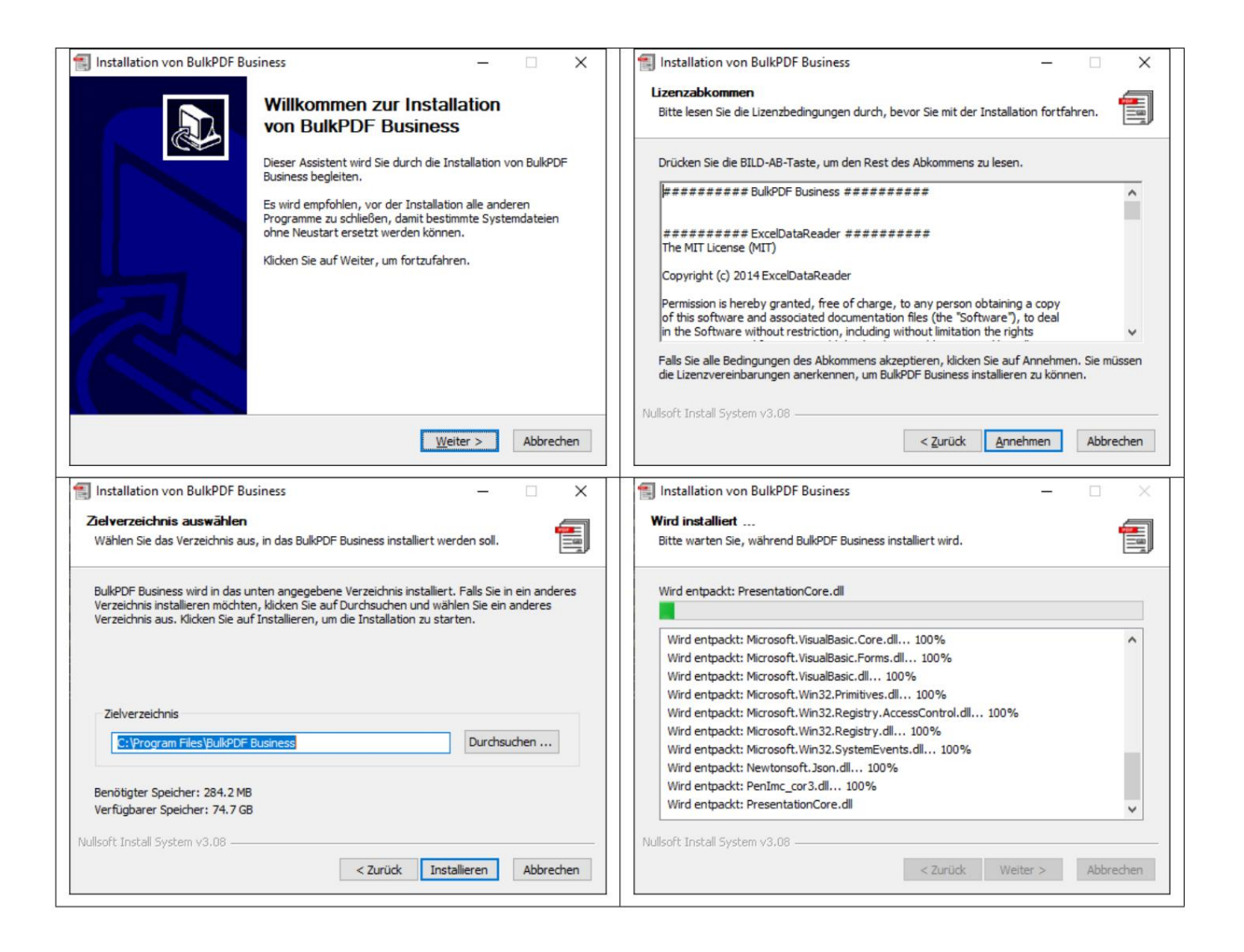

#### 1.7 Тих аяустановка

является многопользовательской лицензией. Это зависит от типа активации Для выполнения автоматической установки можно использовать параметр "/S". Если не обх одимо указать путь установки, э то можно с делать с помощью параметра /D=C: \NewInstallDir\\. Для этого типа установки в папке %appdata%\BulkPDF или в пути установки в системе. В для лицензирования «LicenseConfirmation» в папке %appdata%\BulkPDF Это невозможно с однопользовательскими лицензиями, потому что "LicenseConfirmation" или скопировать в путь установки в системе. Это «Подтверждение лицензии» можно активировать в каждой с истеме путем активации в программе или через содержит фиксированный идентификатор оборудования и при запуске проверяется, имеет ли он еще «Лицензиар бизнес-терминала BulkPDF», если он выполнение системных матчей.

#### 1.7.1 Лицензирование

Обычное лицензирование осуществляется через программу на стартовой странице. (См. главу 3.1.2)

#### 1.7.2 Многопользовательские/терминальные лицензии

Чтобы лицензировать терминальный сервер, файл «BulkPDF-Business-Terminal-Licensor.exe», рас положенный в папке установки, необходимо вызывать с повышенными правами. После ввода и активации действительного лицензионного ключа многопользовательского/терминального сервера это приложение само создает файл лицензии в папке установки. Этот файл лицензии позже будет ис пользоватьс я BulkPDF Business для проверки лицензии пользователей сервера терминалов.

# сценарии применения объяснение шага) (Шаг для 2

Программное обеспечение. Следующие с ценарии приложений описывают пример использования

#### 2.1 Поставляемые образцы файлов

При запуске программы можно загрузить файлы образцов через информационный текст на первой странице программы. Кроме того, образцы файлов также могут быть загружены напрямую (см. раздел 2.1.1).

#### 2.1.1 Примеры файлов в деталях

из источника данных "ProcessExample.xlsx" и PDF-формы "ProcessExample.pdf", которую можно найти в папке установки ("C:\Program Files\BulkPDF Business", Файлы примеров с ос тоят из конфигурации «ProcessExample.BulkPDF», если путь установки не был изменен во время установки).

сессии, а также ссылки на отдельные файлы, такие как источник данных («ProcessExample.xlsx») и форма PDF («ProcessExample.pdf»). Этот Конфигурация BulkPDF Business: «ProcessExample.BulkPDF». Этот файл конфигурации BulkPDF Business содержит всю информацию, использованную в предыдущем Конфигурацию можно загружать снова и снова, чтобы вам не приходилось снова и снова выполнять все настройки. Этот файл закодирован в формате JSON[5], достаточно удобочитаем для человека и при необходимости может быть отредактирован вручную в любом текстовом редакторе, что может быть необходимо, особенно при ручной настройке путей к файлам.

Источник данных (файл Excel): "ProcessExample.xlsx" dendaten)», который выбран в примере конфигурации и таблицы «Таблица 2 (кредитоспособность)». Файл электронной таблицы состоит из таблиц. Таблица «Таблица1 (Кун

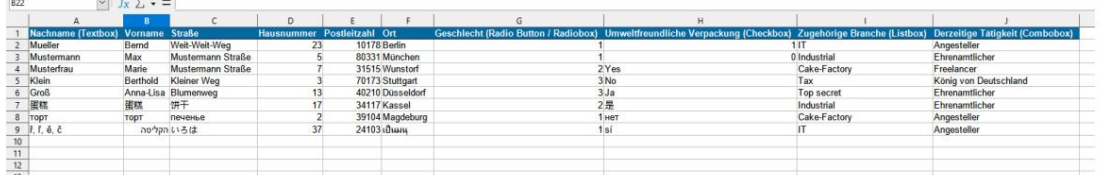

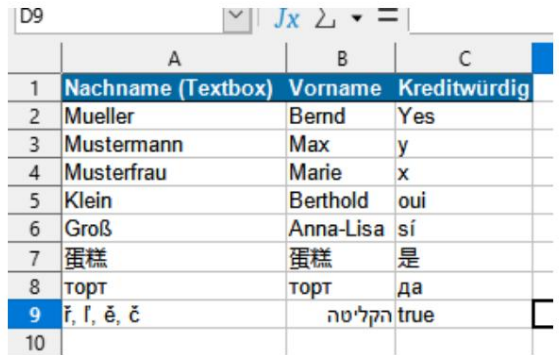

PDF-форма: «ProcessExample.pdf»

Образец формы PDF содержит все стандартные элементы формы PDF, чтобы вы могли заполнить их один раз при тестировании программы.

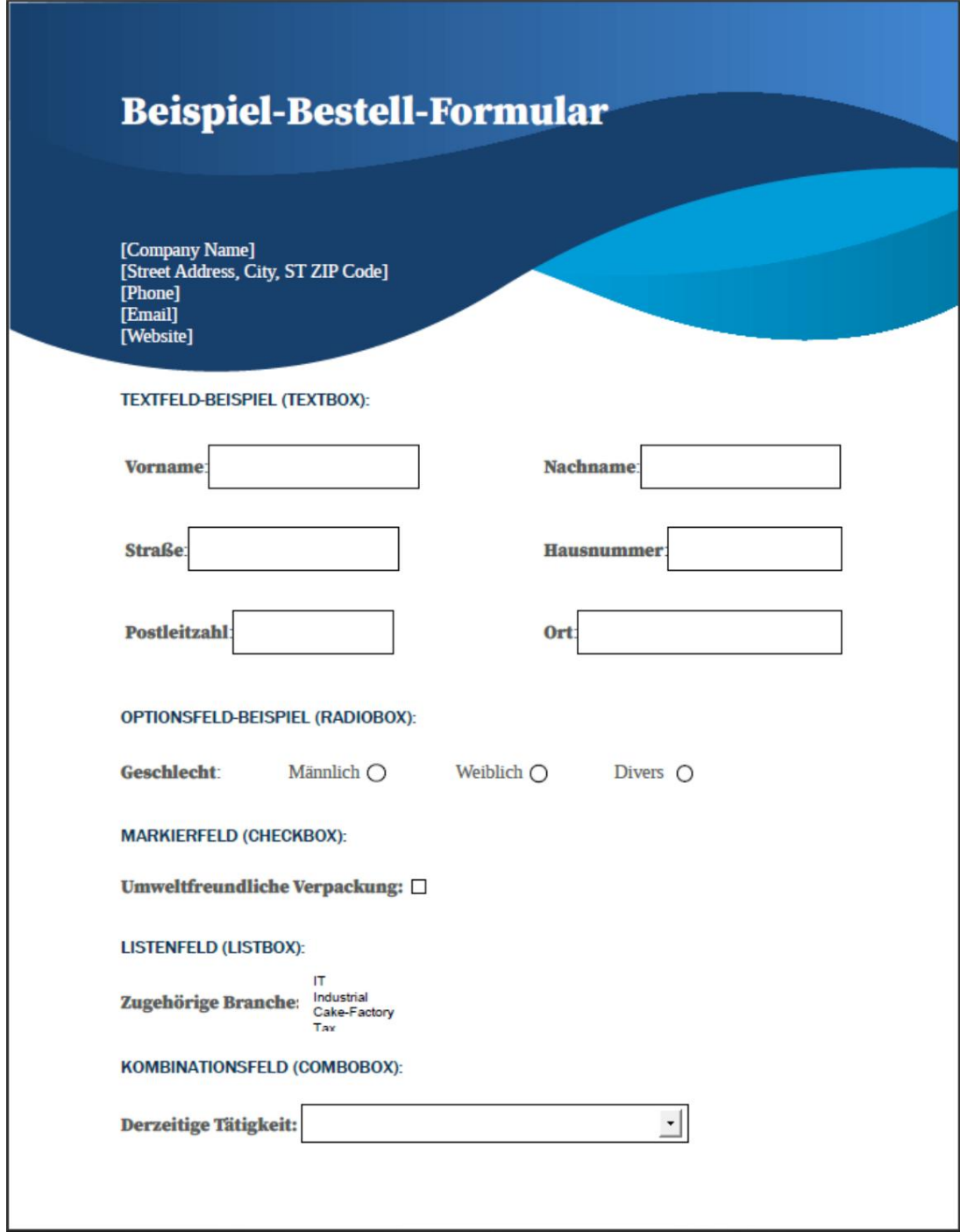

#### 2.1.2 Заполнение образца PDF-формы

Далее образец формы PDF заполняетс яданными из образца файла электронной таблицы на основе кратких описаний предпринятых шагов.

Домашняя страница

После запуска программы открывается «Стартовая страница» программы. Это предлагает короткий текст приветствия, ссылку на эту документацию,

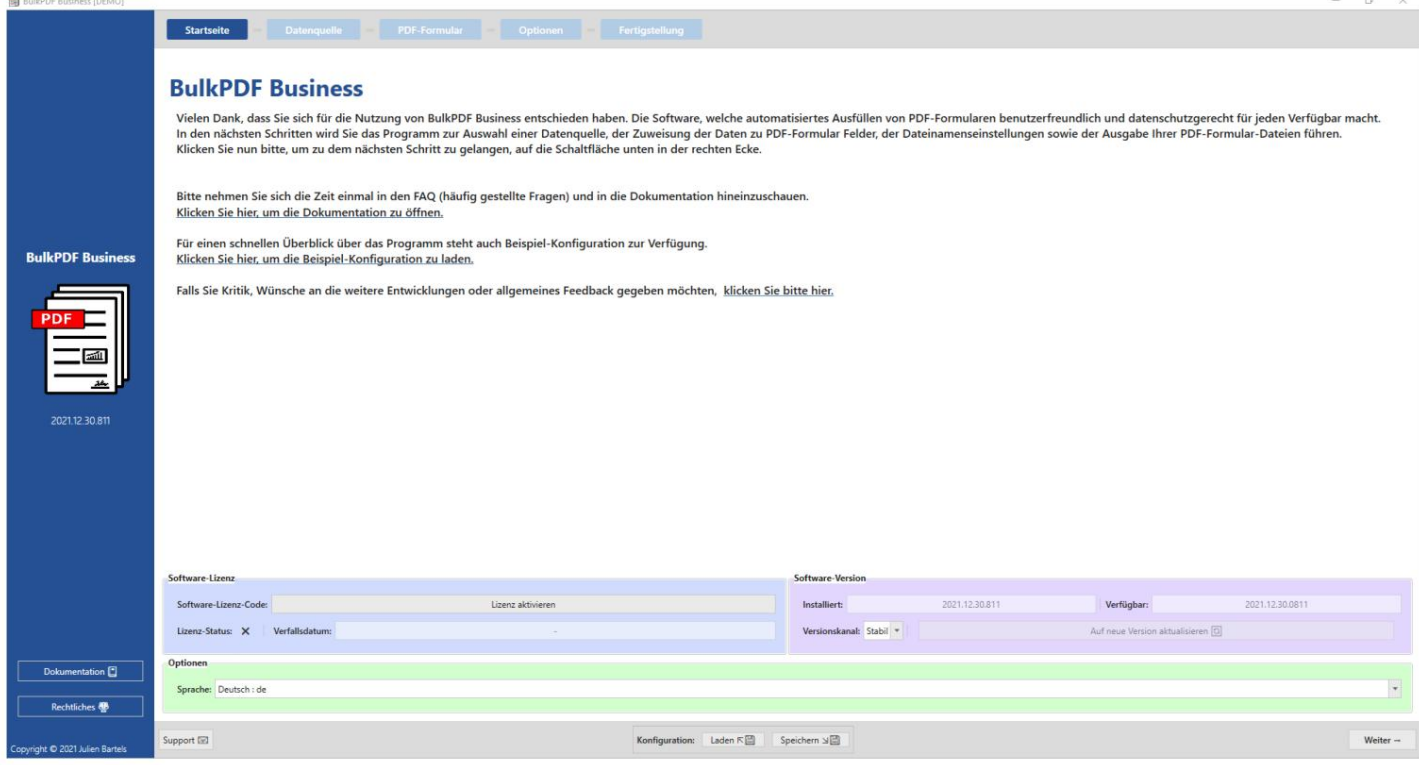

Нажав кнопку «Далее» в правом нижнем углу, вы перейдете на страницу «Источник данных».

#### Источник

данных Наэтом шаге сначала выбирается тип источника данных «Excel», а затем сам файл Excel.

Загрузка примера конфигурации и ссылки на страницу обратной связи.

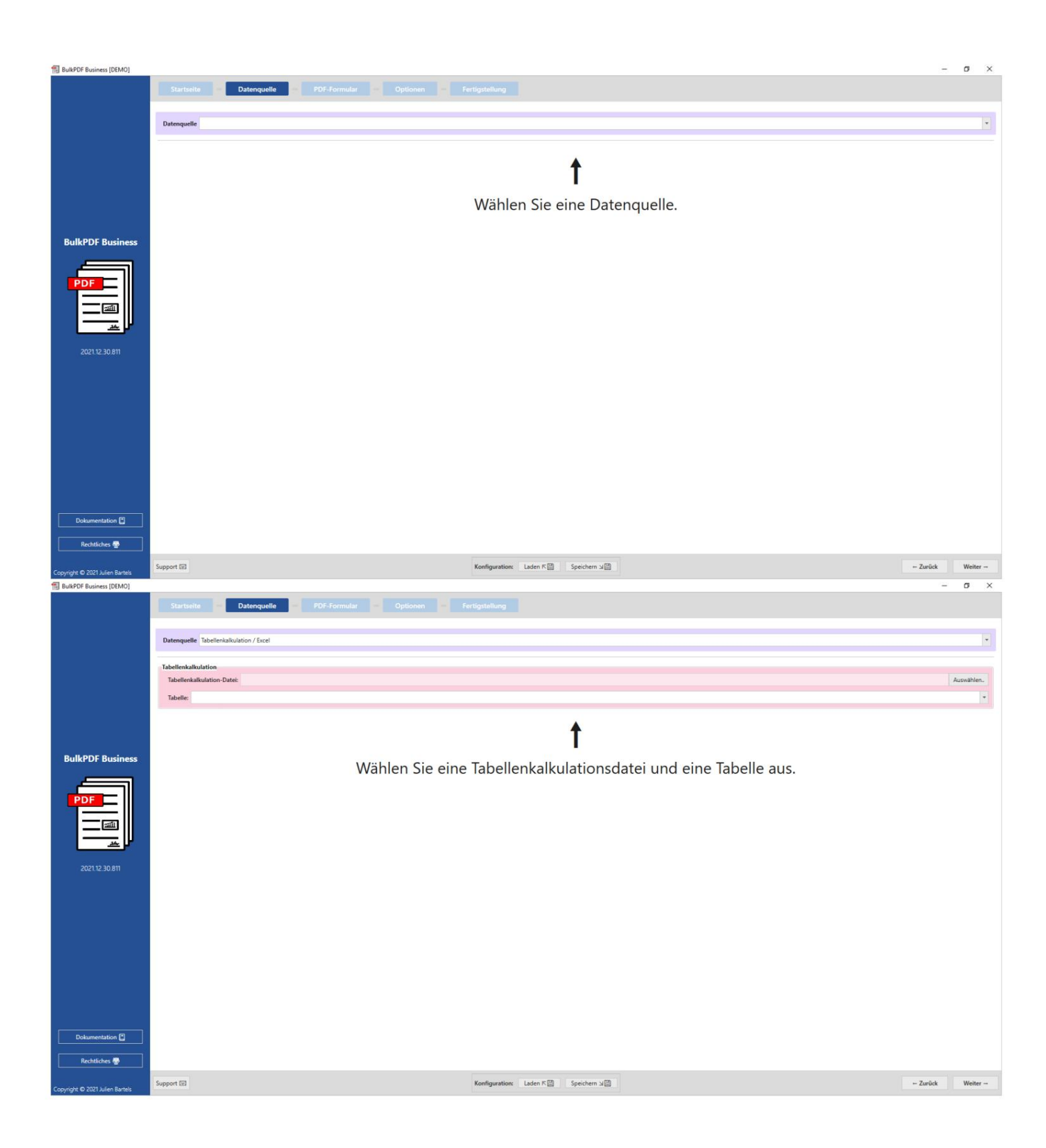

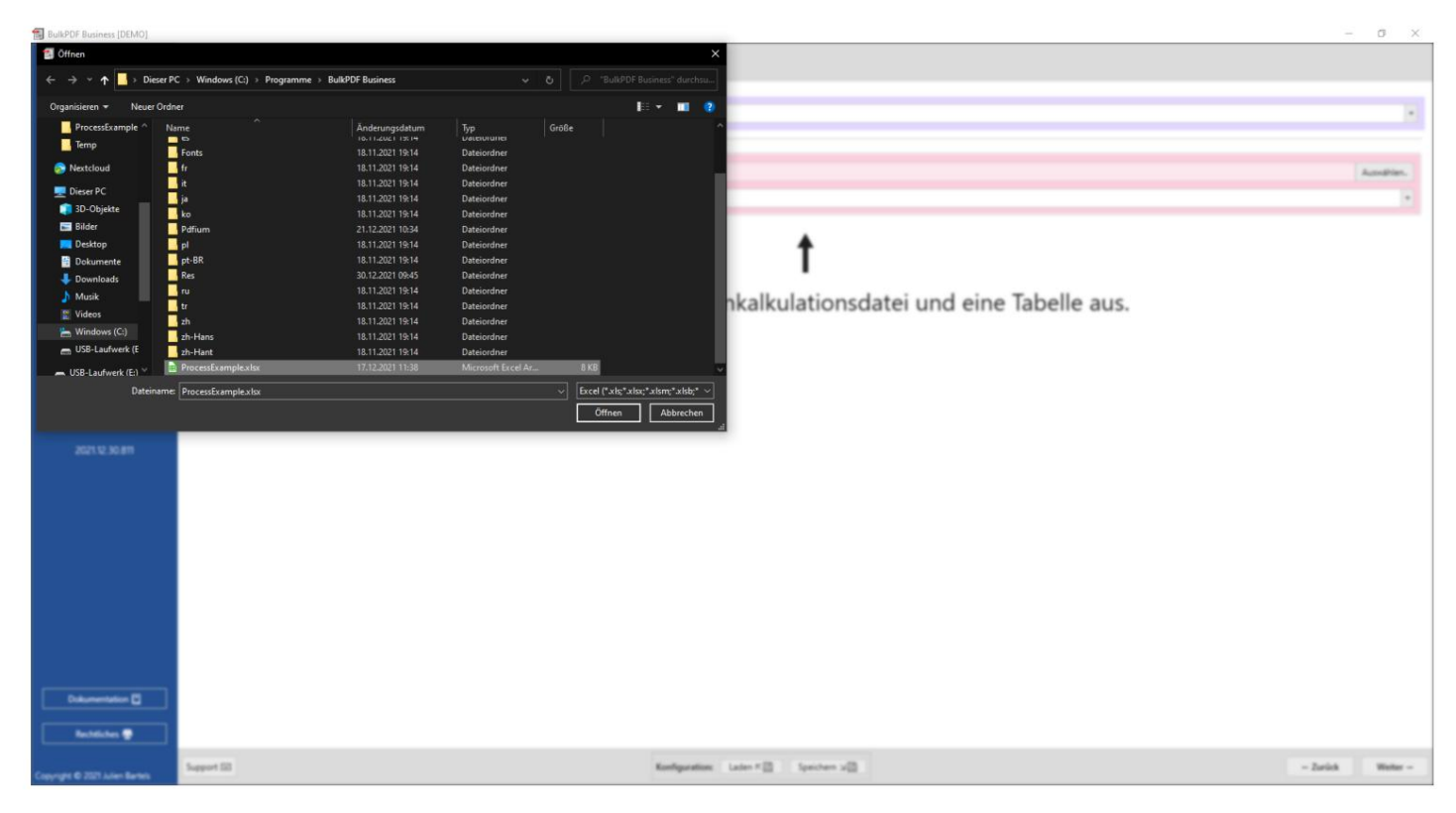

После загрузки файла Excel вы можете выбрать одну из содержащих сяв нем таблиц. Затем

отображается предварительный просмотр данных в этой таблице.

Будут отображаться только те данные, которые находятся в правильном формате для BulkPDF и были найдены.

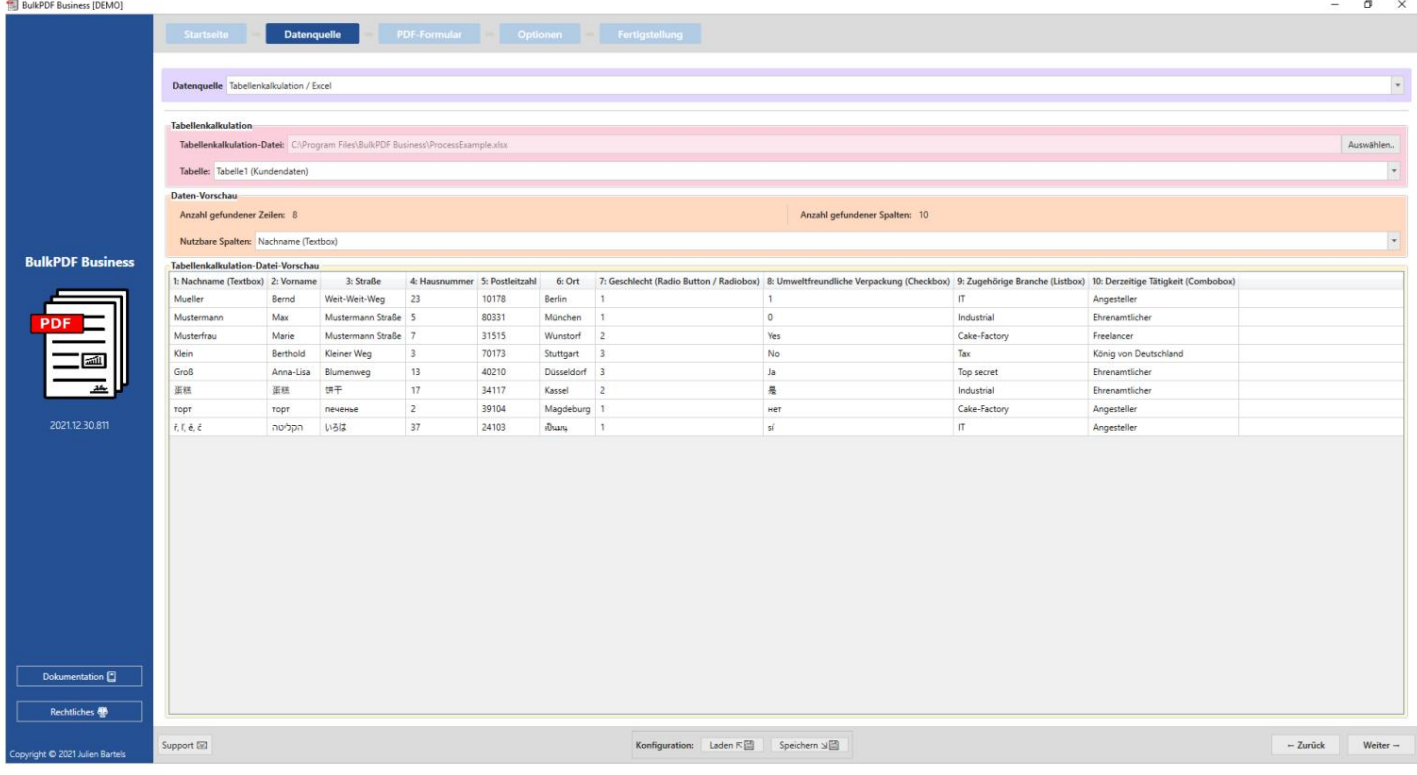

Форма". Нажав «Далее» еще раз, вы перейдете на страницу «PDF

#### PDF-форма

Файл формы PDF должен быть с начала выбран на этой странице.

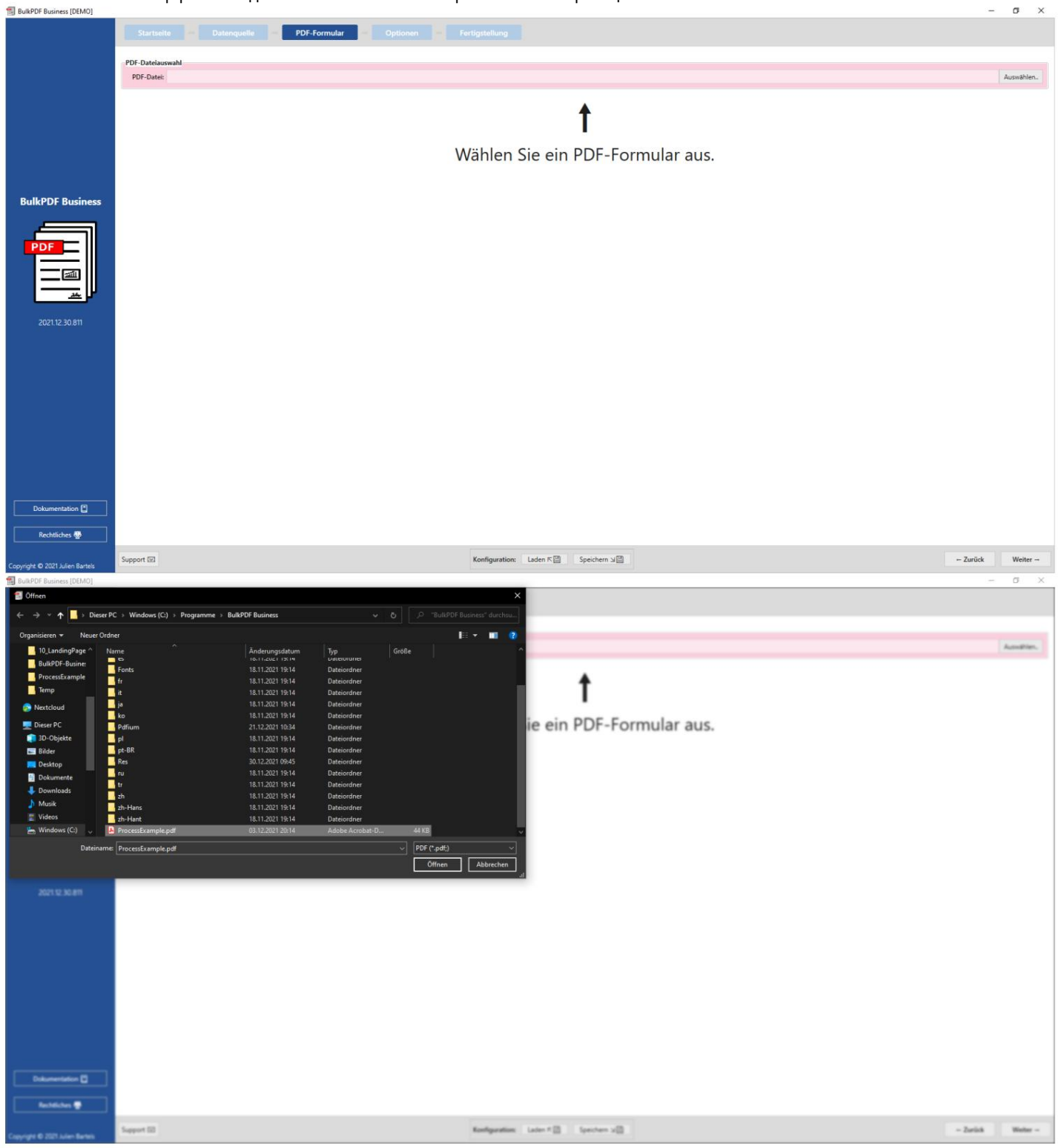

После выбора файла PDF появляется набор общих данных о файле, предварительный просмотр PDF и

таблица для назначения данных из «источника данных» отдельным полям формы PDF.

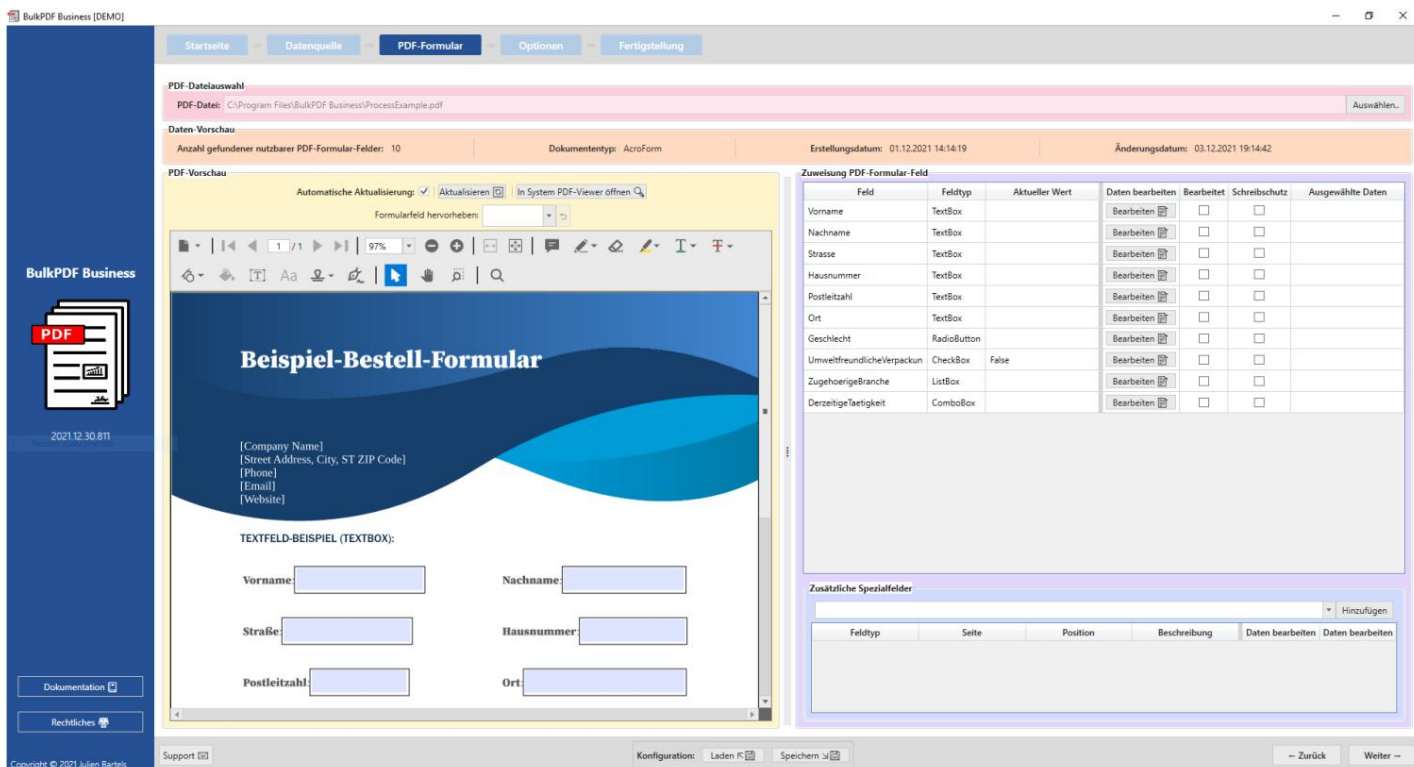

Здесь поле «Фамилия» было открыто с помощью кнопки «Редактировать», и данные

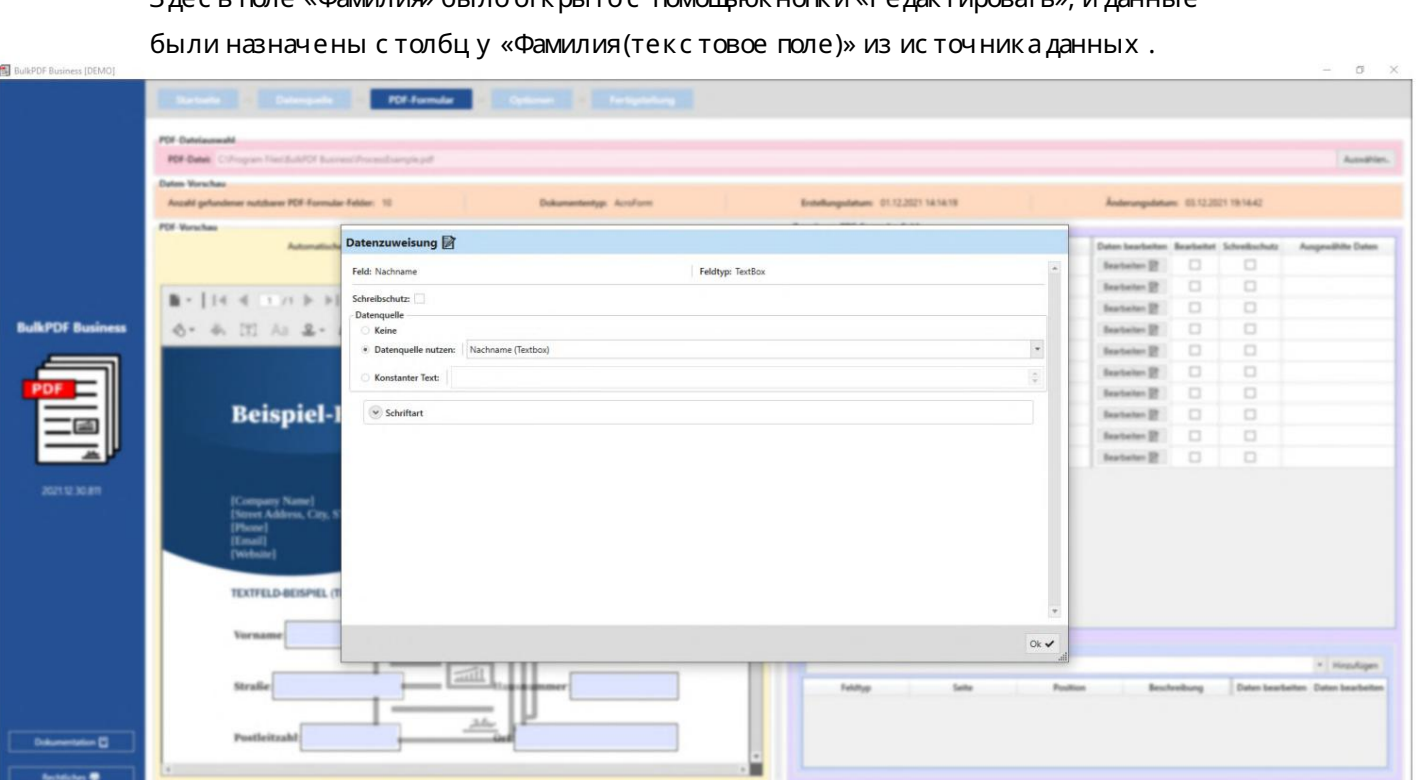

После закрытия окна редактирования в предварительном просмотре теперь видно, что первая строка источника данных использовалась для демонстрации заполнения формы в качестве примера и теперь в "Фамилия" значение первой строки "Фамилия ( текстовое поле)" доступен столбец из источника данных.

And<br>position. Later  $\mathbb{E}^n_{\mathbb{R}}$  . Section  $\mathbb{E}^n_{\mathbb{R}}$  :

 $\sim$  Zerich

источников данных.

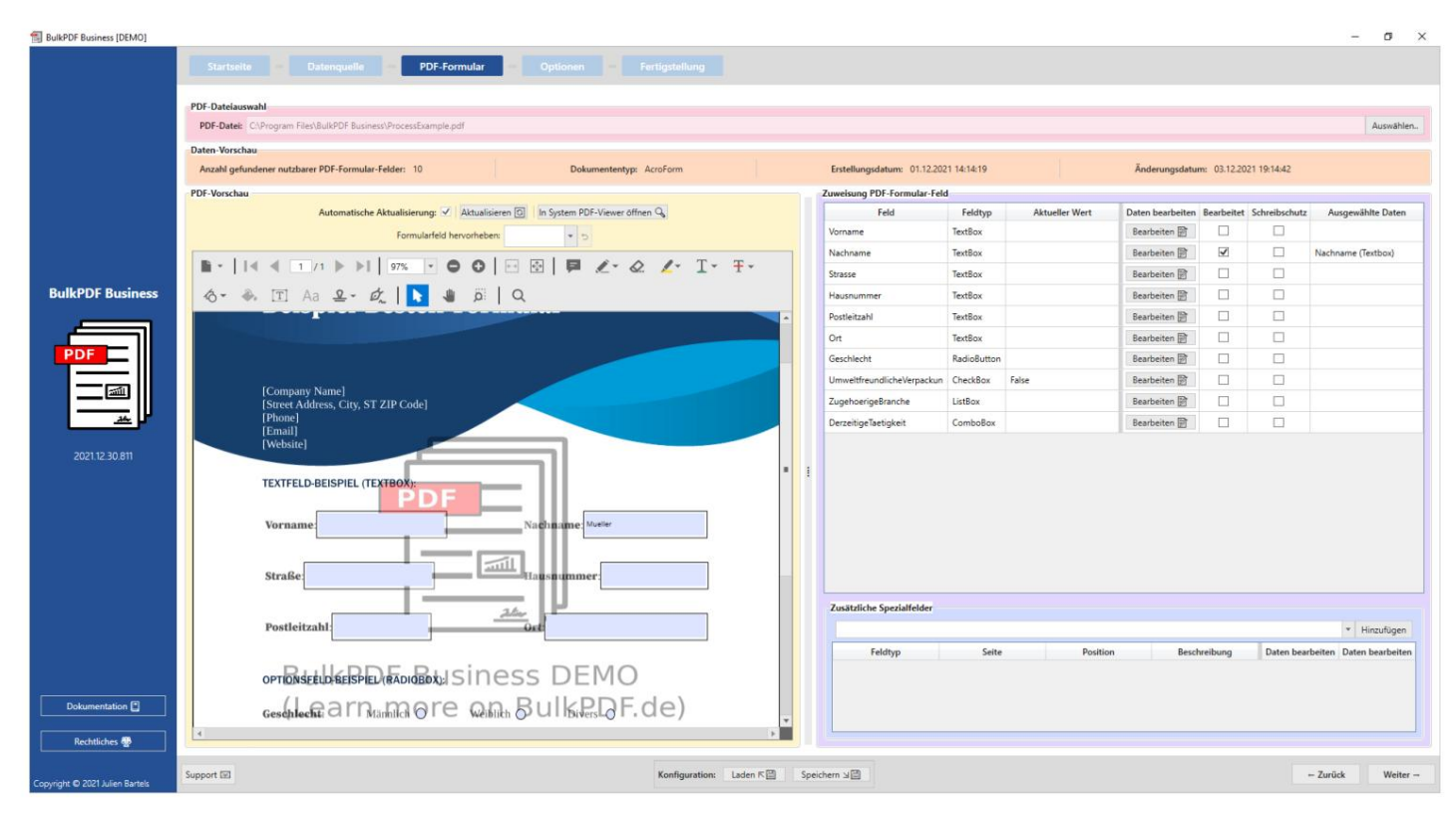

В дальнейшем всем другим полям также были назначены соответствующие столбцы в качестве

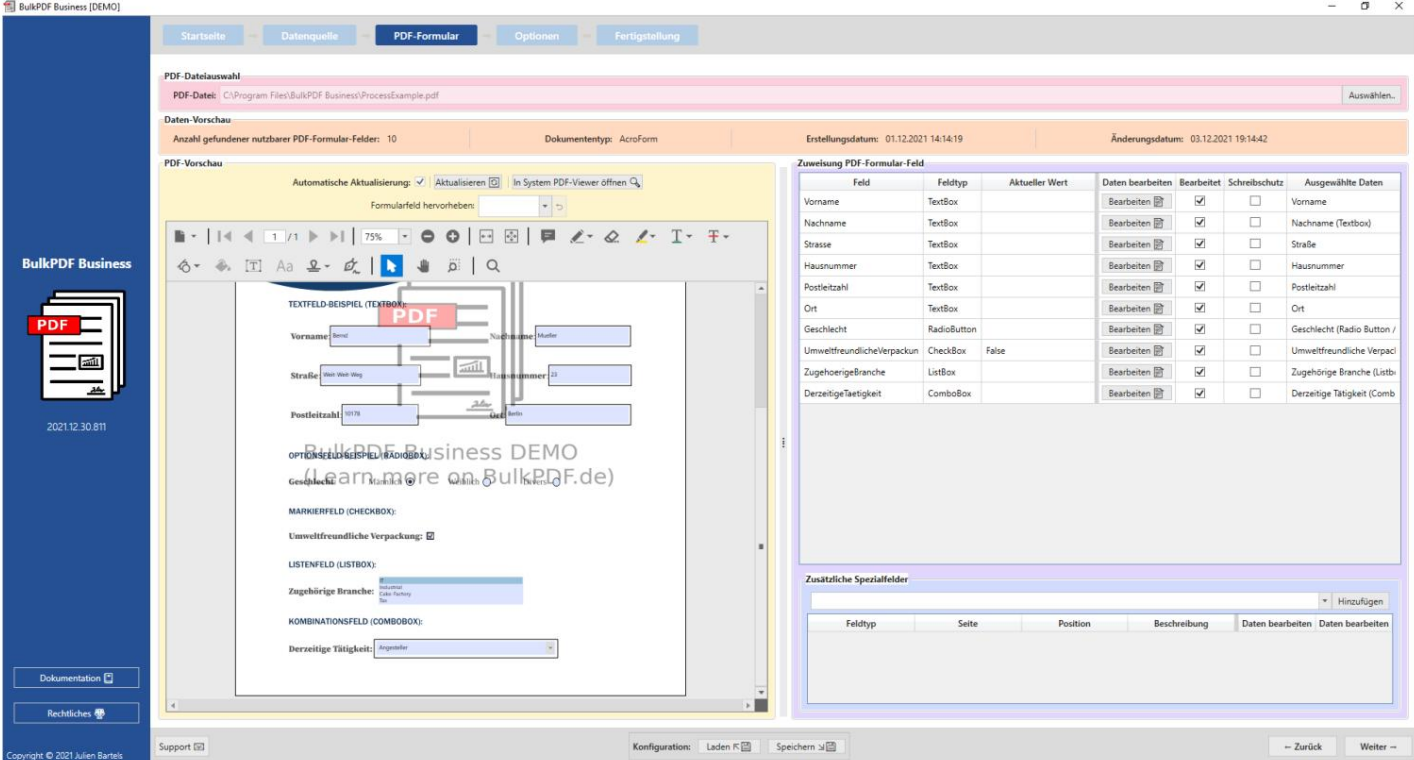

После того, как данные были присвоены полям, можно перейти к последнему шагу настройки, нажав кнопку «Далее».

BulkPDF Business (DEMO)

параметры

На этом этапе имя файла может быть собрано путем добавления элементов форматирования, таких как данные из столбца из источника данных, дата/время и т. д. передается генератору имен файлов. Каждый раз, когда вы изменяете эти элементы форматирования, вы сразу же видите в предварительном просмотре ниже, основываясь

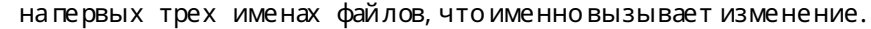

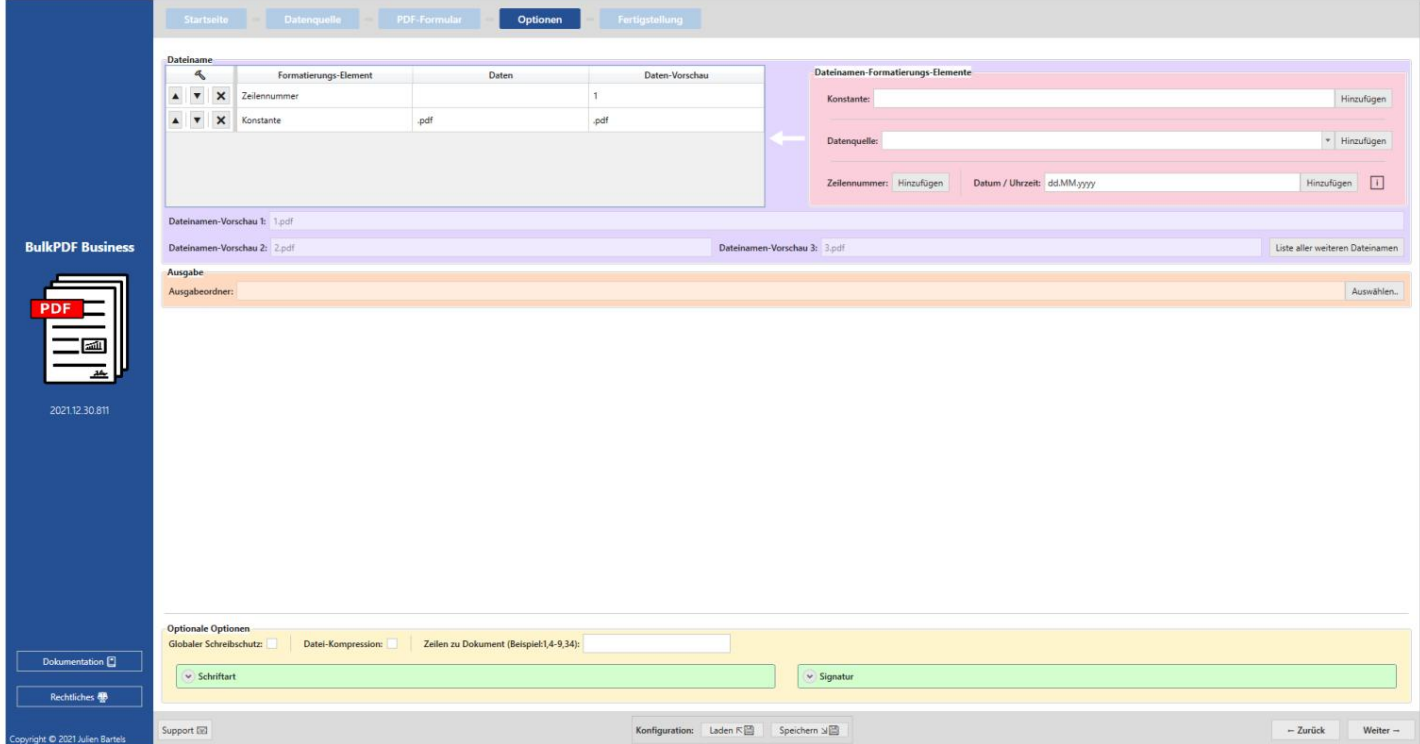

В дополнение к красивому имени файла выходной каталог

выбранный, в котором будут располагаться все файлы, созданные таким же образом.

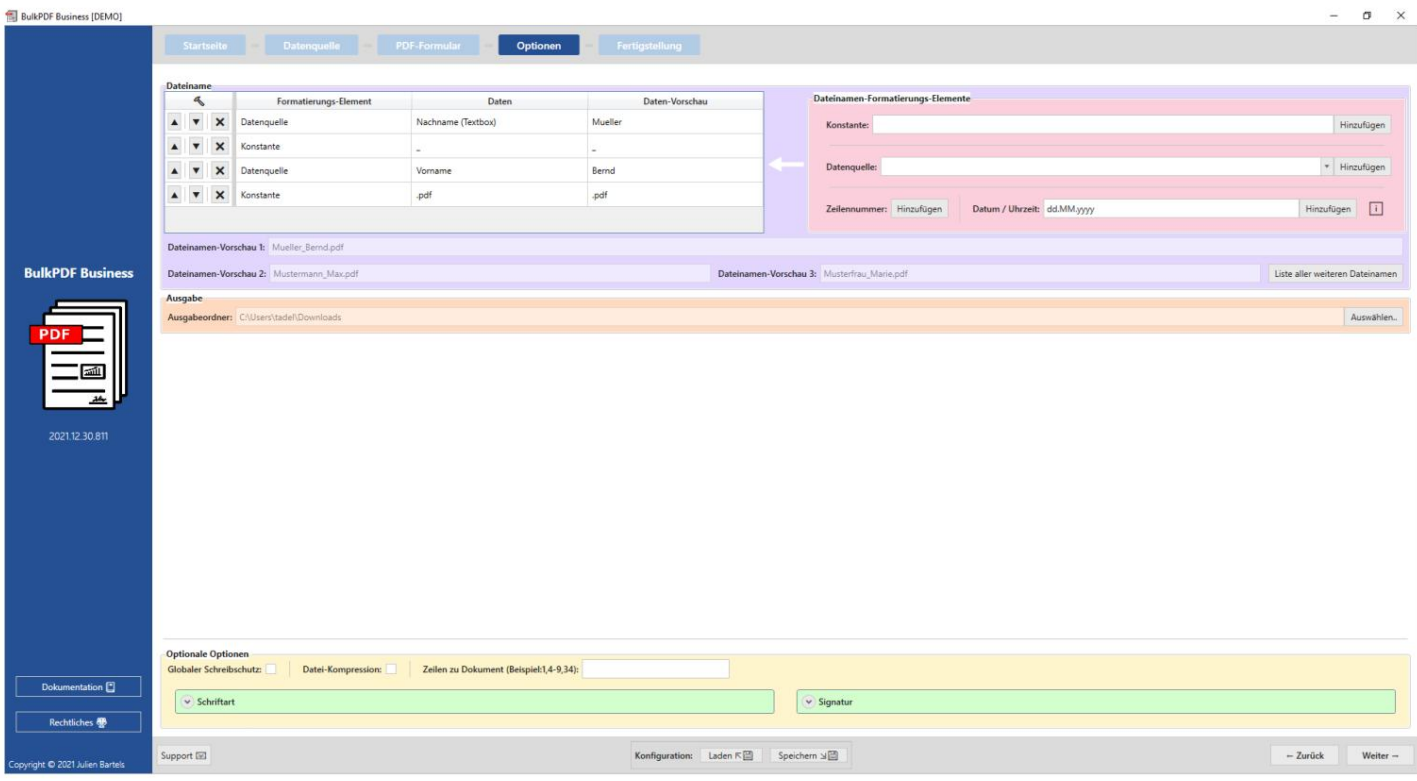

Нажмите «Далее» для последнего шага.

#### Завершение

BulkPDF Business [DEMO]

На этом шаге больше не предлагаются какие-либо параметры настрой ки, а служит

 $\sigma$   $\times$ 

только обзор выполненных настроек.

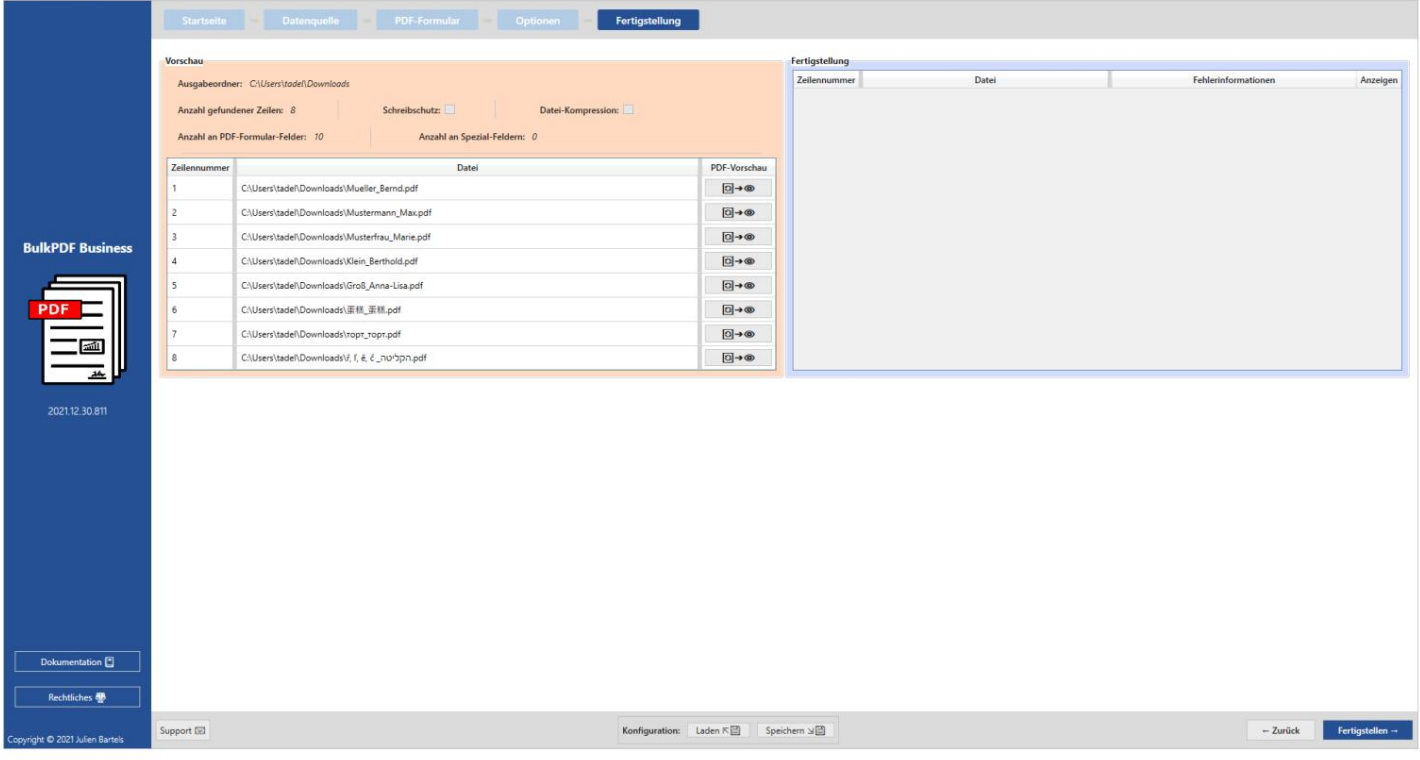

Нажмите на кнопку «Готово» в правом нижнем углу, чтобы начать заполнение формы.

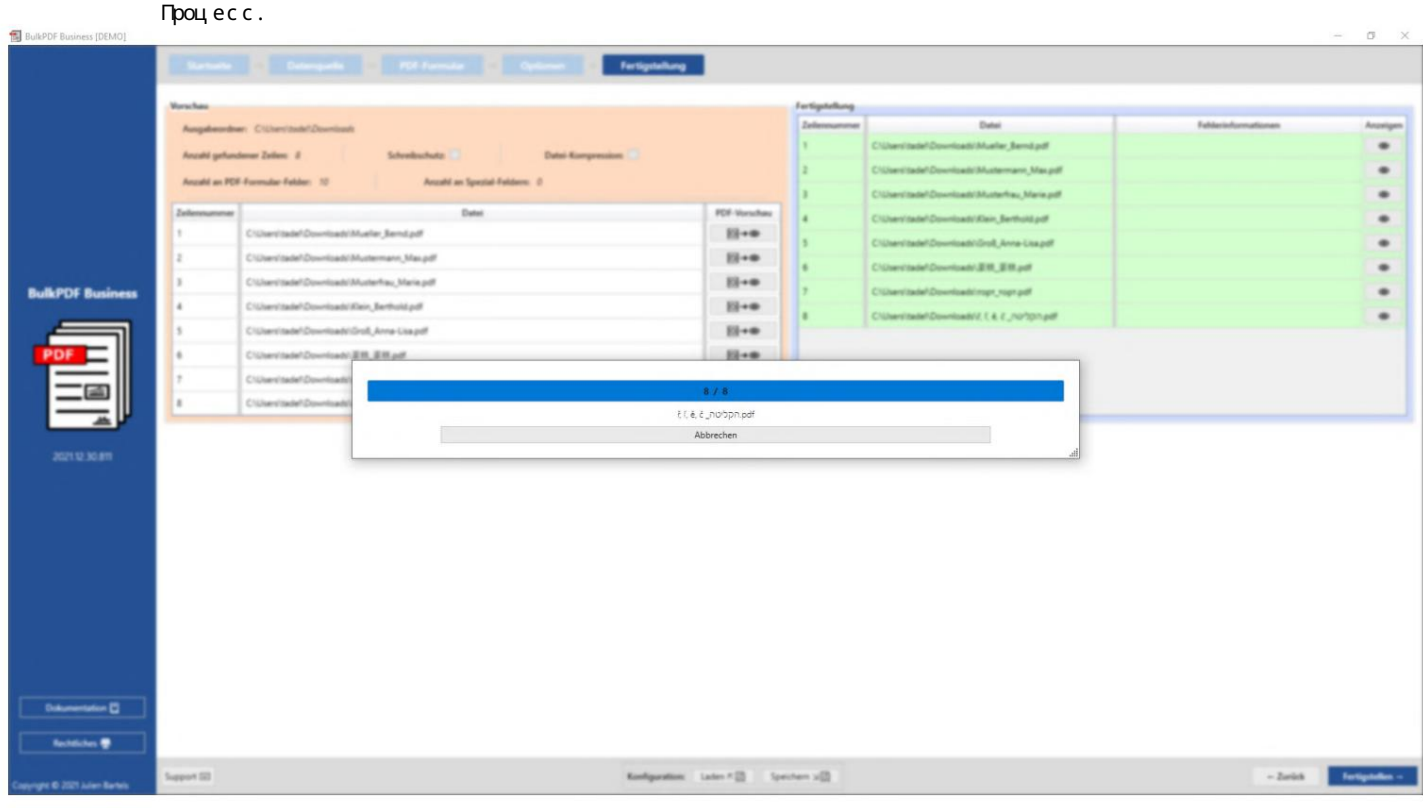

После создания всех файлов выходная папка с созданными файлами открывается автоматически.

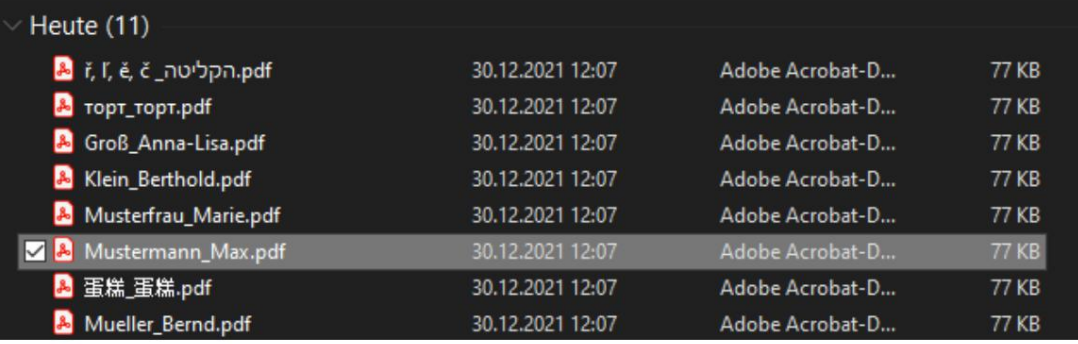

Сделанная вами конфигурация должна быть сохранена в конце, чтобы вы могли быстро получить к ней доступ в будущем без необходимости что-либо настраивать заново.

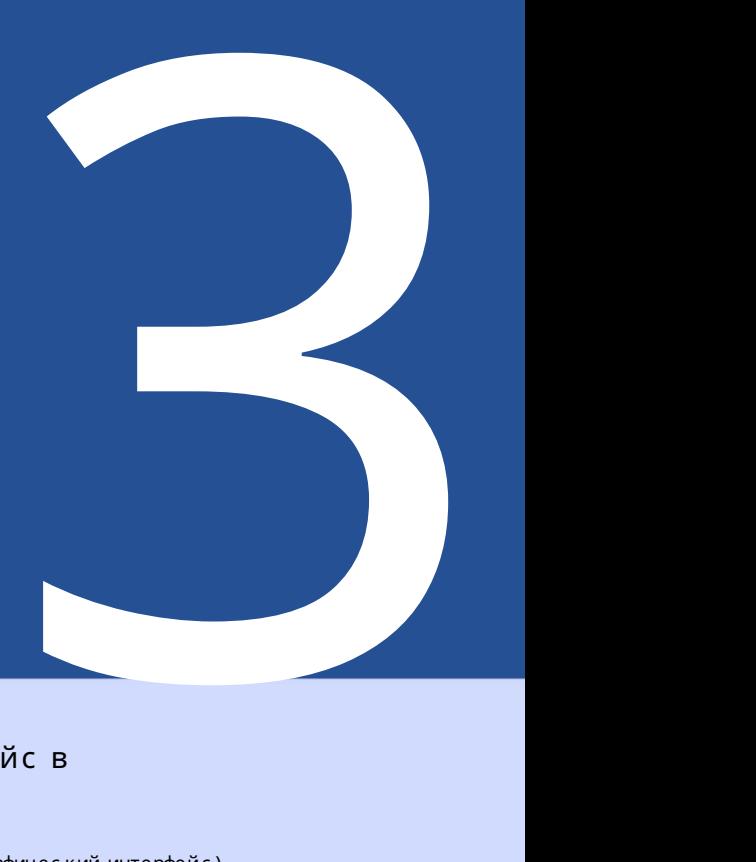

#### пользовательский интерфейс в

Детали (графический интерфейс)

Далее подробно описывается каждый элемент в каждом окне приложения. но как справочник для неизвестных или неясных функций внутри Эта глава не предназначена для использования в качестве пошагового руководства, программы. В этой главе также может быть представлен обзор функциональных возможностей приложения в целом. Для ознакомления с самим приложением обратитесь к Главе 2 .

#### 3.1 Главная

На с тартовой с транице вы найдете следующие основные настройки, лицензию на программное обеспечение связанные, обновите функциональность и информацию о программе.

#### 3.1.1 Обзор

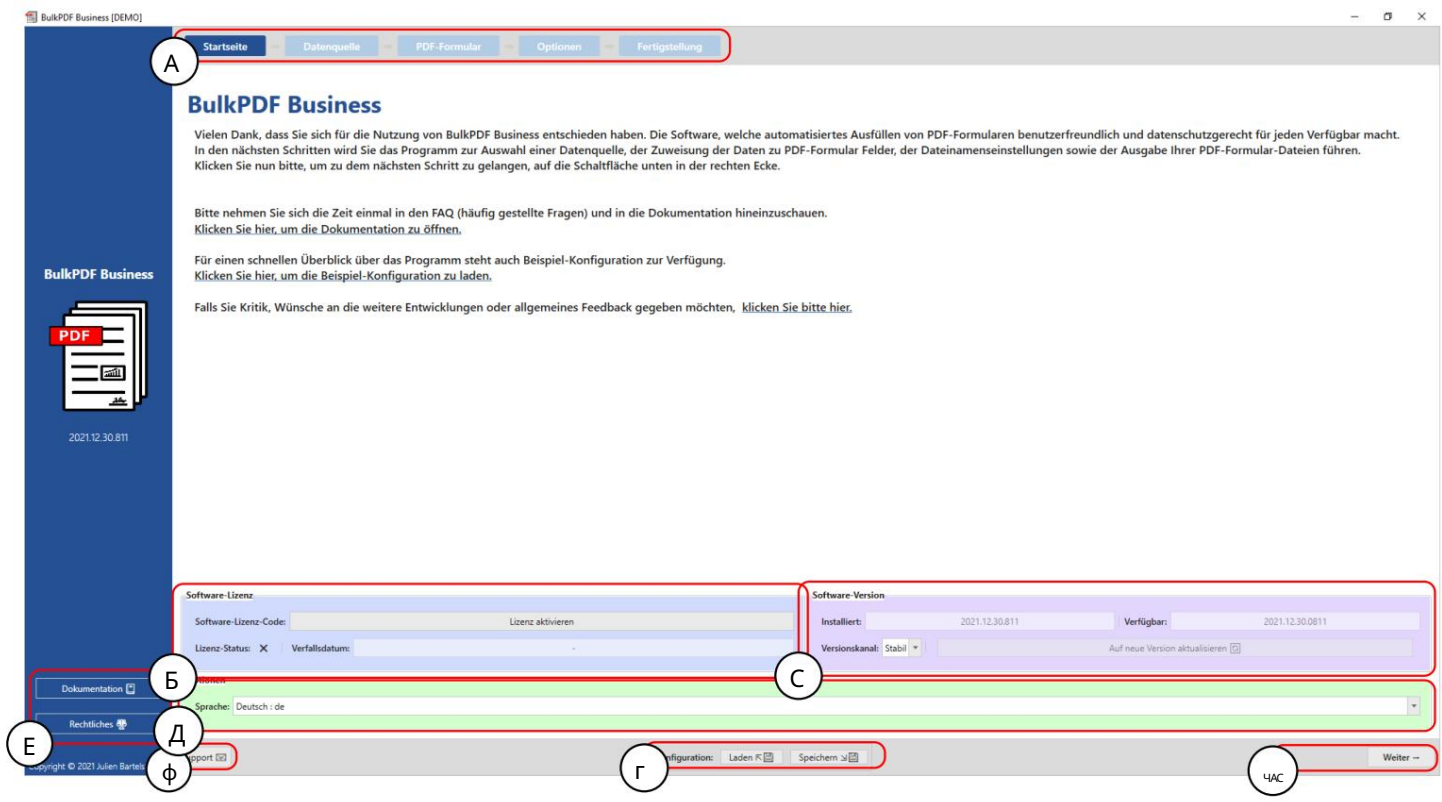

Название страницы: на э той панели можно найти все страницы приложения. текущая активная с траница выделяется темно-синим фоном. Все остальные страницы отображаются на голубом фоне. ( Панель также можно ис пользовать для быс трой навиг ации, щелкая по каждому щелчок по заголовку страницы.)

В Лицензия Этагруппаэ лементов содержит текущее состояние лицензии, срокее действия и кнопку для активации лицензии (см. см. главу 3.1.2). Статус лицензии отображается с галочкой после успешной активации и проверки лицензии. Е с ли вместо креста отображаетс яг алочка, лицензияне активна или недоступна действующая лицензия **B.** 

С Версия программного обеспечения это текущая установленная версия программного обеспечения, последняя доступная версия и кнопка для обновления программного обеспечения. Также есть кнопка выбора канала обновления. В на канале "Стабильный" установлена последняя проверенная версия, в то время как в канале "Стабильный"

На канале «Бета» можно найти последнюверсию которая может быть еще неизвестна С одержит ошибки, но предлагает новейшие функции.

D Опции: Этагруппаэ лементов в настоящее время предлагает только выбор желаемого языка программы.

Панель E Page: здесь можно получить доступкокну документации (см. главу 3.7.2), а также к юридической информации, такой как тексты лицензий на программное обеспечение.

F Поддержка: с помощью этой кнопки можно открыть окно поддержки (см. главу 3.7.1).

G Конфигурация B группе элементов можно с ох ранить теку шую конфигурацию (все, что было загружено, установлено и изменено с момента начала с еанс а программы) или перезаг рузить уже с озданную с тарую конфиг урацию (См. 3.1.3 для получения дополнительной информации)

Н Кнопки навиг ации: Эта область с одержит кнопки для перемещения на одну страницу прог раммы впередили на одну с траницу прог раммы назад в прог рамме. На последнем шаге кногка «Далее» с тановится «Готово», что, наконец, с оздает файлы PDF (см. Завершение на с траниц е 3.5).

#### 3.1.2 Активац иялицензии

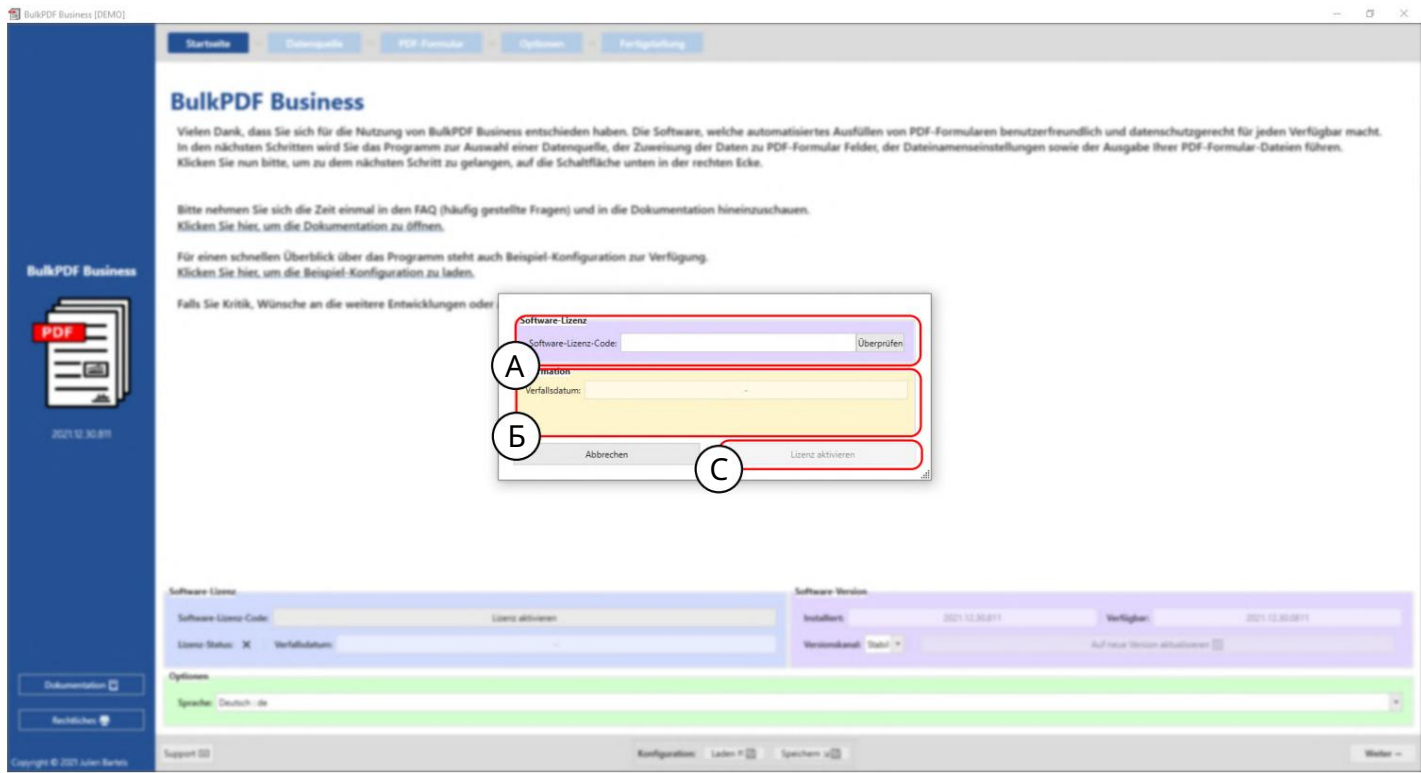

Лицензия на программное обеспечение: здесь вводится код лицензии на программное обес печение (например, F0-OB-EX-55). После ввода необх одимо нажать кнопку «Проверить», чтобы можно было проверить действительность сервера лицензий и отобразить дату истечения срока действия ключа программы.

В Информация о лицензии: здесь доступна информация о программном ключе, который был загружен с помощью кнопки «Проверить».

С Активировать лицензию если лицензия существует, действительна и еще не истекла, можно нажать эту кнопку, чтобы создать зашифрованный файл лицензии в системе, который отныне, также в автономном режиме, проверяет, что все платные функции в программе могут быть доступны. использовал.

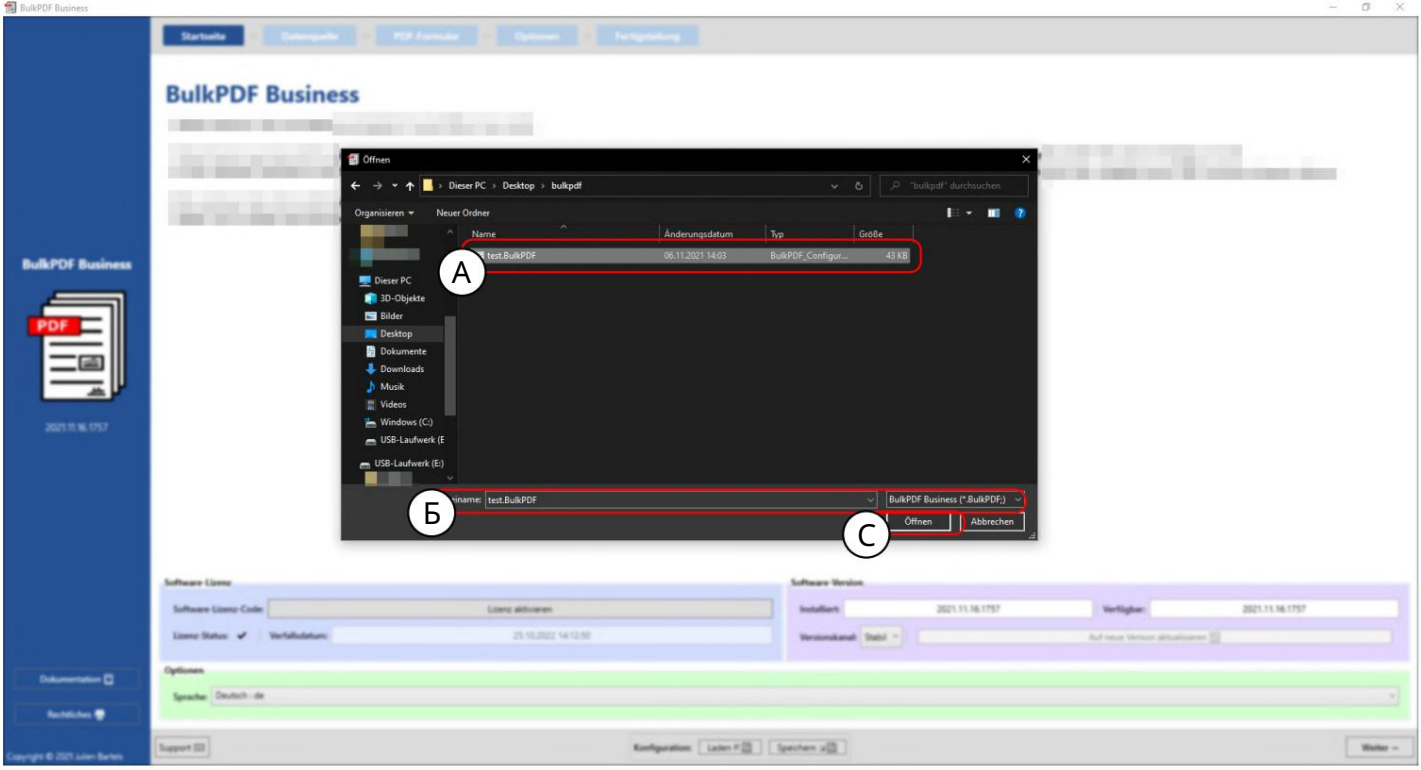

3.1.3 Конфигурация сохранение и загрузка

A Ранее сохраненная конфигурация BulkPDF.

B Имя и расширение файла конфигурации BulkPDF.

С Текущую конфигурацию BulkPDF можно сохранить здесь.
Шифрование Если пароли для подписей или подключений к данным должны быть сох ранены вместе с конфигурацией, э таконфигурация должна храниться в зашифрованном виде. Для этого рас ширение файла «.BulkPDFEncrypted» может быть выбрано при с ох ранении конфиг урации, которая затем с оздает зашифрованный файл после ввода пароля. При загрузке конфигурации «.BulkPDFEncrypted» с нова запрашивается пароль для загрузки.

#### 3.2 И с точники данных

Наэ том шаг е вам будет предложено вы брать источник данных, например Excel, Microsoft SQL Server и т. д. Каждый типисточника данных имеет с вои параметры нас тройки и моменты, которые необх одимо учитывать. Этот раздел и отдельные типы источников данных обсуждаютсяниже.

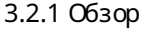

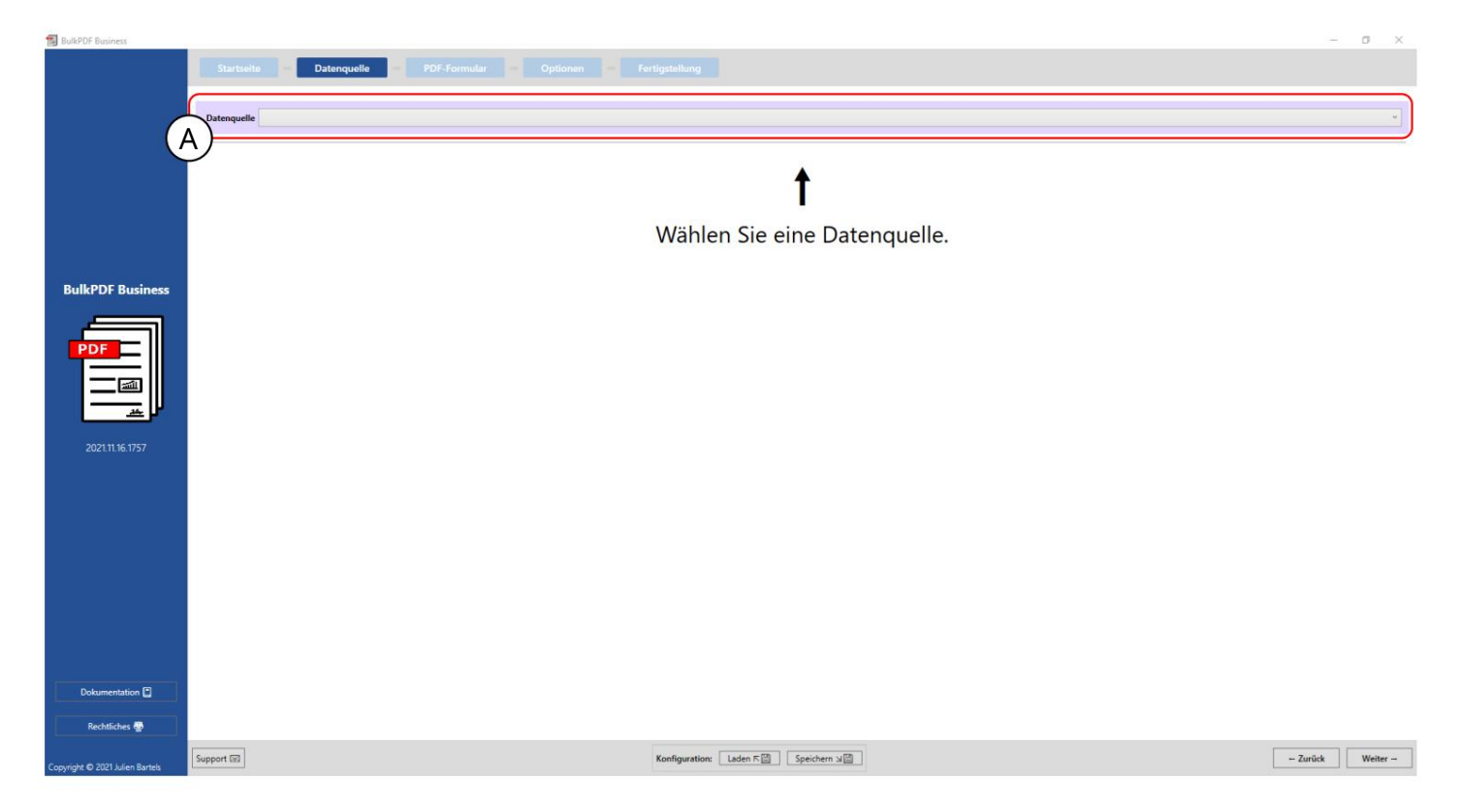

АС помощью этой кнопки можно выбрать один из поддерживаемых в настоящее время типов ис точников данных, таких как Excel, Microsoft SQL Server и т. д.

#### 3.2.2 Файлы Excel/электронных таблиц

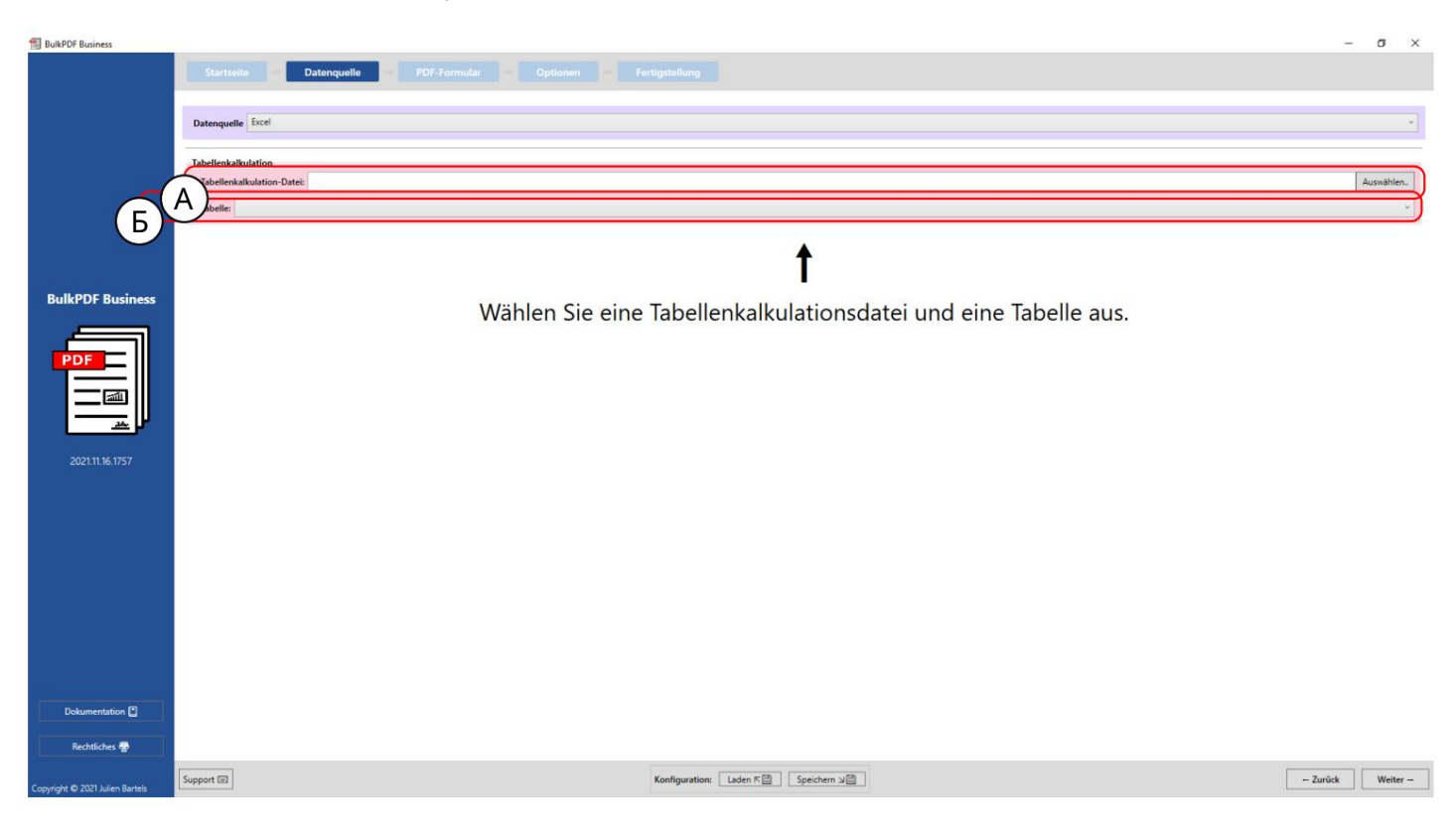

A В этот момент можно загрузить файл электронной таблицы. Дополнительные сведения о поддерживаемых форматах файлов см. в главе 1.3.2.

В Здесь должна быть выбрана одна из таблиц, содержащих ся в файле электронной таблицы.

чтобы проголосовали. Вы можете иметь данные только из одной таблицы в одном

файл электронной таблицы можно использовать одновременно.

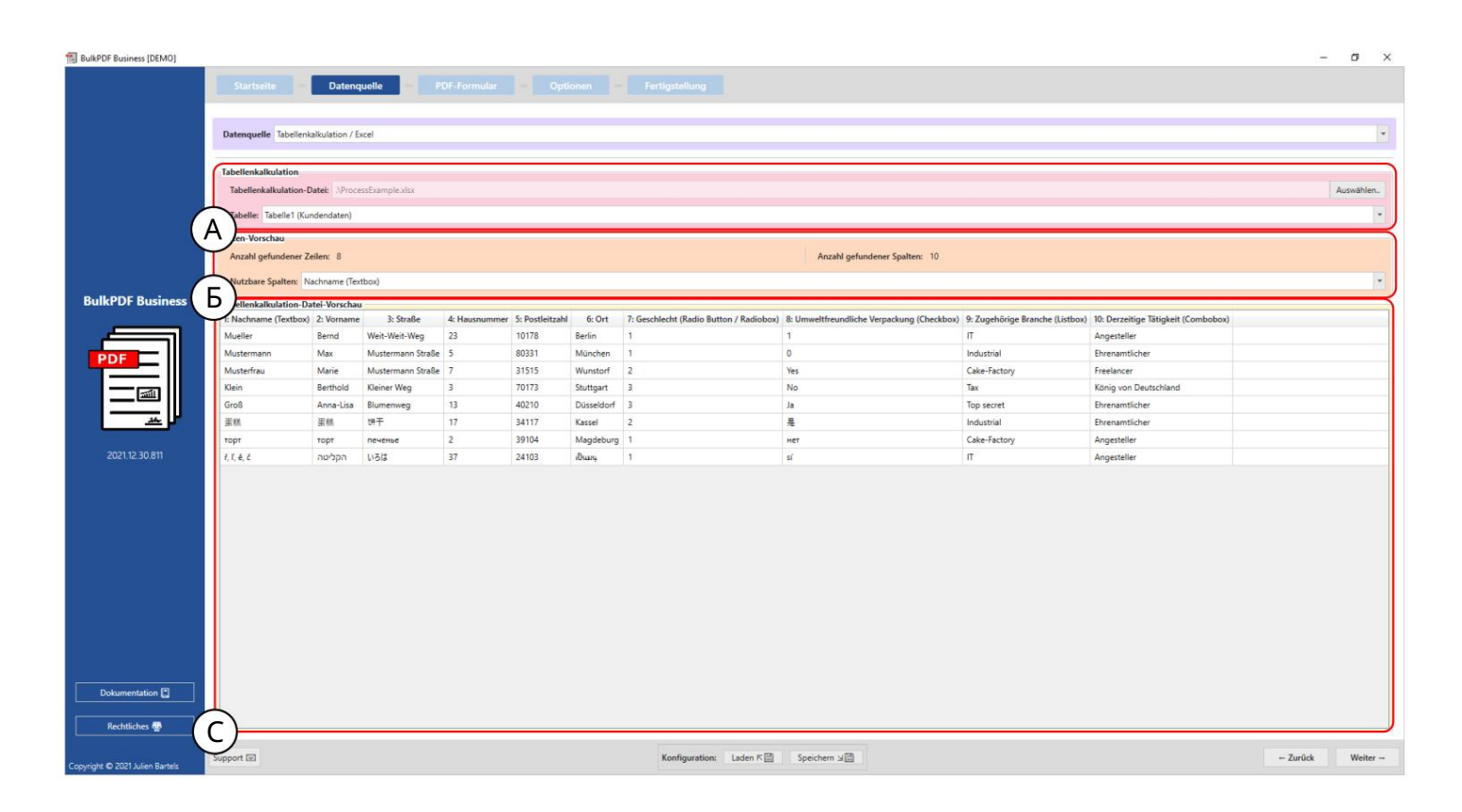

Электронная таблица: вы можете увидеть выбранный файл xlsx и выбранную таблицу «Таблица1».

B Предварительный просмотр данных: количество найденных строк и столбцов отображается в группе элементов. Также показан список найденных столбцов, который можно использовать на следующих шагах для выбора данных, чтобы обеспечить обзор и проверить правильность загрузки файла.

рас познанные строки файла электронной таблицы, чтобы убедиться, что файл загружен должным образом и что данные были распознаны. C Предварительный просмотр данных электронной таблицы: На данный момент 1000 первых

## 3.2.3Майкрософт SQL Server

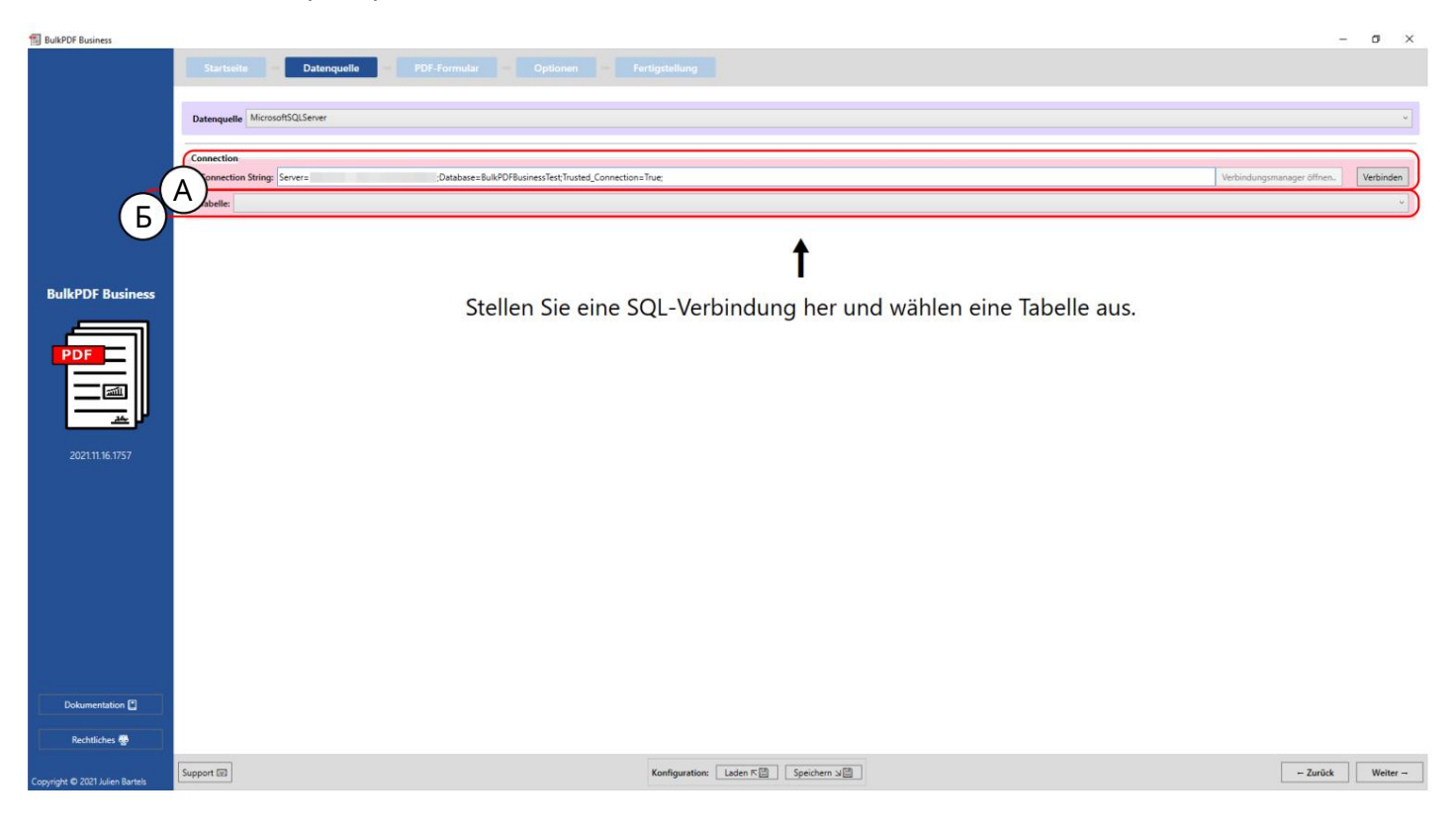

Строка подключения: здесь «Строка подключения» с примером «Server=SERVERADRESSE;Database=BulkPDFBusinessTest;Trusted\_Connection=True;» отображается. Для этого источника данных раздел «База данных » в «Строке подключения» важен, поскольку перечислены только таблицы из этой выбранной базы данных. в.

B Выбор таблицы из базы данных, выбранной в «Строке подключения». Одновременно в программе с этим источником данных могут использоваться только данные из одной таблицы.

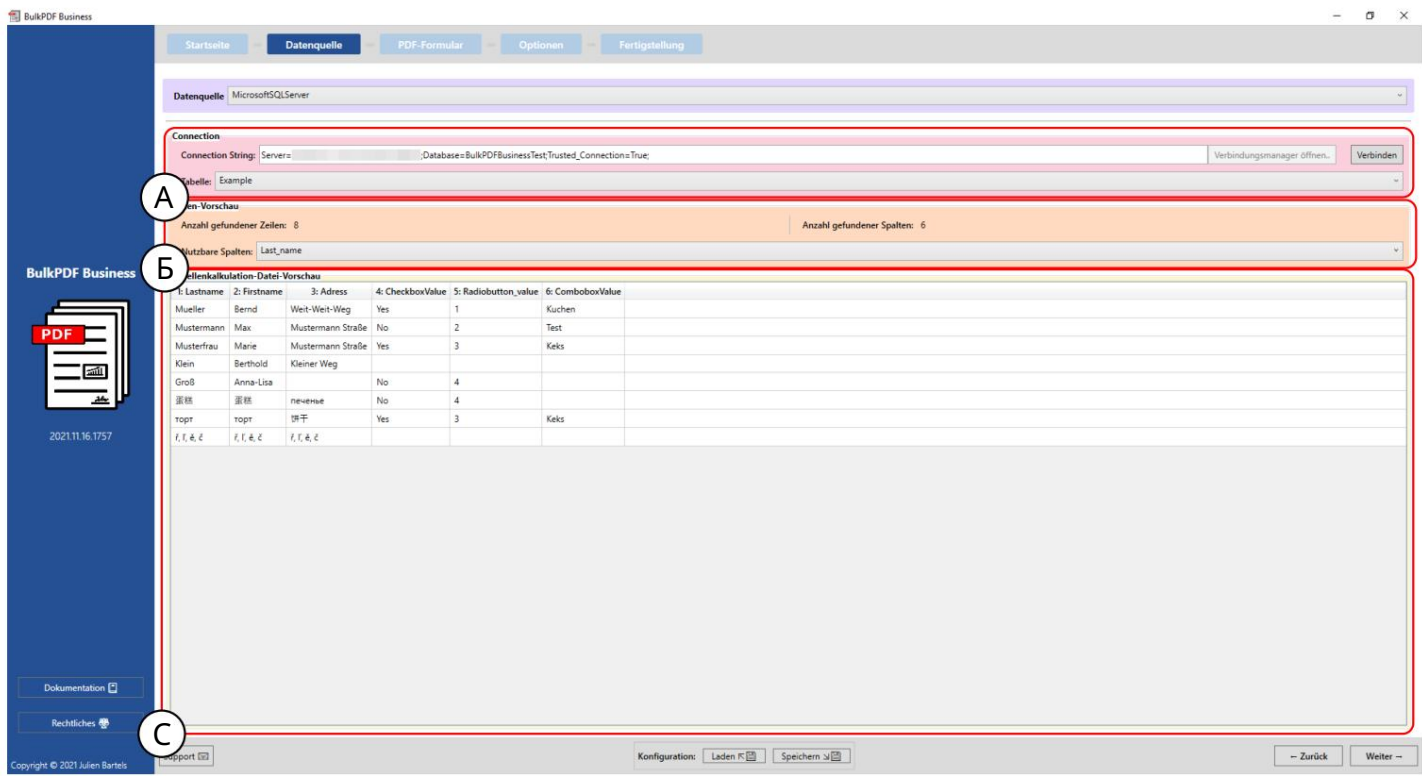

A Вы можете увидеть «Строку подключения» и выбранную таблицу «Пример».

В Количество найденных строк и столбцов отображается в группе элементов. Список найденных столбцов, который можно использовать на следующих шагах при выборе данных, также показан для обзора и проверки правильности загрузки файла.

C Здесь отображаются первые 1000 распознанных строк таблицы SQL, чтобы можно было проверить, была ли она загружена должным образом и данные были распознаны.

# 3.2.4 Пользовательс кий запрос Microsoft SQL Server

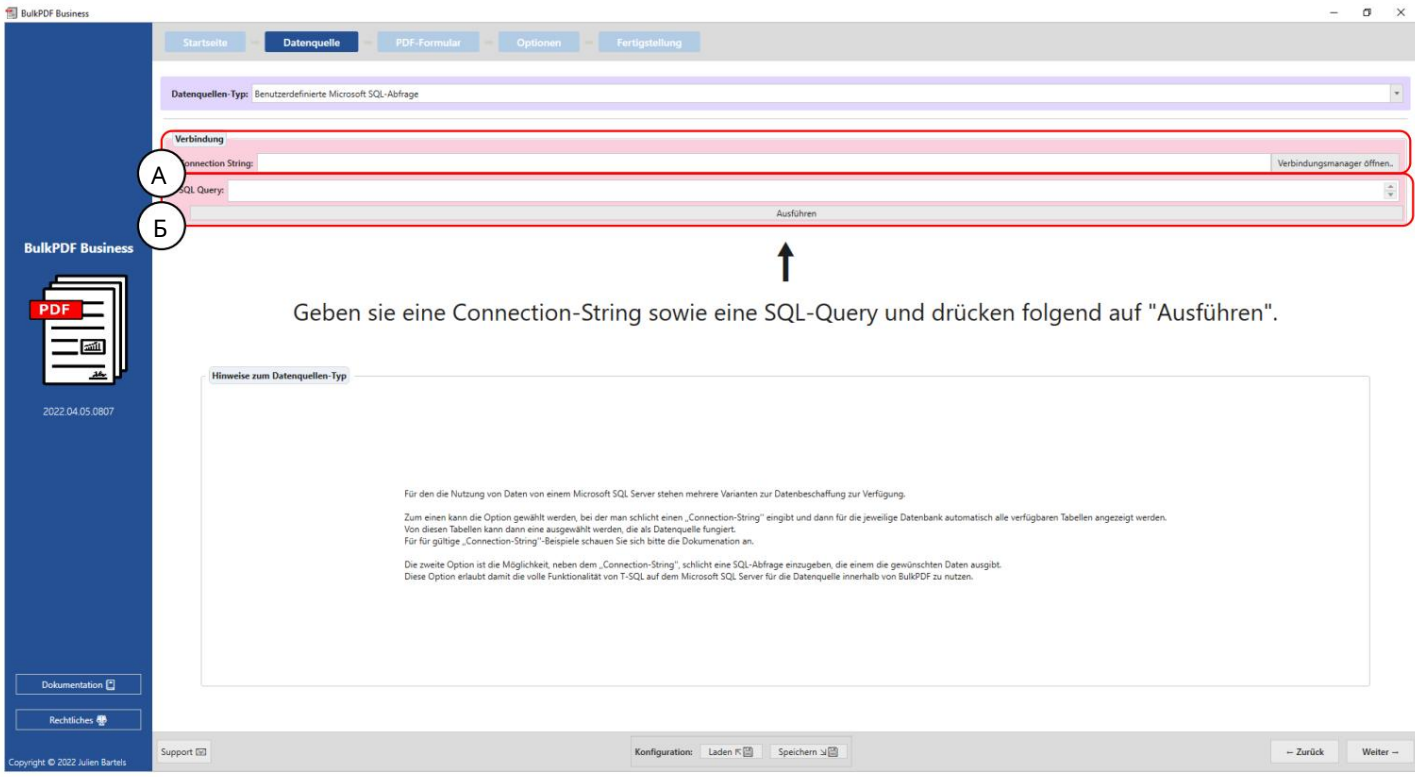

# А Здесь у казывается «Строка подключения».

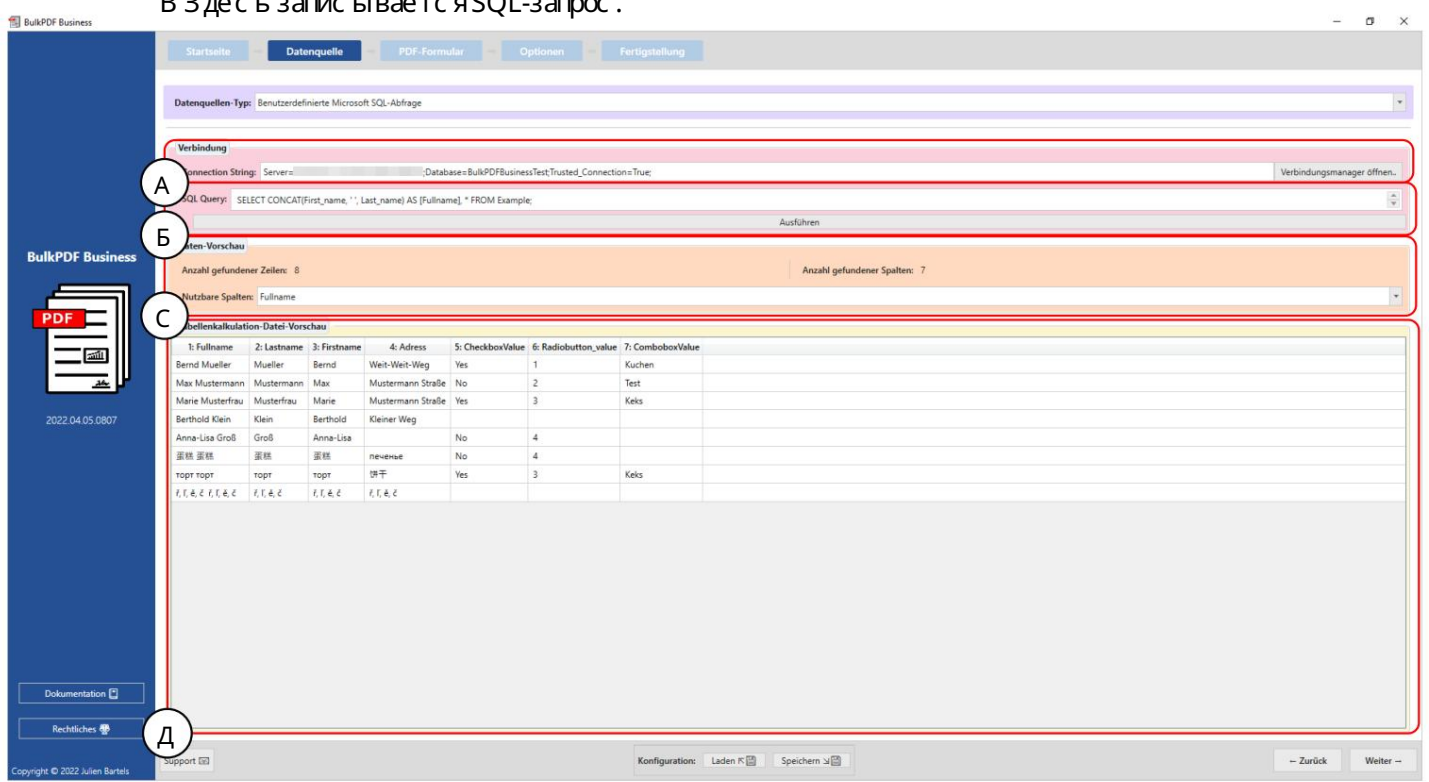

B 3 лесь записывается SOL запрос

С трока подключения здесь «С трока подключения» с примером «Server=SERVERADRESSE;Database=BulkPDFBusinessTest;Trusted Connection=True;» отображается. Для этого источника данных раздел «База данных» в «Строке подключения» важен, пос кольку будут перечис лены только таблицы из э той выбранной базы данных.

В Здесь вы можете увидеть запрос SQL.

С Количество найденных строк и столбцов отображается в группе э лементов. Также показан с писок найденных столбцов, который можно использовать на следующих шагах длявыбора данных, чтобы обеспечить обзор и проверить правильность загрузки файла.

D Здесь отображаютс я первые 1000 рас познанных строк SQL-запроса, чтобы можно было проверить, был ли файл заг ружен должным образом и данные были рас познаны.

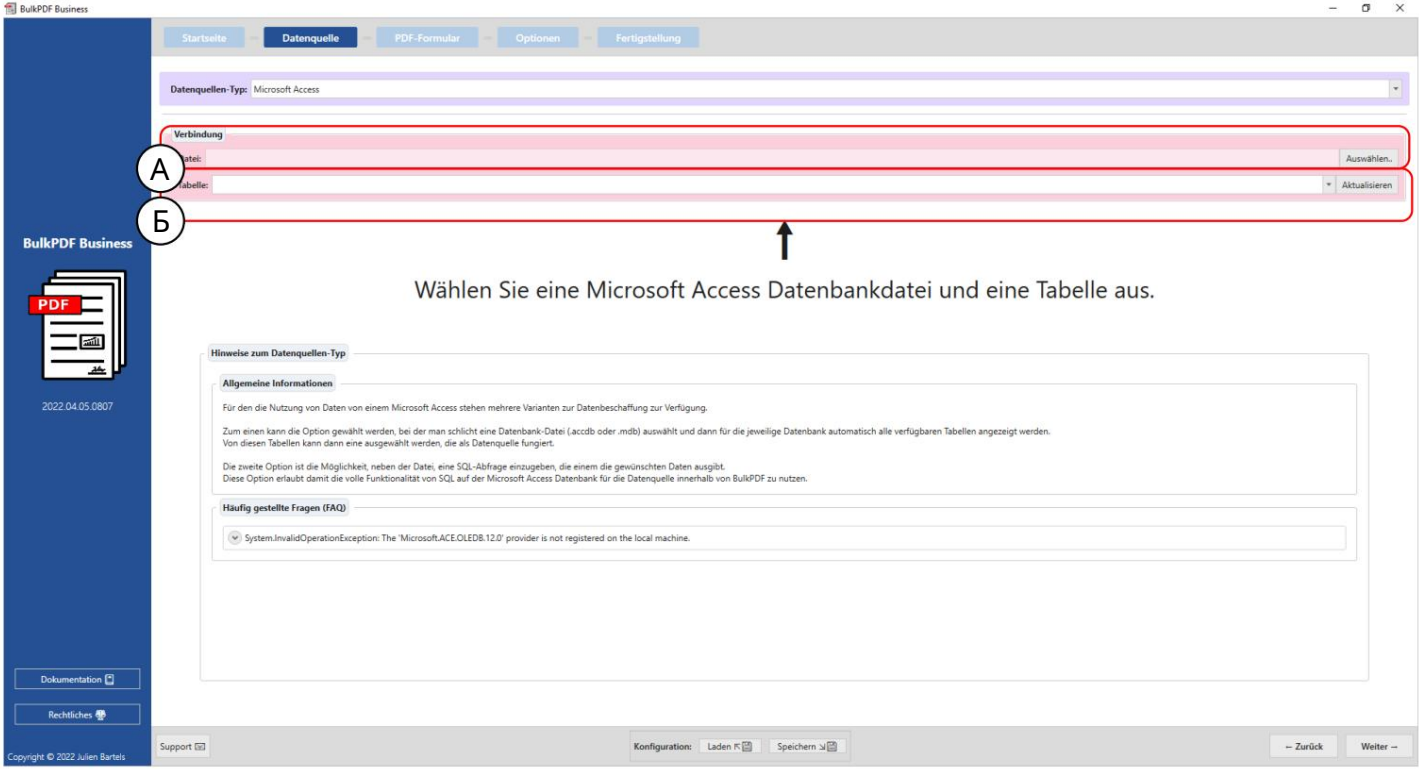

#### 3.2.5 Microsoft Access

О. На э том э тапе можно заг рузить файл базы данных Microsoft Access.

B Выбор таблицы из выбранного файла базы данных Microsoft Access.

Одновременно в программе с этим источником данных могут использоваться только данные из одной таблицы.

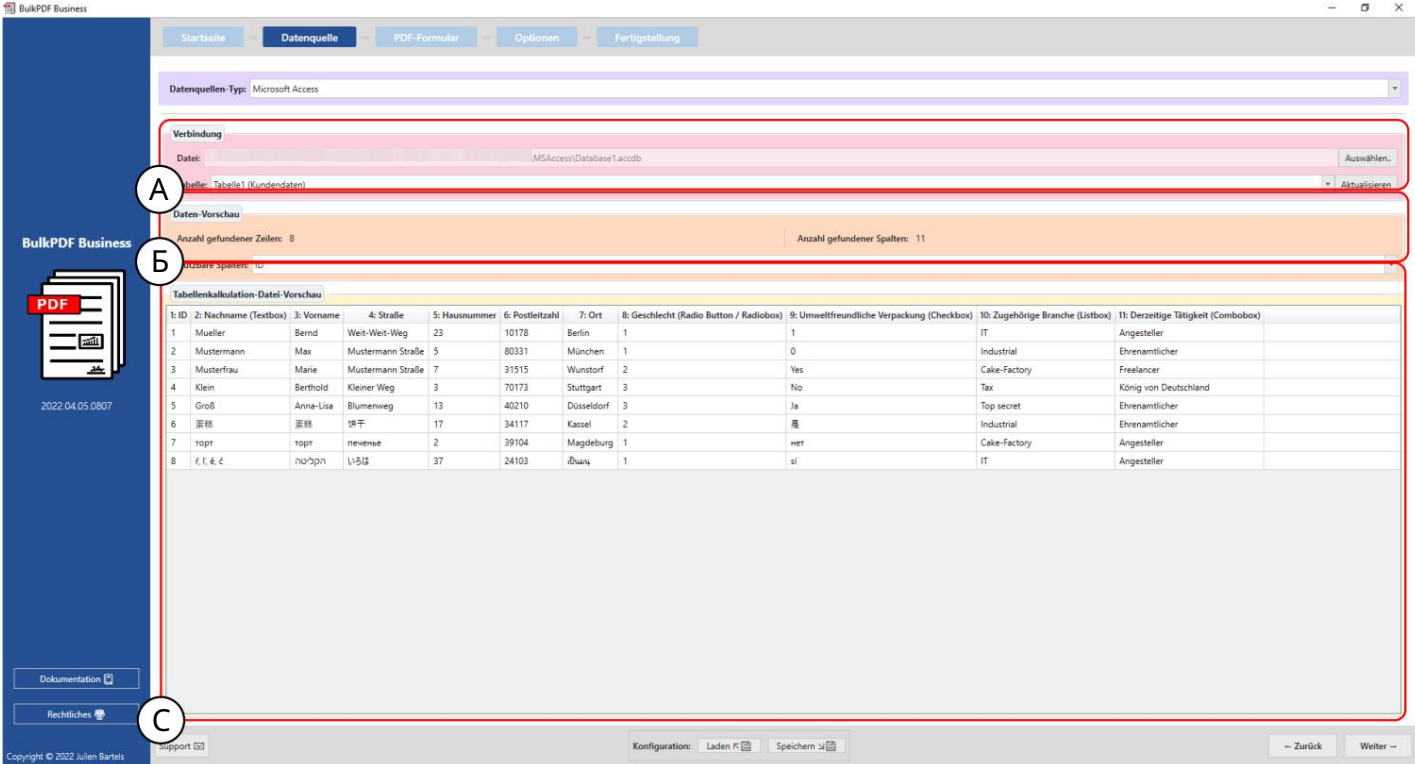

A Вы можете увидеть выбранный файл базы данных Microsoft Access и выбранную таблицу «Таблица 1 (данные о клиенте)».

В Количество найденных строк и столбцов отображается в группе элементов. Список найденных столбцов, который можно использовать на следующих шагах при выборе данных, также показан для обзора и проверки правильности загрузки файла.

C В этот момент отображаются первые 1000 распознанных строк таблицы, чтобы иметь возможность проверить, была ли она загружена должным образом и данные были распознаны.

# 3.2.6 Пользовательс кий запрос Microsoft Access

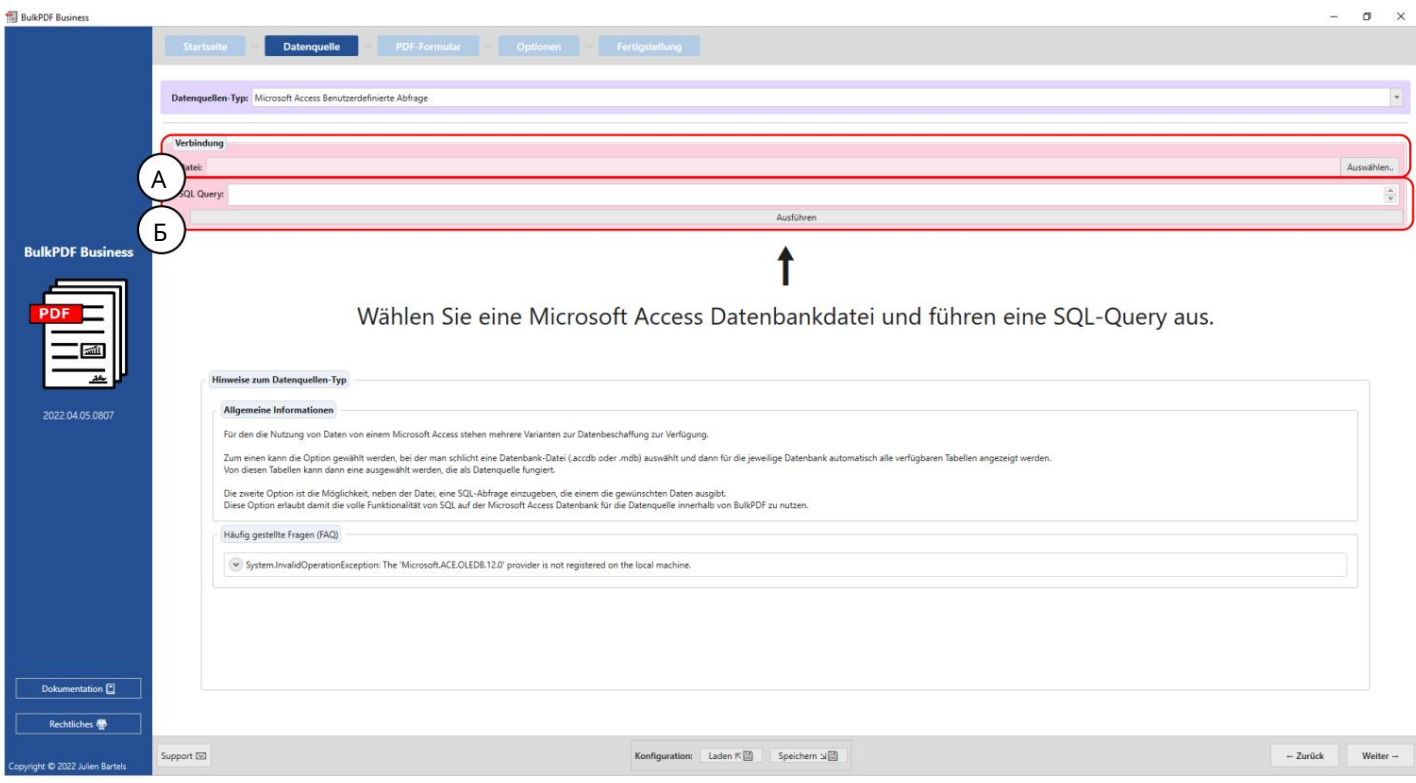

О. Наэ томэ тапе можно заг рузить файл базы данных Microsoft Access.

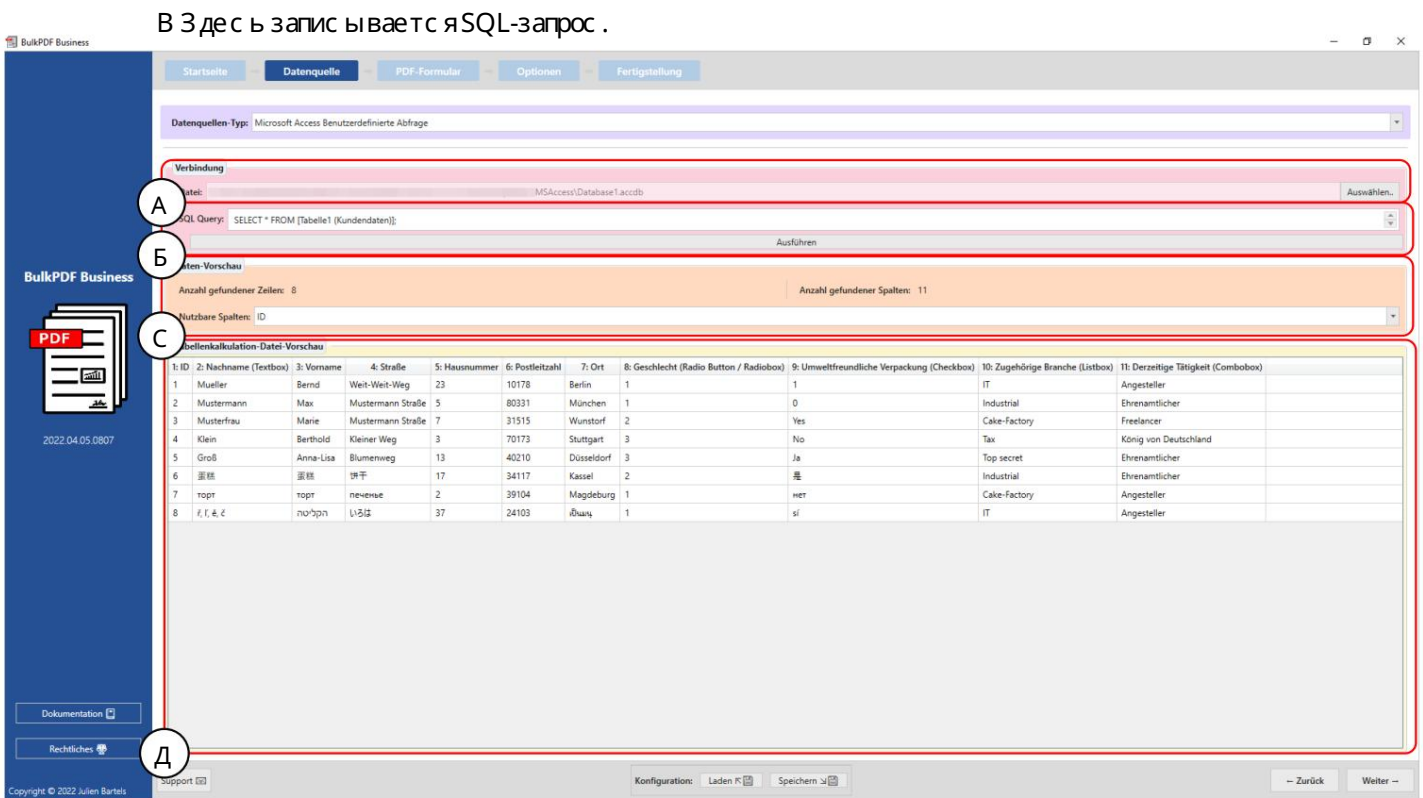

44

A Вы можете увидеть выбранный файл базы данных Microsoft Access.

B Здесь вы можете увидеть запрос SQL.

С Количество найденных строк и столбцов отображается в группе элементов. Также показан список найденных столбцов, который можно использовать на следующих шагах для выбора данных, чтобы обеспечить обзор и проверить правильность загрузки файла.

были признаны. D Здесь отображаются первые 1000 распознанных строк SQL-запроса, чтобы можно было проверить, был ли файл загружен должным образом, а данные

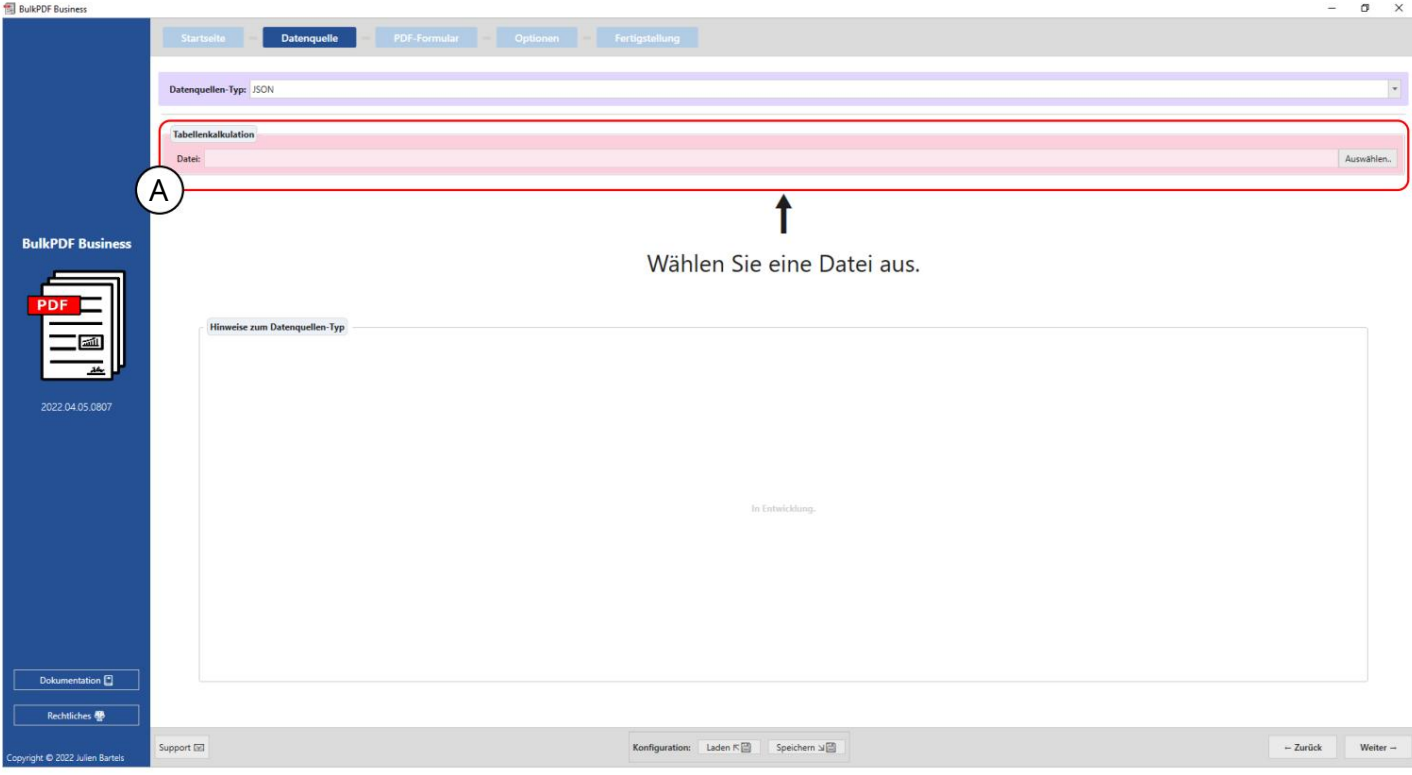

3.2.7 JSON

На этом этапе можно загрузить файл JSON.

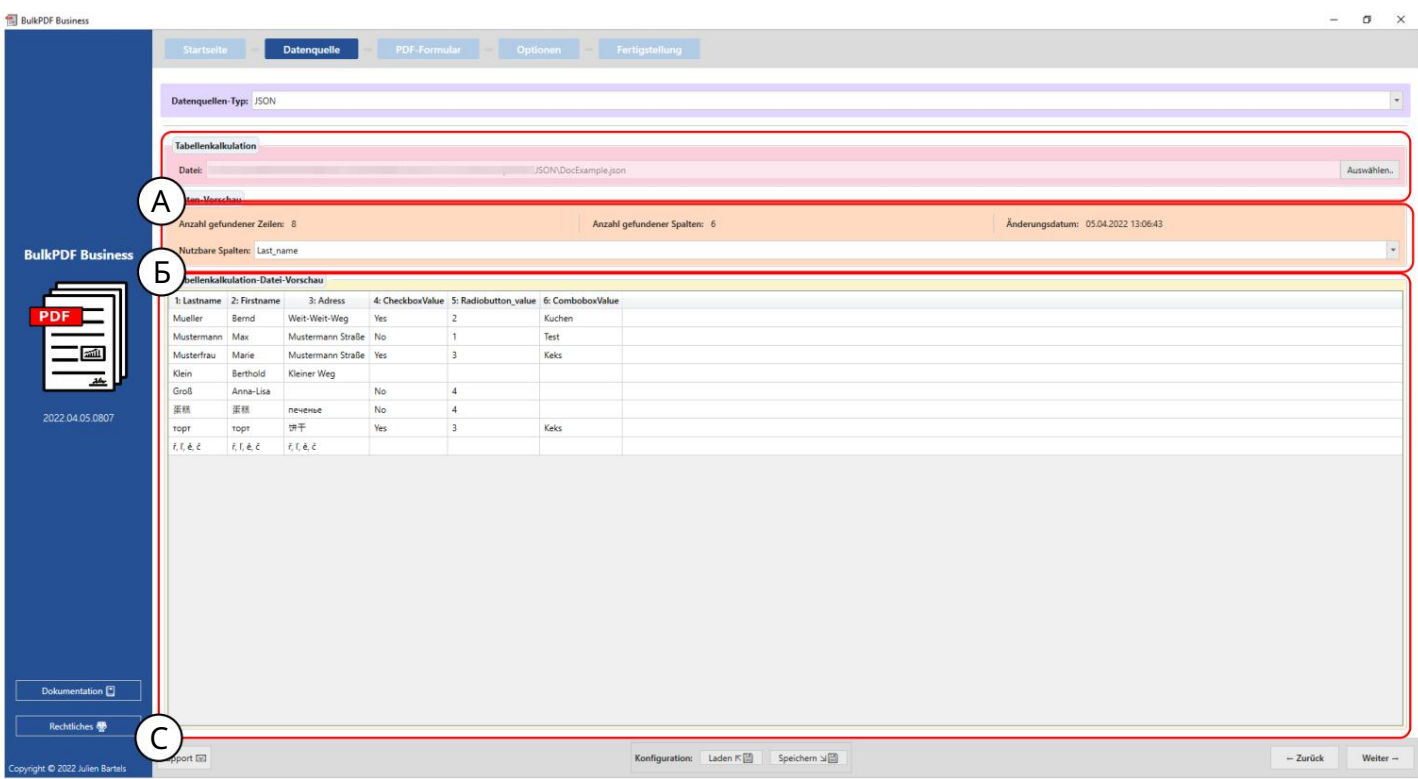

Файл: вы можете увидеть выбранный файл JSON».

B Предварительный просмотр данных: количество найденных строк и столбцов отображается в группе элементов. Также показан список найденных столбцов, который можно использовать на следующих шагах для выбора данных, чтобы обеспечить обзор и проверить правильность загрузки файла.

С Предварительный просмотр данных. На этом этапе первые 1000 распознанных строк

Файл отображается для проверки того, был ли файл загружен должным образом и данные были распознаны.

3.2.8 XML

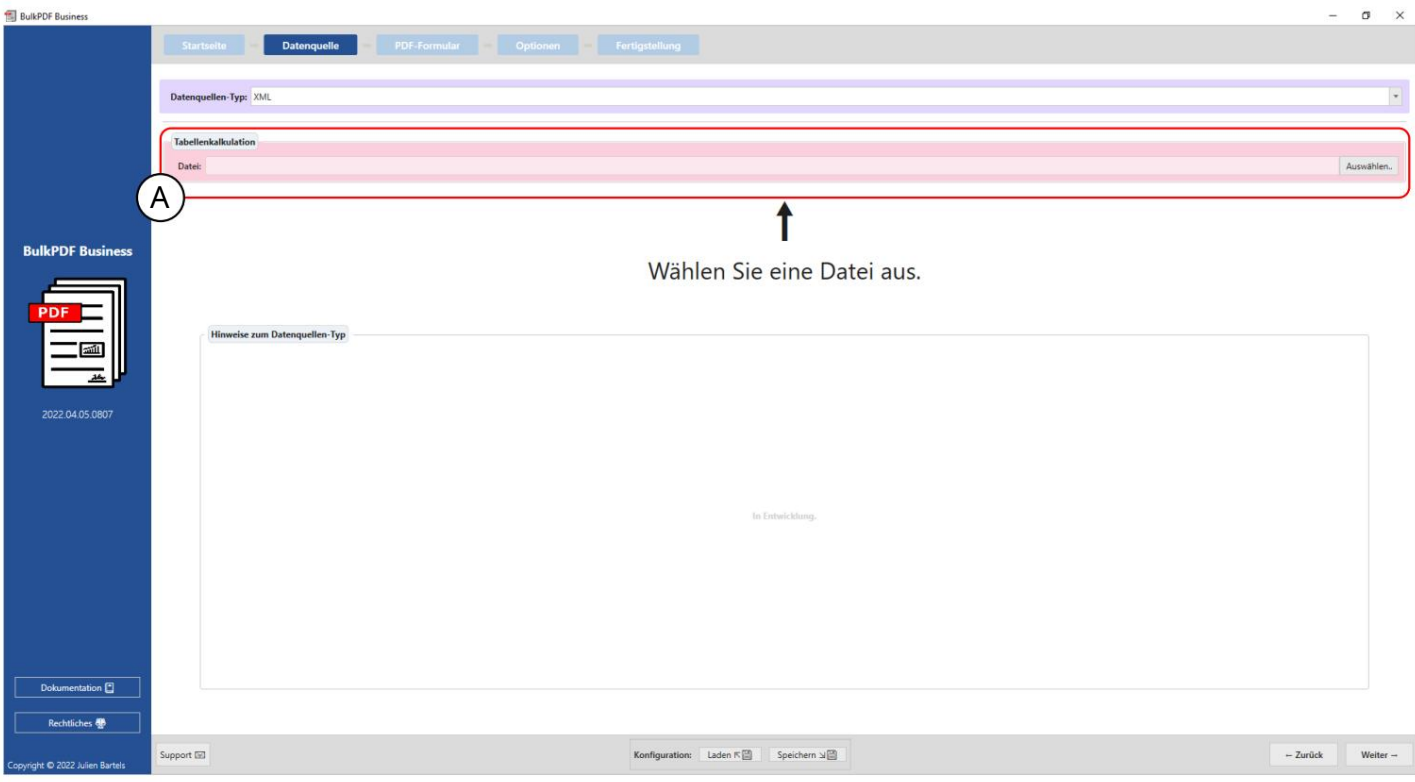

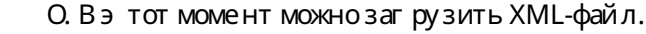

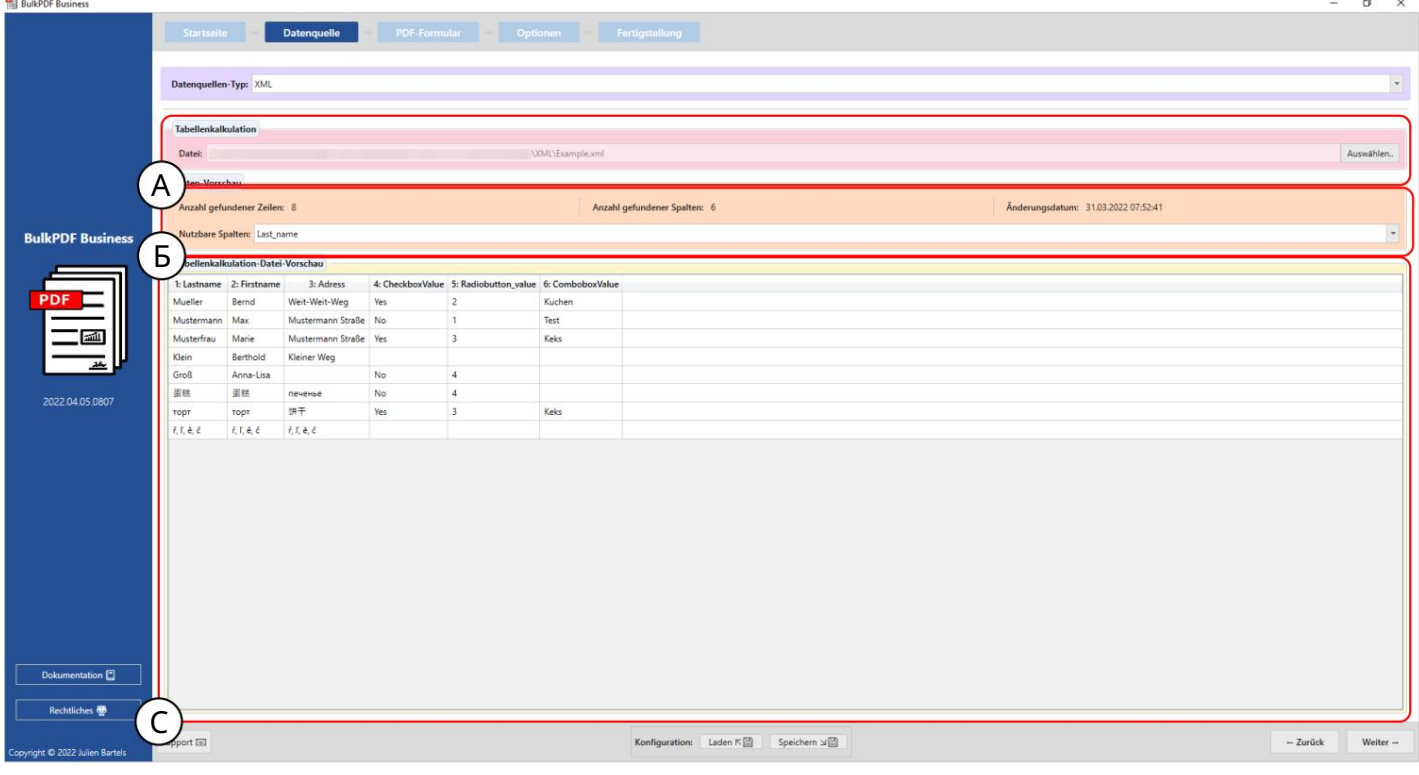

Файл: Вы можете увидеть выбранный файл XML».

В Предварительный просмотр данных : в г руппе э лементов количество найденных отображаются с троки и найденные с толбцы. Так же с пис ок найденных С толбцы, которые можно ис пользовать на с ледующих шагах при выборе данных, показаны для обзора и проверки правильности загрузки файла.

С Предварительный просмотр данных. На э том э тапе первые 1000 рас познанных строк отображается файл, чтобы проверить, был ли файл загружен как нужно и данные были признаны.

3.2.9 Электронная таблиц a/Excel (поменялись местами с толбцы и строки)

Этот типис точника данных ведет с ебя аналог ично обычному ис точнику данных «Электронная таблица». /Excel" (см. раздел 3.2.2) с той разницей, что

Загрузите с толбцы и с троки, которые нужно поменять местами. С таким поведением, например файлэлектронной таблицы может быть загружен со следующей структурой:

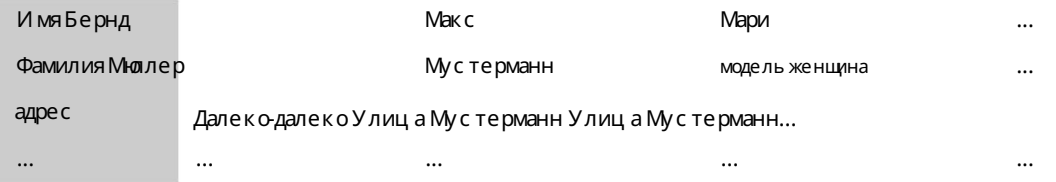

#### 3.2.10 C epsep MySQL/MariaDB

 $\blacksquare$ 

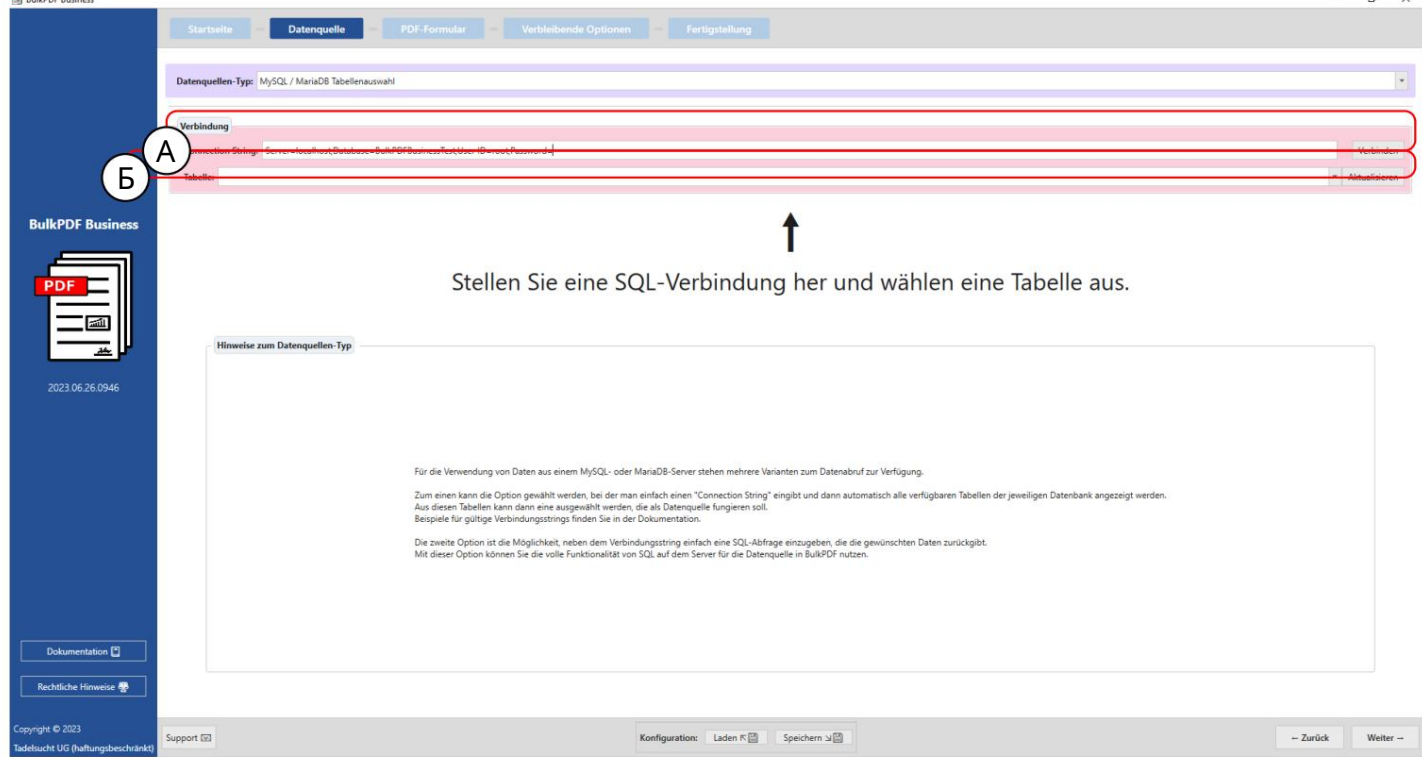

BulkPDF Busine

С трока подключения вот «С трока подключения» с примером , Сервер=АДРЕС СЕРВЕРА; База данных =BulkPDFBusinessTest; И дентифик атор пользователя=myUsername; Пароль=myPass просматриваемый. Раздел «База данных » в «Строке подключения» имеет особое значение, поскольку перечислены только таблицы указанной базы данных.

В Здесь вы можете выбрать таблицу из той, которая указана в «Строке подключения». вместоэ того база данных. Обратите внимание, что в э том источнике данных одновременно мог ут ис пользоватьс ятолько данные из одной таблицы.

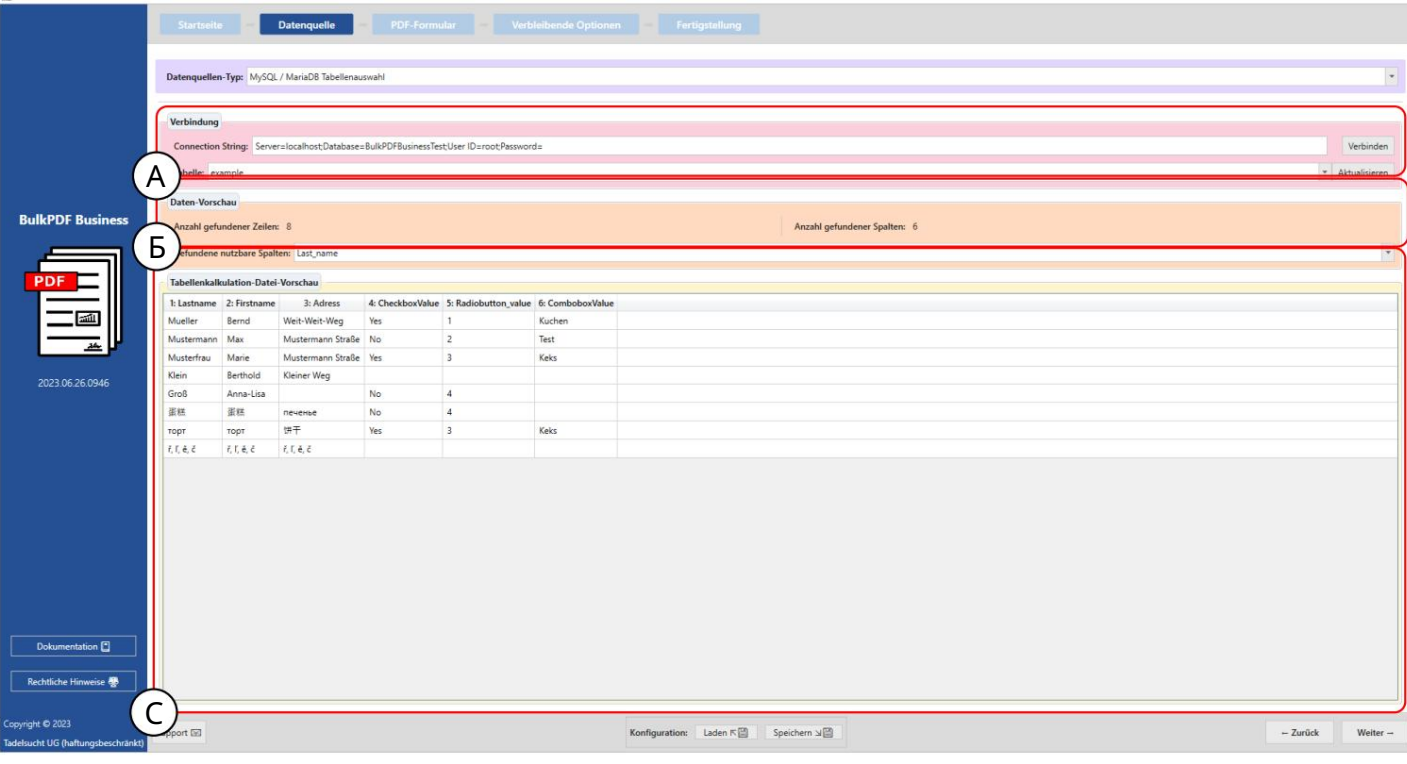

А Здесь вы можете увидеть введенную «Строку подключения» и выбраннуютаблицу «Пример».

В В э той области отображается количество идентифицированных строк и столбцов. Также предоставляется с писок распознанных столбцов, который можно использовать на с ледующих шагах для выбора данных.

С Вэ том разделе показаны первые 1000 с трок таблицы SQL. Это позволяет проверить, правильно ли заг ружена таблица и данные были адекватно идентифицированы.

# 3.2.11 Пользовательс кий запрос с ервера MySQL/MariaDB

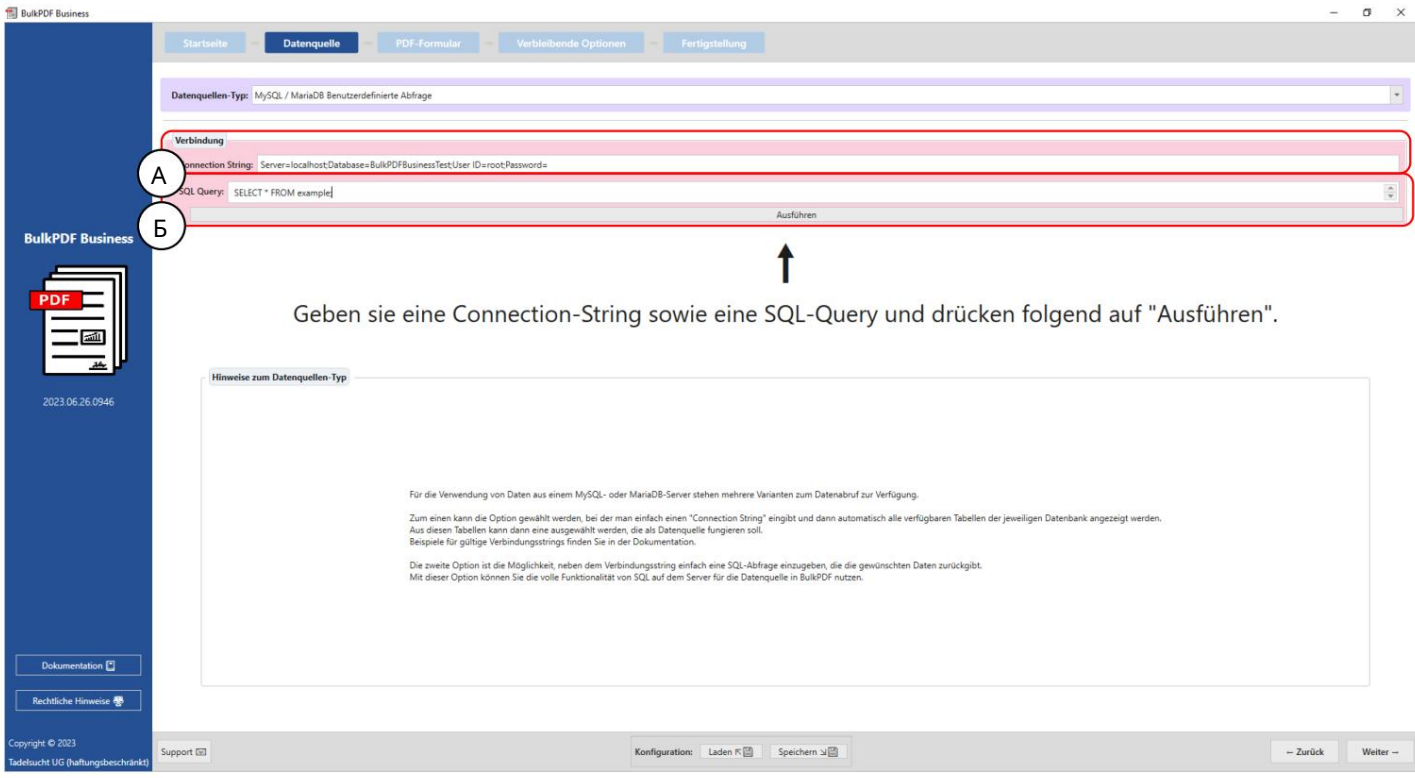

# А Здесь вводится с трокаподключения

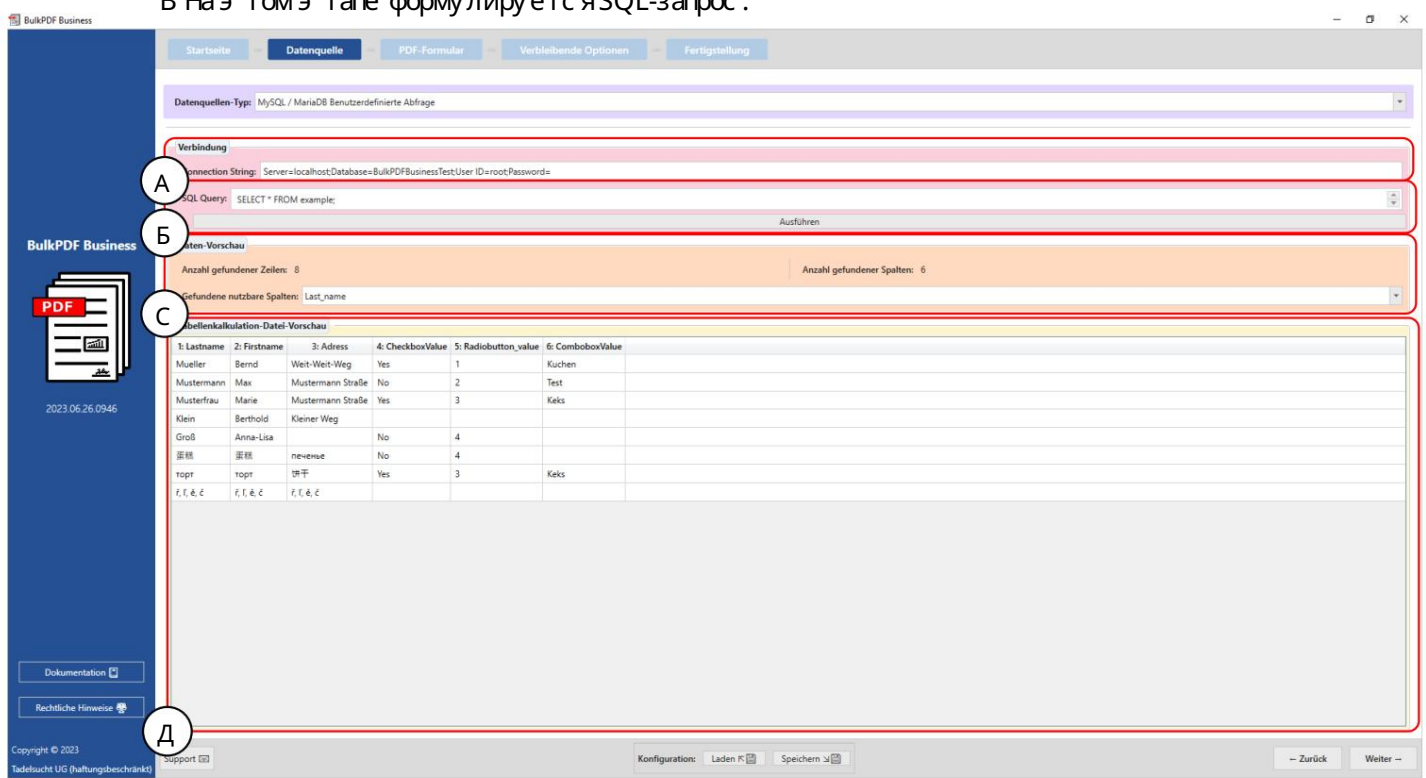

B Has TOM B TAPE COOM A FIND AND A TOM B TOM B

С трока подключения на этом этапе «С троку подключения» можно просмотреть с помощью примера: Сервер=АДРЕС СЕРВЕРА;База данных =BulkPDFBusinessTest;И дентификатор пользователя=myUsername;Пароль=myPass. Дляэ того источника данных важен раздел «База данных » в «Строке подключения», поскольку будут перечислены только таблицы из э той выбранной базы данных.

В С форму лированный SQL-запрос можно у видеть здесь.

С В э том разделе отображается количество найденных строк и столбцов. Также отображается с писок распознанных столбцов, который можно ис пользовать на последующих шагах при выборе данных.

D В э той области отображаются первые 1000 с трок SQL-запроса. Это не обх одимо для проверкитого, что запрос загружен, как предполагалось, и данные были правильно идентифиц ированы.

#### 3.3 PDF-форма

Наэ том шаге данные из источника данных назначаются полям формы PDF. Это поддерживаетс япредварительным прос мотром PDF-файла в реальном времени с данными в первой строке источника данных. Кроме того, в документ PDF можно добавить с пец иальные поля, такие как QR-коды, штрих -коды, г иперс с ылки, изображения и т. д.  $B.$ 

3.3.1 Обзор

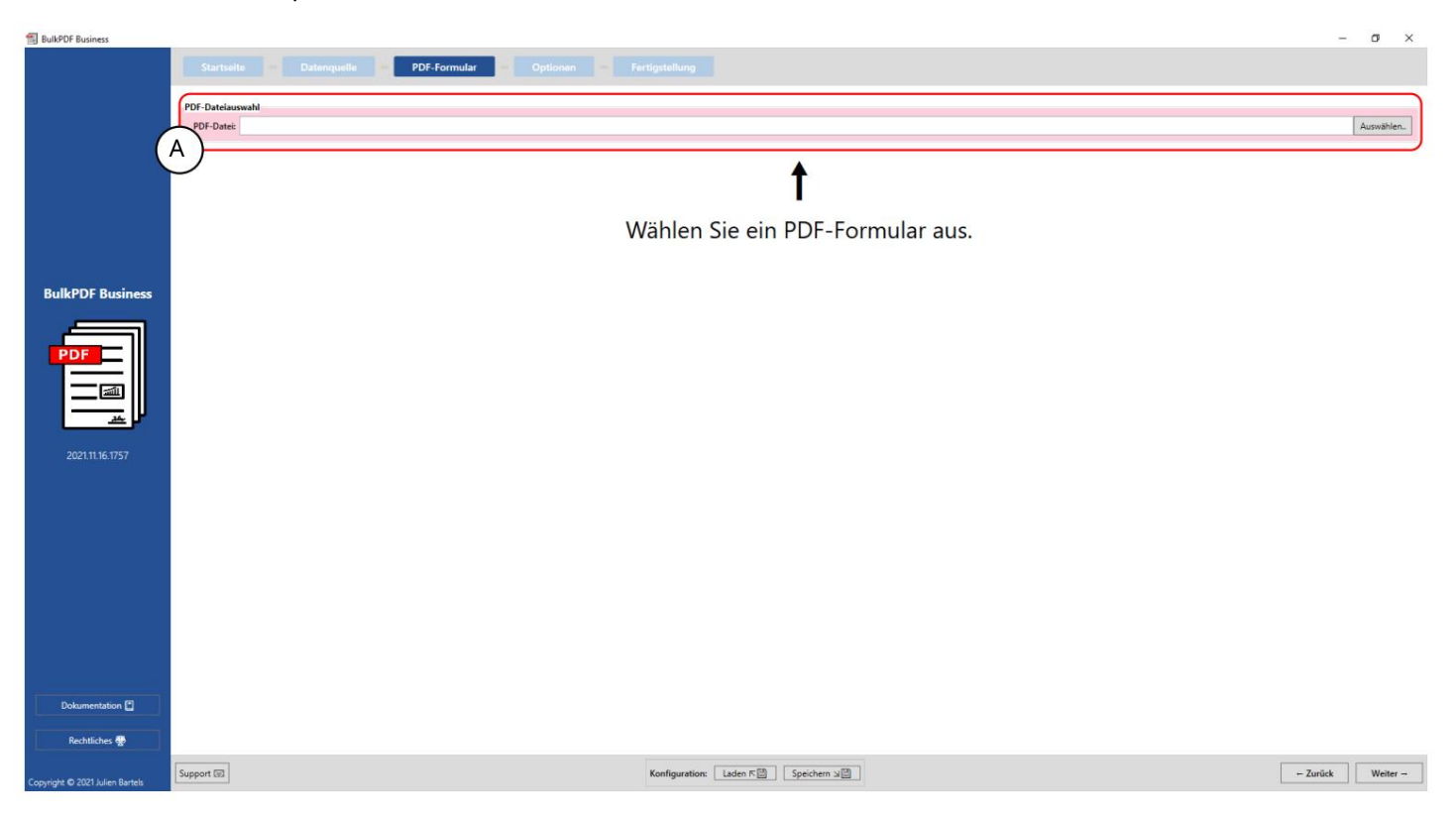

# Выбор файла PDF: В этой группе элементов можно выбрать форму PDF для заполнения.

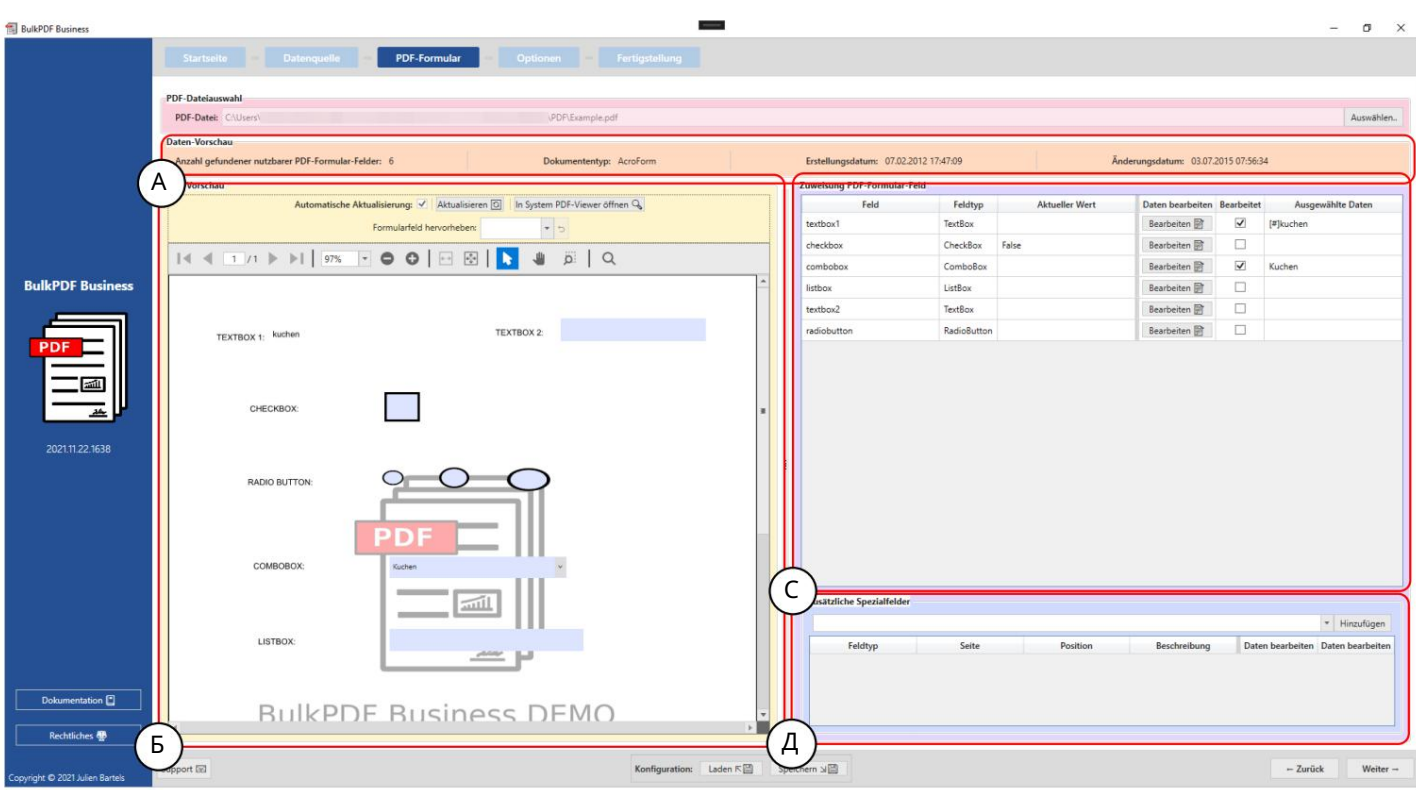

А Эта группаэ лементов показывает «Количество найденных пригодных для использования полей формы PDF», тип документа или формат документа (AcroForm или XFA), дату с оздания и дату изменения. Дата с оздания и дата модификации отображаютс ятолько в том с лучае, если их можно определить.

В Предварительный просмотр PDF: г руппа э лементов с одержит предварительный просмотр формы PDF. Любое изменение в присвоении данных PDF-файлу отражаетсяздесь с первым Строка источника данных показана для лучшего пониманиятого, что отображается чтобы получить изменения. То же с амое относится к г руппе функций, чтобы выделить поля формы, которые мог ли быть неправильно названы автором формы PDF, чтобы вы можете увидеть, какое поле с крыто за загадочным именем. (Дополнительну юинформацию предварительном просмотре PDF см. в разделе 3.3.2.)

С Назначение полей формы PDF: Вэ той таблице перечислены все поля формы, найденные в форме PDF. Порядок завис ит от тог о, в как ом порядке автор в пос ледний раз редактировал поля формы.

имеет то, что в большинстве с лучаев является вертикальным порядком полей в самом PDF с оответс твует, но не всег да должно быть так. Об отдельных линиях можно назначение данных полей может быть изменено. (Дополнительную информацию см. к э тому разделу г руппы э лементов 3.3.3.)

D Дополнительные с пециальные поля Вэ той г руппе э лементов с пециальные поля такие как в документ добавляются штрих-коды, гиперс сылки, изображения и т. д. Как даже с полями формы, которые уже содержатся в документе, можно динамически назначать данные из источника данных добавленным специальным полям. (Дополнительную информацию см. в разделе 3.3.14.)

3.3.2 Предварительный просмотр PDF

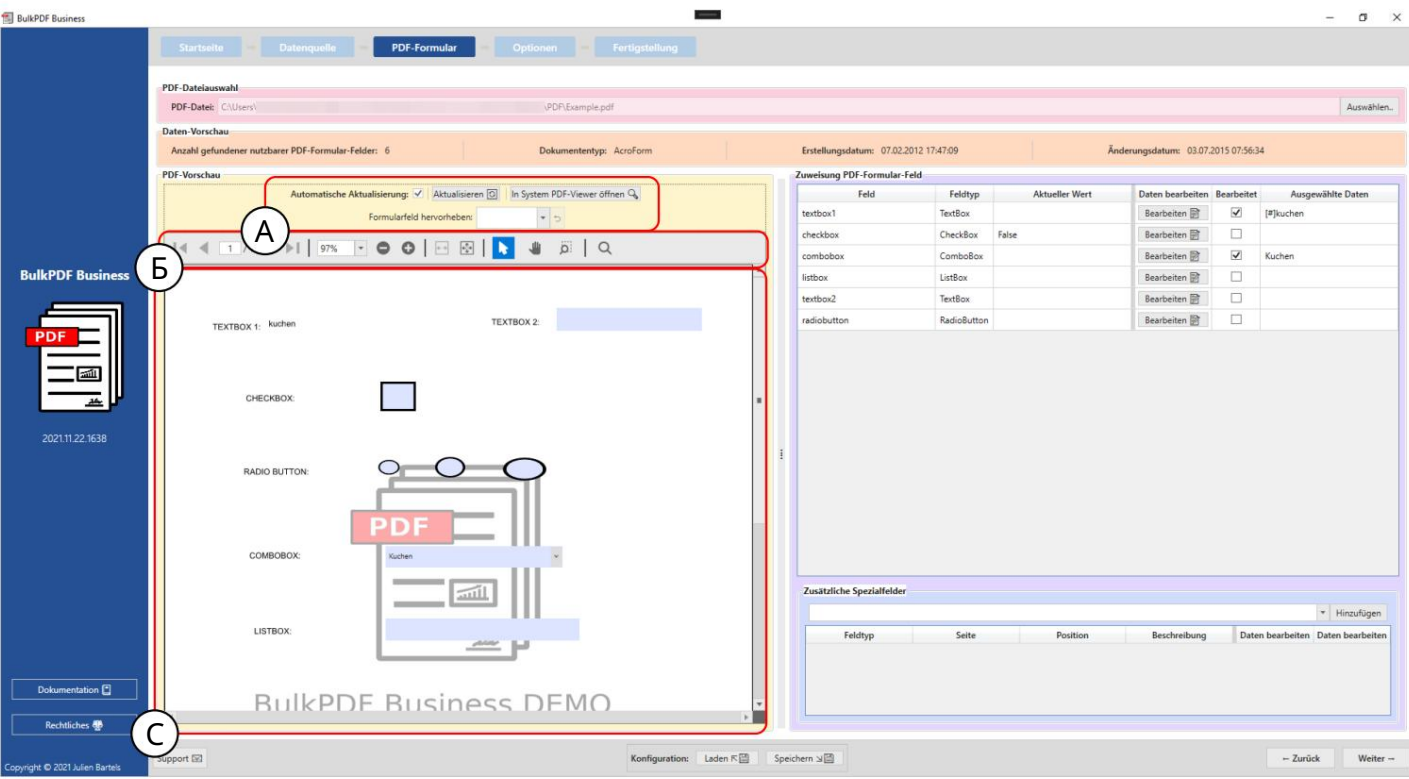

А Наэ том э тапе можно ис пользовать автоматическое обновление предварительного просмотра PDF. Изменения в рас пределении данных будут отключены, если это необходимо по причинам мощность компьютера кажется необх одимой. Кроме того, обновление можно выполнить вручную предварительный просмотр или предварительный просмотр PDF можно открыть в стандартной прог рамме прос мотра PDF, х ранящей с яв Windows (для изменения с тандартной прог раммы прос мотра РDF см. Раздел 7.11). Группа э лементов также предлагает функцию после выбора имени поля формы, чтобы

поле длявыделения Этафункция особенно полезна, ког да автор формы PDF не называли поляформы четко, и были назначены только такие имена, как «Текс товое поле 1» вместо, например, «Адрес клиента».

В Здесь вы найдете функции для предварительного просмотра PDF, такие как В. Zoom, поиск ит. д.

С Вот с ам предварительный просмотр PDF. Любые изменения в э том предварительном просмотре явля осявременными и будут удалены при следующем обновлении предварительного просмотра. Е с ли вы абс олютнох отите с ох ранить предварительный просмотр, вы можете использовать Перейдите к кнопке «Открыть в с истемном с редстве просмотра PDF». В зависимости от с тандартной программы просмотра PDF, х раняцей с яв вашей операционной с истеме, вы можете постоянно с ох ранять предварительный просмотр PDF в с воей с истеме.

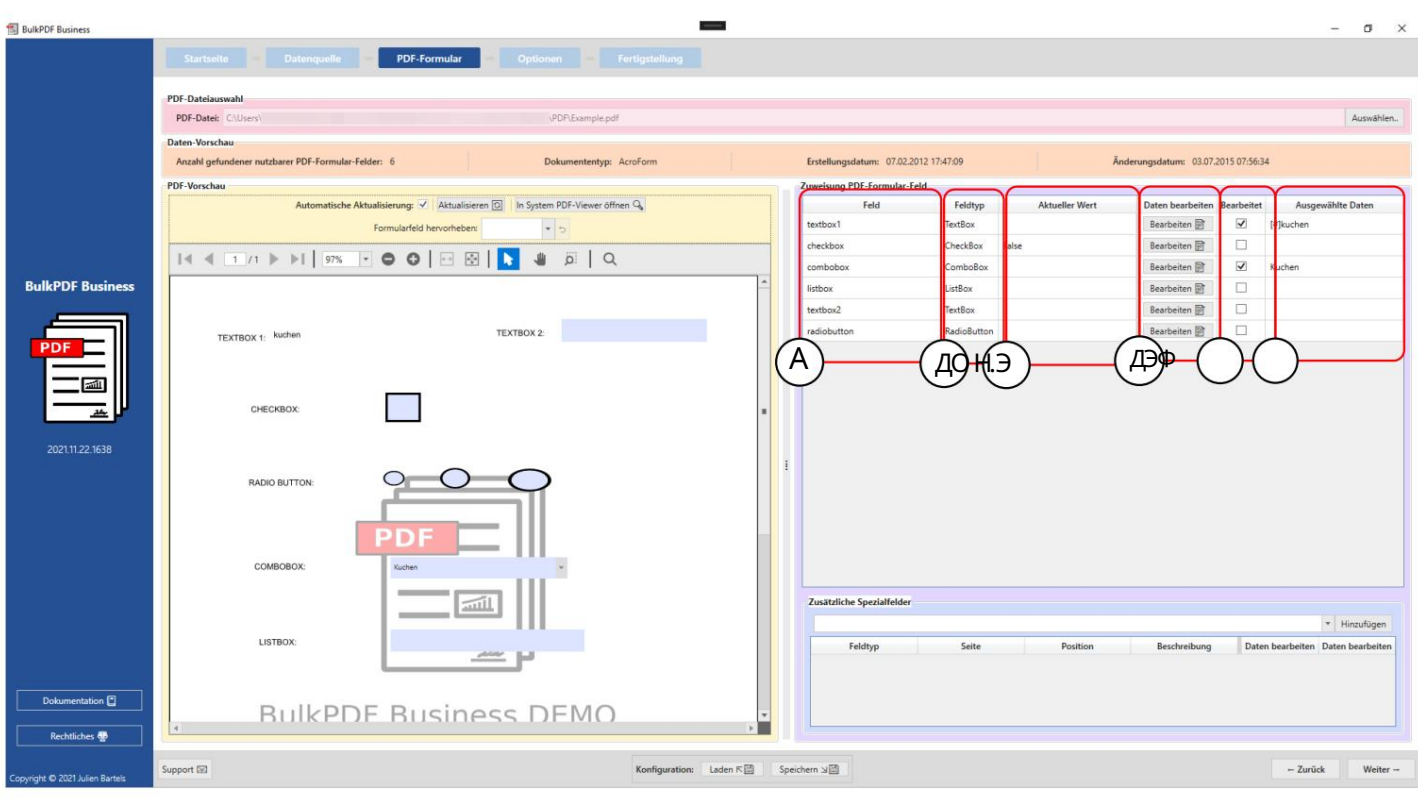

3.3.3 Сопоставление данных с полями формы PDF

Поле: в этом столбце отображаются имена полей формы.

В Тип поля в этом столбце показан тип поля каждого поля формы, например например, текстовые поля, флажки, переключатели, поля со списком, списки и т. д.

Обработка сделана BulkPDF Business. C Текущее значение: показывает текущее содержимое поля формы, если его нет.

окна для разных полей формы, а также их разные поля D Редактировать данные: Эта кнопка ведет к отдельным конфигурациям типы.

E Изменено: показывает, было ли изменено назначение данных в BulkPDF Business для поля формы.

F Выбранные данные: в этом столбце представлены назначенные Данные.

Защита от записи В этом с толбце указано, была ли применена к полю защита от записи.

Автоматическое присвоение данных поля Подтаблицей обычного назначения есть кнопка «Автоматическое назначение данных поля». Эта кнопка автоматически назначает полям с оответствующие столбцы из источника данных. Сравнивается количество с имволов, отличающих с ямежду именем поляформы и именами отдельных столбцов из источника данных. Затем берется имя столбцас наименьшей разницей. Максимальное допустимое различие можно установить в текстовом поле «Максимальное различие имени для назначения» рядом с кнопкой. «2» установлено там как значение по умолчанию Это означает, что, например, поле «Клиент» будет прис воено с толбцу «Пользовательс кий», пос кольку необх одимо всего два изменения, чтобы с делать «Клиент» «Пользовательс ким». Эти изменения у даля о «р» в конце предложения и заменя о «е» на «а». (См. https:// de.wikipedia.org/wiki/Levenshtein-Distanz, если применимо)

Практический совет от пользователя если автоматическое сопоставление с Значение по умолчанию 2 с работало, попробуйте также 1 и 0. Прокрутите, чтобы увидеть, какие поля, возможно, не были рас познаны автоматически. пожалуйста, в конец списка полей.

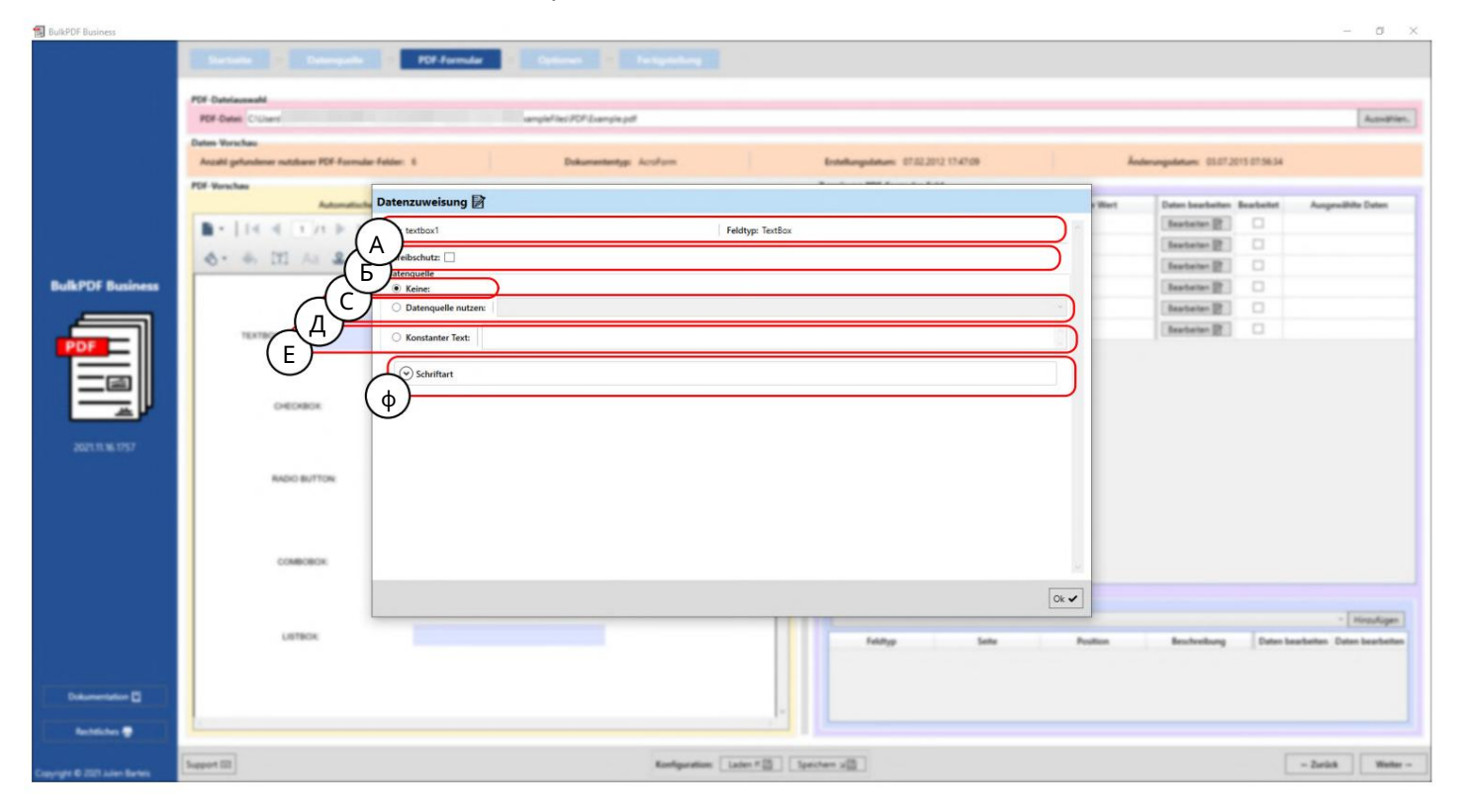

#### 3.3.4 Текстовое поле и выборданных общего поля

A Здесь отображаются имя поля формы и тип поля, например текстовые поля, флажки, переключатели, поля со списком, списки и т. д.

и для получения дополнительной информации см. Раздел 3.3.7). написал в поле таким образом фиксируются неизменно. (Для примера BulkPDF Business больше не может обрабатываться. Данные BulkPDF быть активирован. В результате это поле после обработки B Защита от записи: В этом поле защита от записи для формулы

C Нет присвоения данных: если используется этот параметр, поле формы сохраняет уже имеющееся у него содержимое.

D Использовать источник данных: с этой опцией столбец из источника данных заполненный. (Дополнительную информацию см. в разделе 3.3.5). быть избранным. После этого поле будет содержать значение из этого столбца.

(Дополнительную информацию см. в разделе 3.3.6). E Постоянный текст: этот параметр позволяет ввести постоянный текст в поле формы, который будет одинаковым для всех завершенных документов PDF в конце.

см. раздел 3.7.4). F Шрифт: Здесь можно ввести шрифт поля формы (см.

#### 3.3.5 Использовать источник данных для поля формы

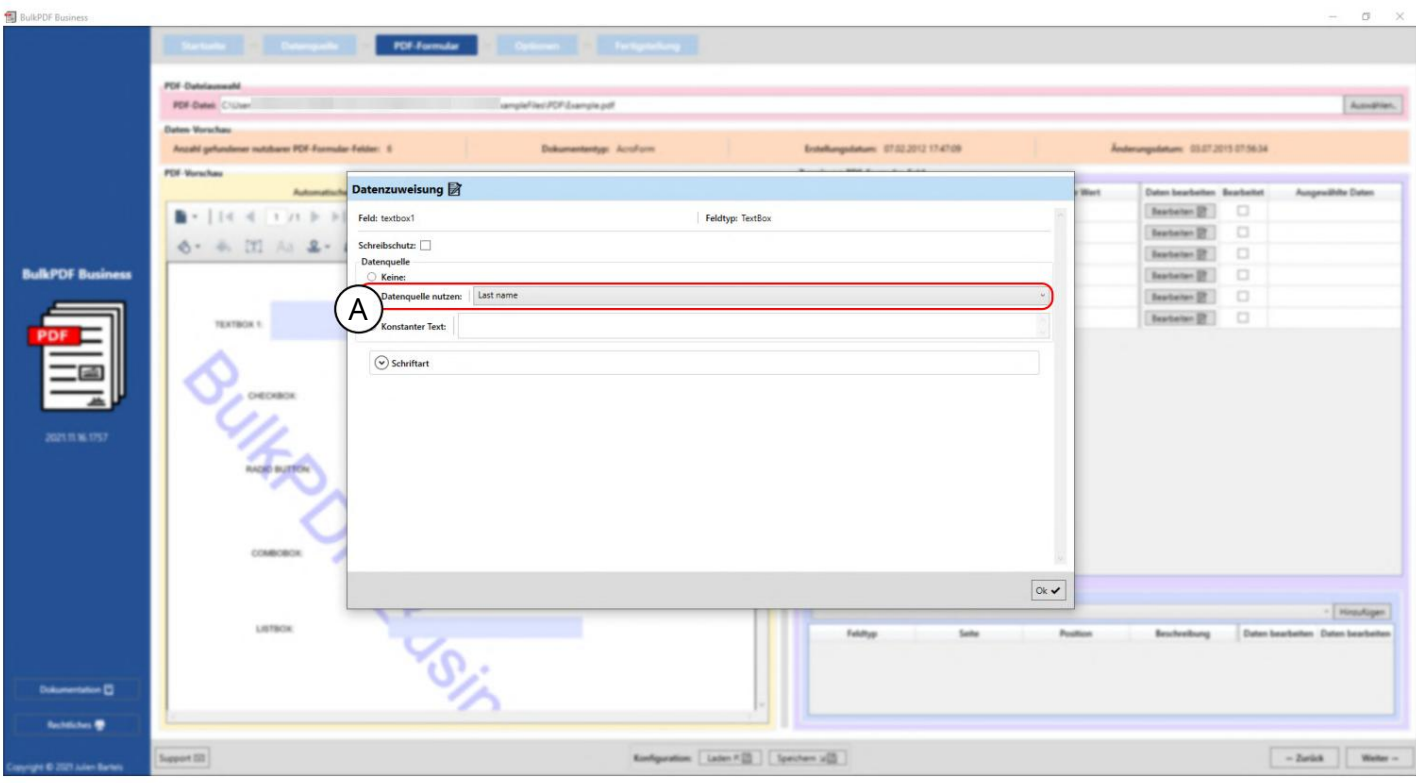

Для источника данных там выбрана колонка источника данных «Фамилия», что означает, что Здесь видно, что пользователь в данный момент находится в окне редактирования поля "textbox1" и для этого используется источник данных (см. А).

поле заполнено данными из этой колонки.

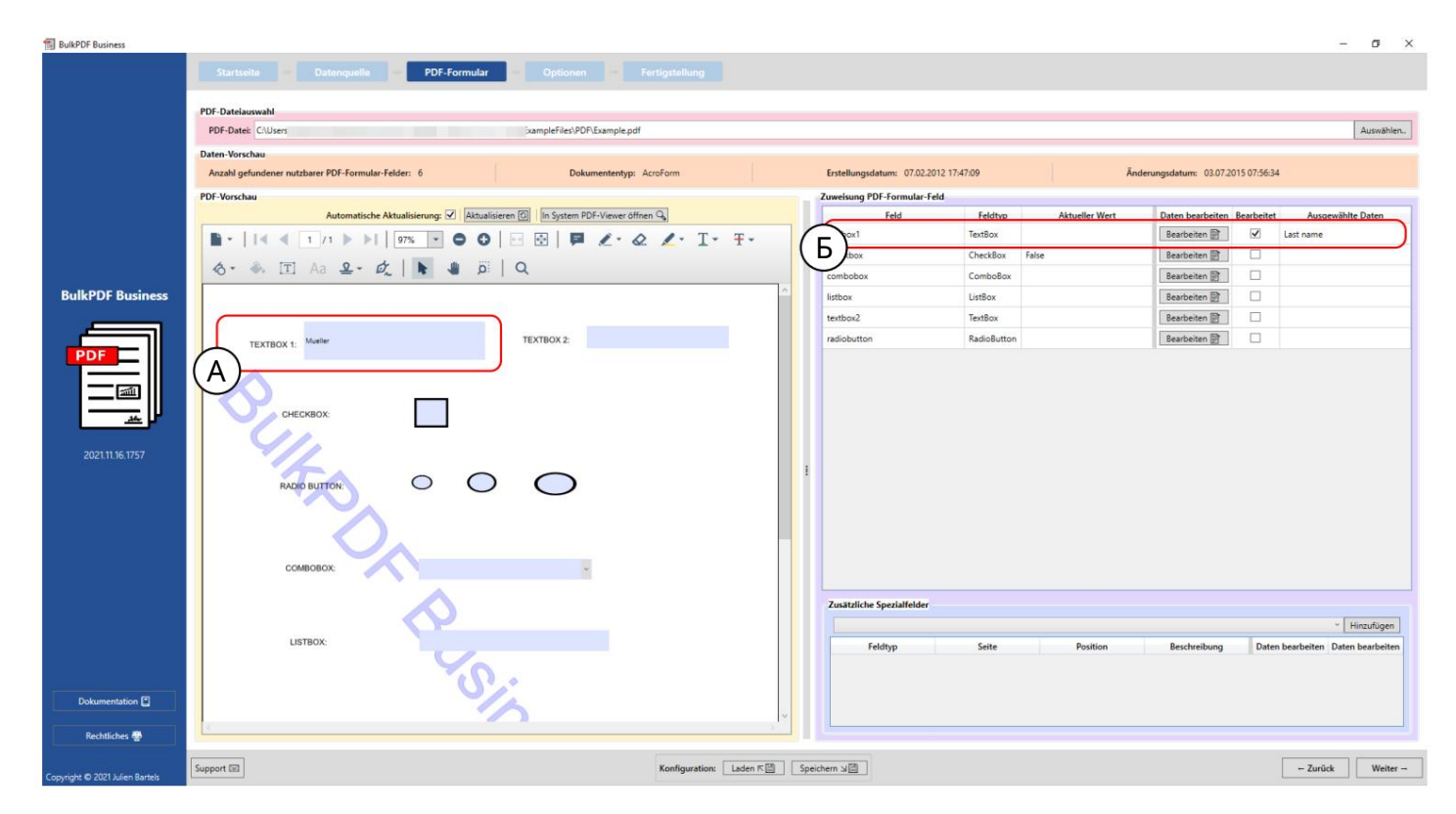

После закрытия окна редактирования предварительный просмотр PDF автоматически обновляется и показывает заполненную PDF-форму с данными в первой строке источника данных для измененной конфигурации. Это можно увидеть отмеченным здесь в A. Значение или содержимое первой строки столбца «Фамилия» было заполнено в поле формы «текстовое поле 1», которое в данном случае — «М Тот факт, что поле формы было отредактировано вручную в BulkPDF Business, также можно увидеть в B , где теперь выделен столбец «Отредактировано» и можно увидеть представление выбранных данных.

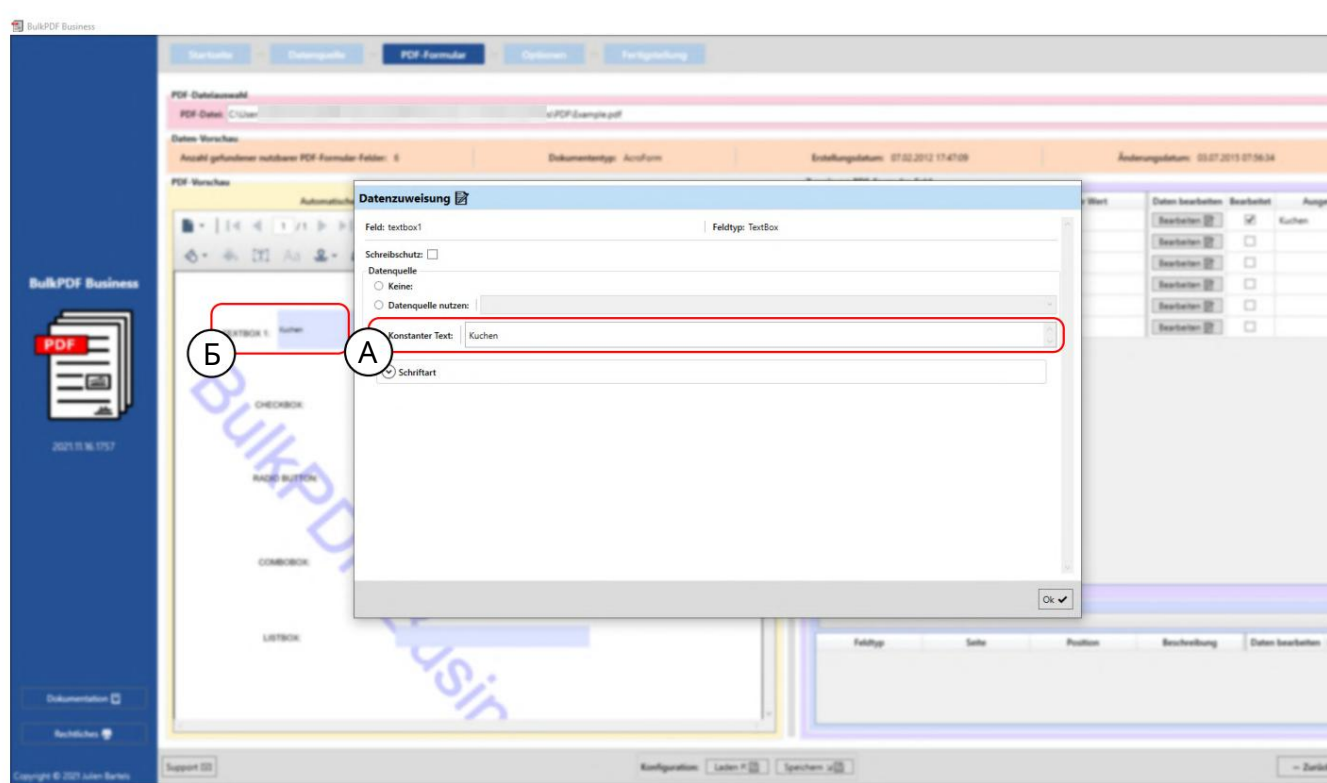

 $\boxed{\text{AmPic}}$ 

#### 3.3.6 Установка постоянного текста для поля формы

Константа ведет себятак же, как «Использовать источник данных » (см. раздел 3.3.5), с той разницей, что содержимое, заполняемое в поле формы, одинаково для всех документов, независимо от источника данных. Это можно увидеть в A, где для поля формы «textbox1» было введено значение «торт». Постоянное значение уже видно на заднем плане в точке B в поле.

**EL BullePDE Business** 

## 3.3.7 Защита от записи в отдельных полях формы

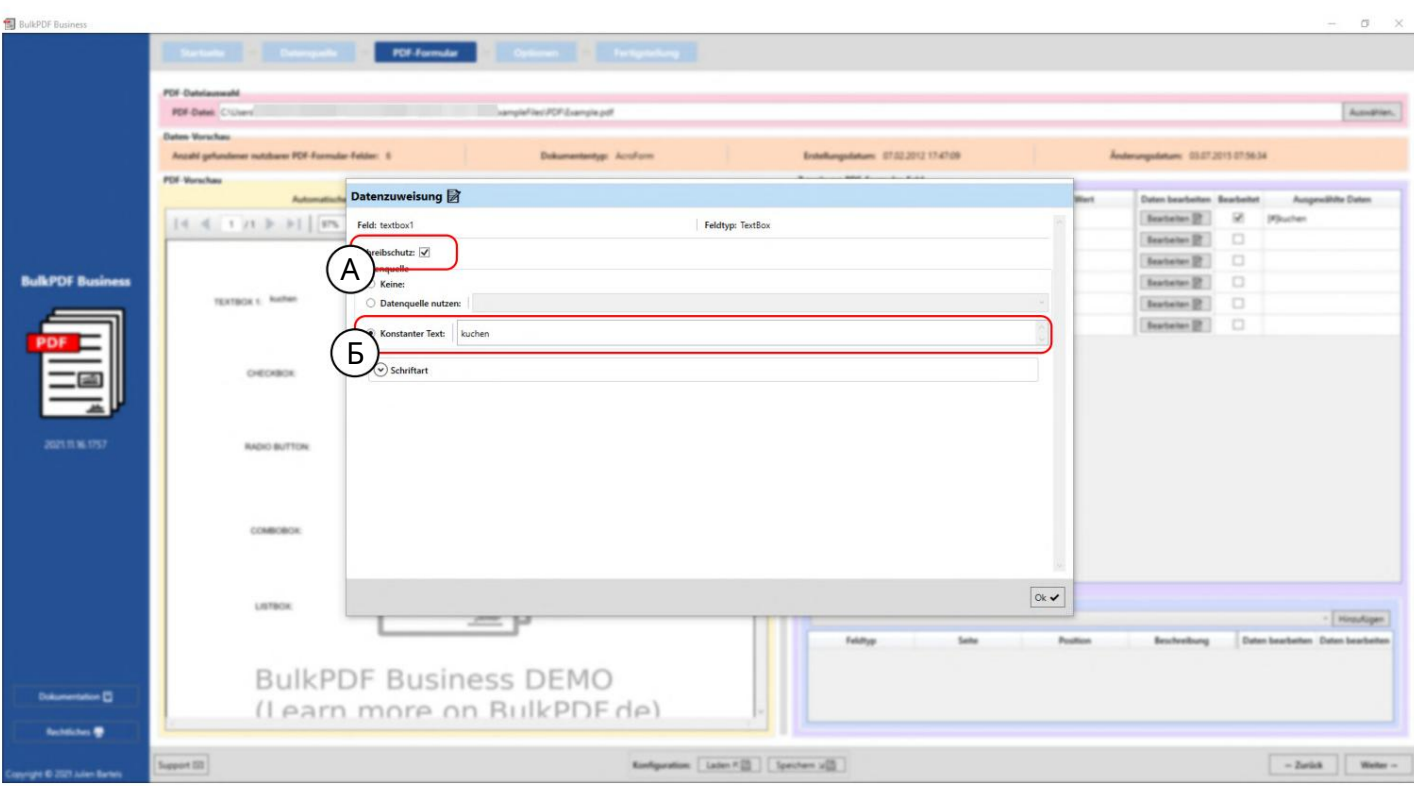

В этом примере вы можете видеть, что установлен флажок защиты шага (A) и выбрана защита от записи для поля формы «textbox1». В B вы можете видеть, что для данных задан постоянный текст «kuchen». стал.

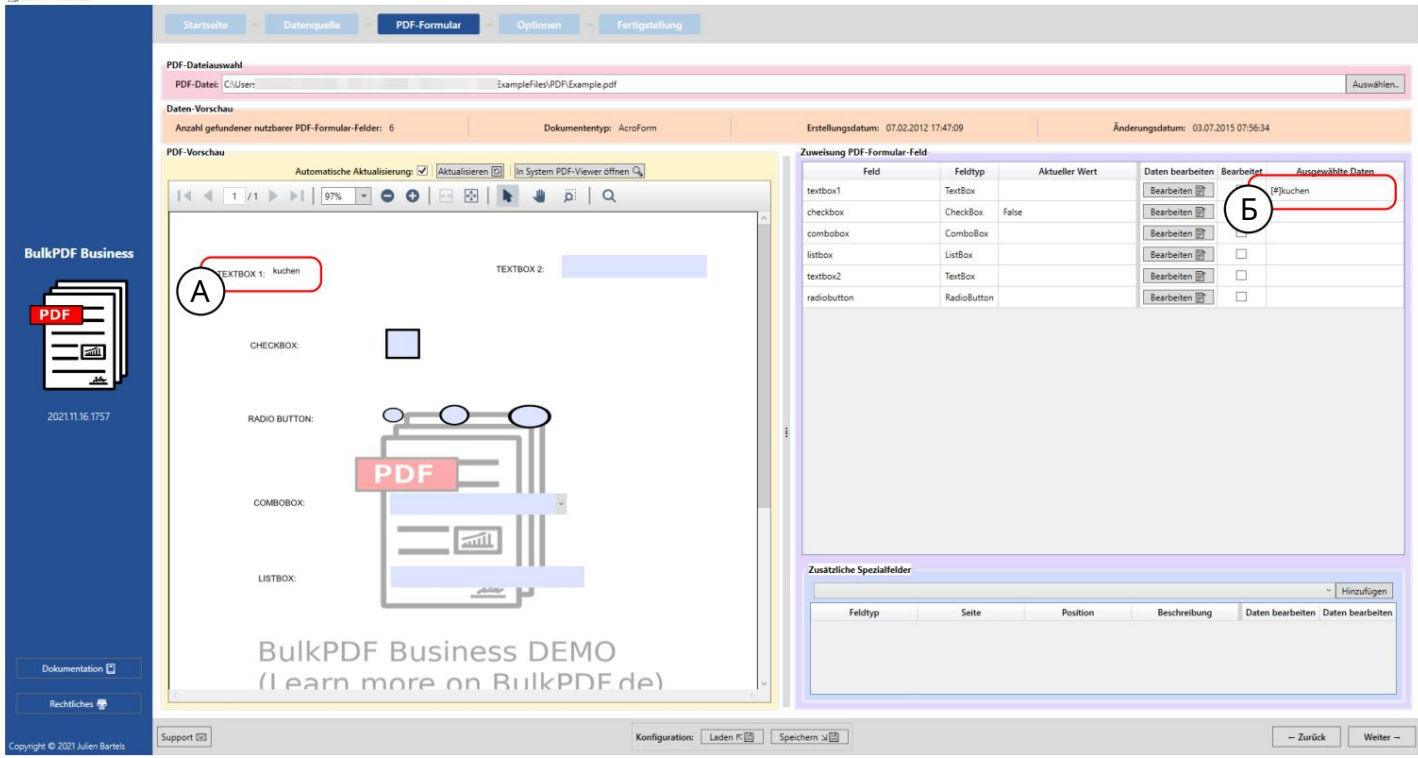

A Здесь вы можете видеть, что поле формы «textbox1» больше не может быть отредактировано, а постоянный текст «cake» теперь является содержимым поля.

B Постоянный текст «торт» можно увидеть в представлении выбранных данных.

#### 3.3.8 Форматирование даты для полей формы

Чтобы объяснить форматирование даты для полей формы, ниже показан краткий пример:

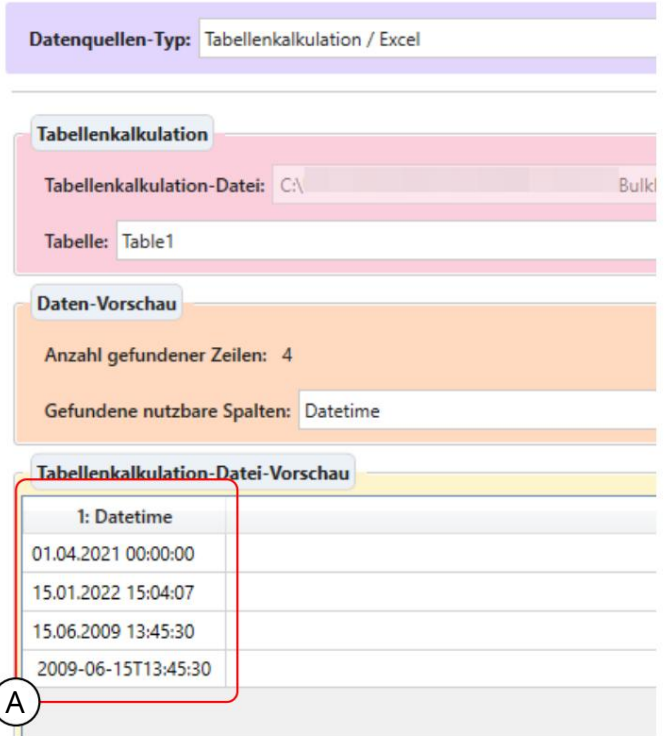

A Здесь представлены различные форматы данных, которые, среди прочего, распознаются как дата.

увидеть это.

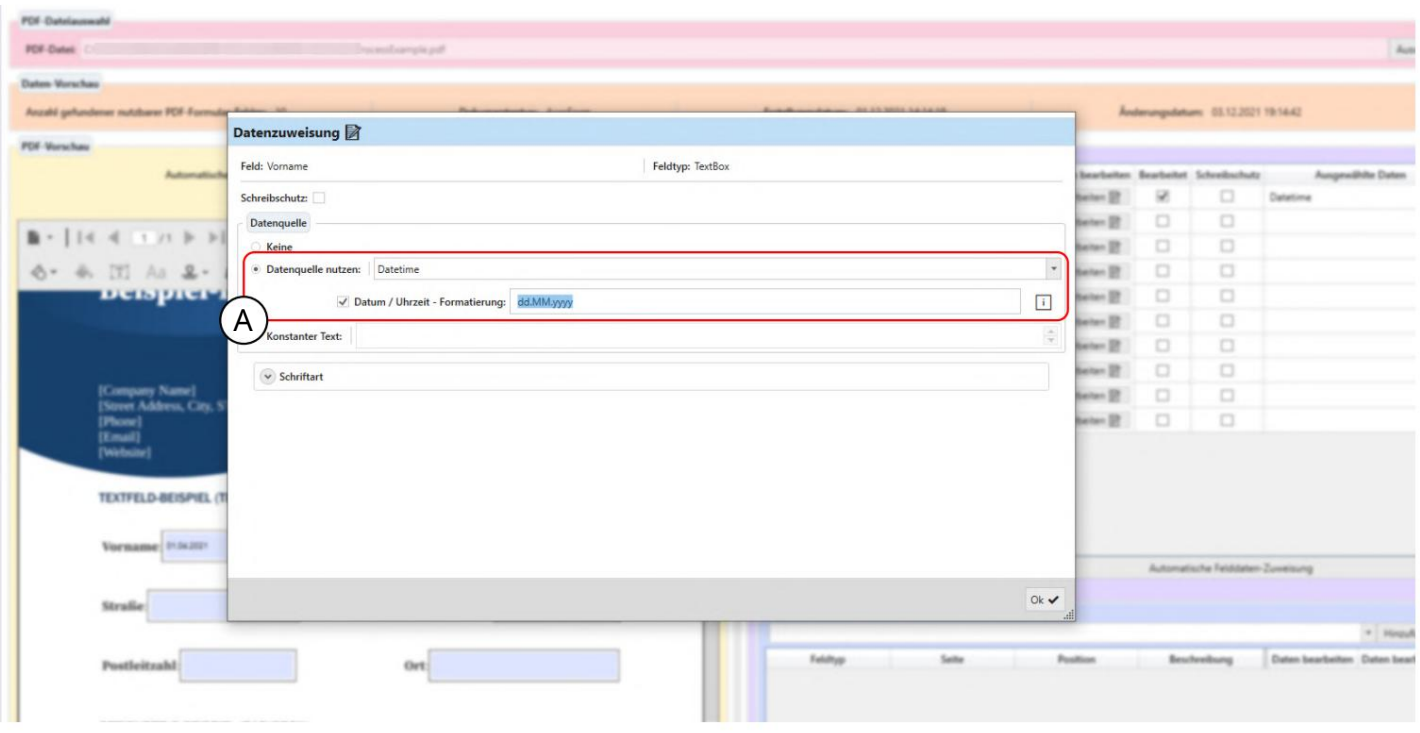

А Здесь было у казано использование источника данных состолбцом таблицы «Датавремя» и полем форматирования даты. Это поле ввода позволяет указать дату и/или время в качестве желаемого форматирования данных.

Точные возможные значения можно найти в таблице в Разделе 6.4. Пожалуйста обратите внимание, что э то чувствительно к рег истру, например, "ММ" означает месяц и «мм» для минуты.

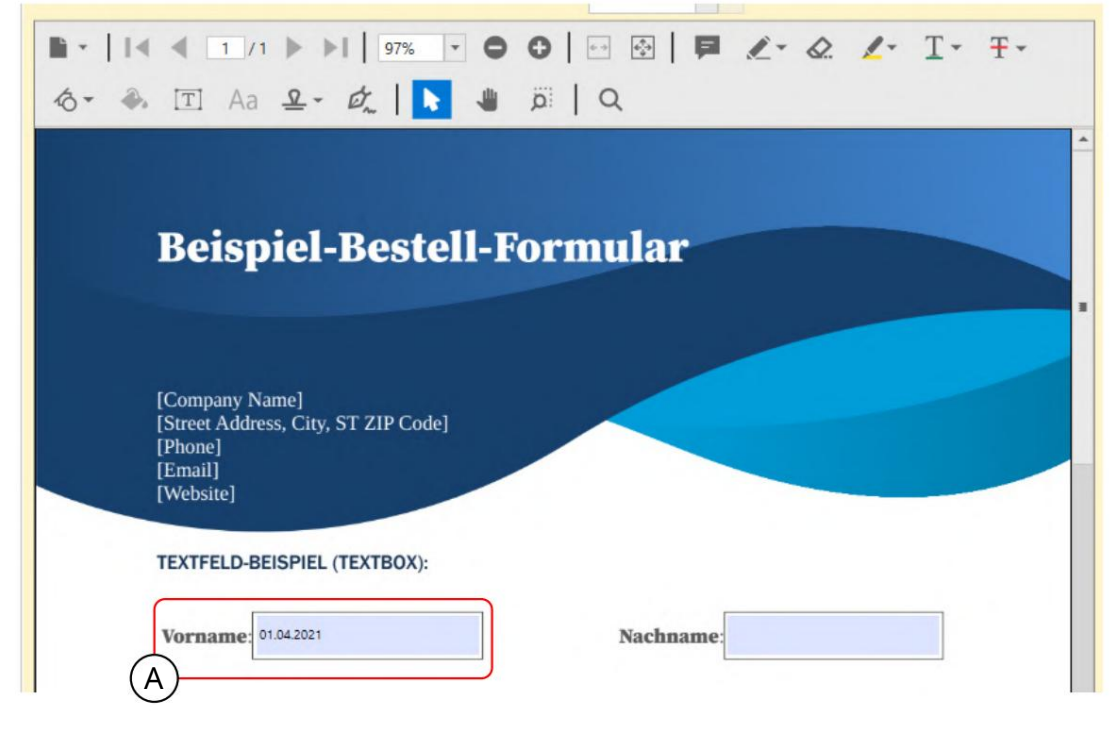

A В соответствии с форматированием «дд.ММ.ГГГГ» текстовое поле PDF содержит дату без времени в немецком формате.

#### 3.3.9 Флажки

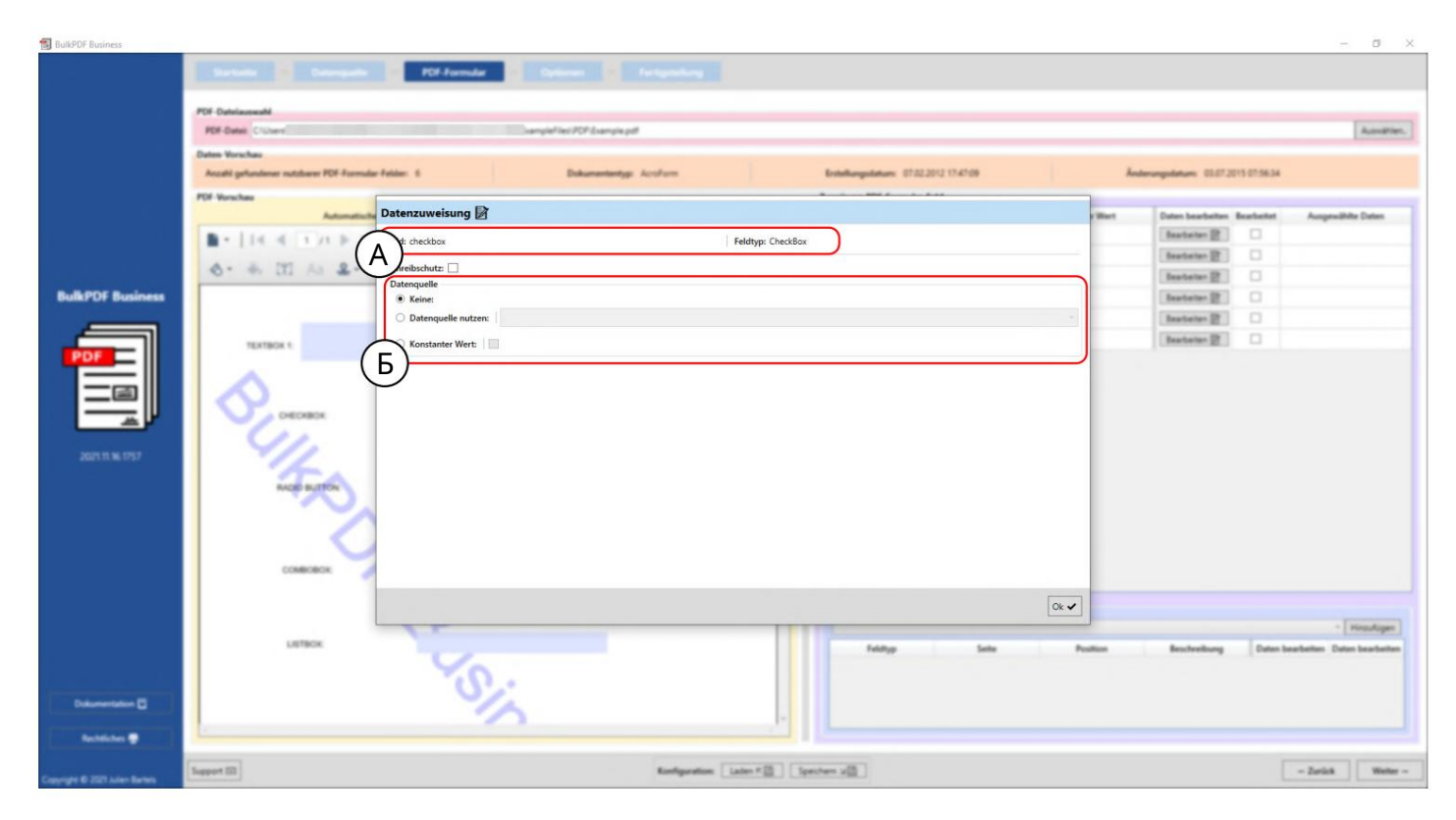

A Здесь отображаются имя поля формы «флажок» и тип поля формы «Флажок».

Значение "True/Flash" может быть преобразовано. (См. раздел 1.4.2 для допустимых значений) В Источник данных: по сравнению, например, с текстовыми полями (см. раздел 3.3.4), здесь в виде текста доступно не постоянное значение, а флажок, который работает таким же образом. С источником данных важно убедиться, что в столбце используются значения, которые BulkPDF Business приводит к «да/нет» или «нет».

#### 3.3.10 Радиокнопки

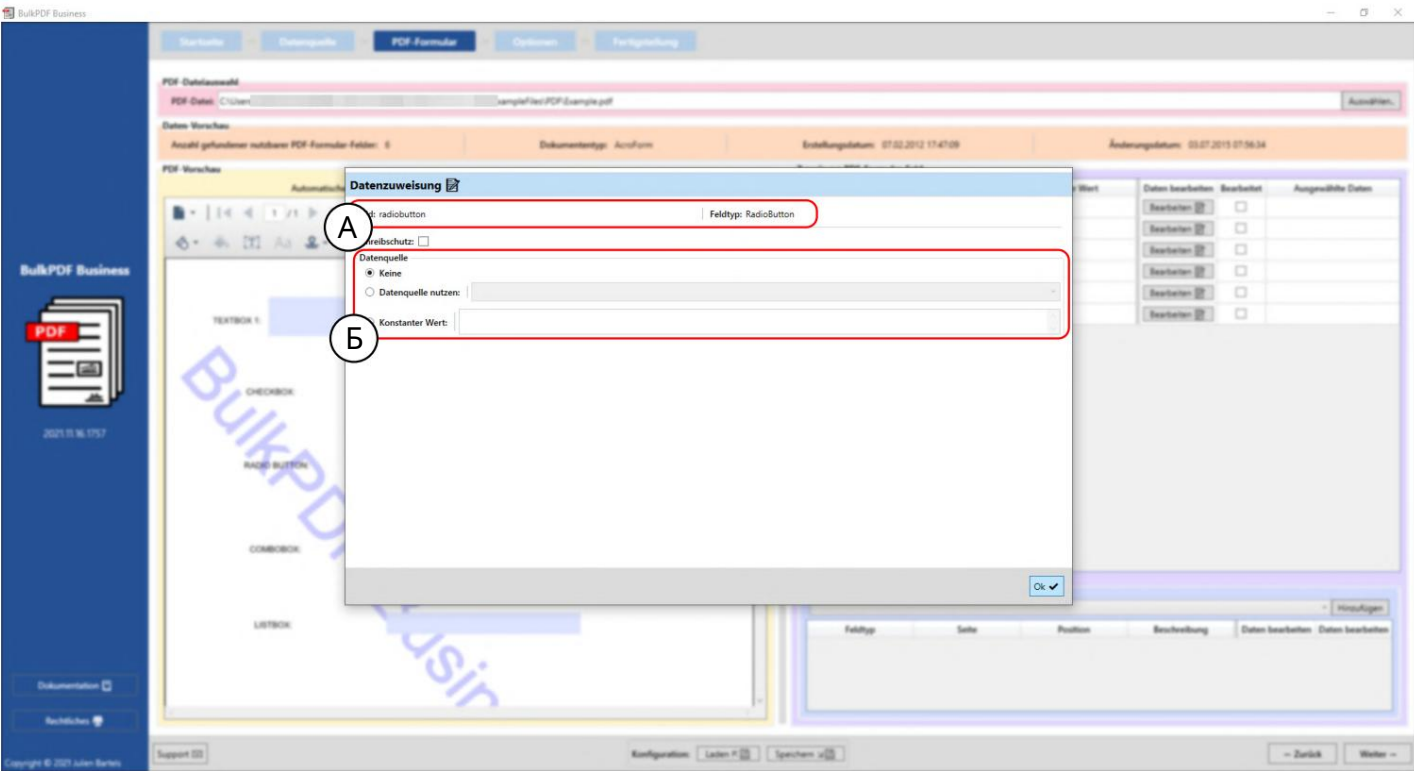

A Здесь отображаются имя поля формы «radiobutton» и тип поля формы «RadioButton».

B Источник данных: Как и в случае с текстовыми полями (см. раздел 3.3.4), можно выбрать источник данных, постоянное значение или отсутствие значения. Необходимо указать число, чтобы выбрать, какая из радиокнопок в группе «RadioButton» должна быть выбрана. Первое поле имеет значение «1», второе — значение «2» и так далее.

#### 3.3.11 Список

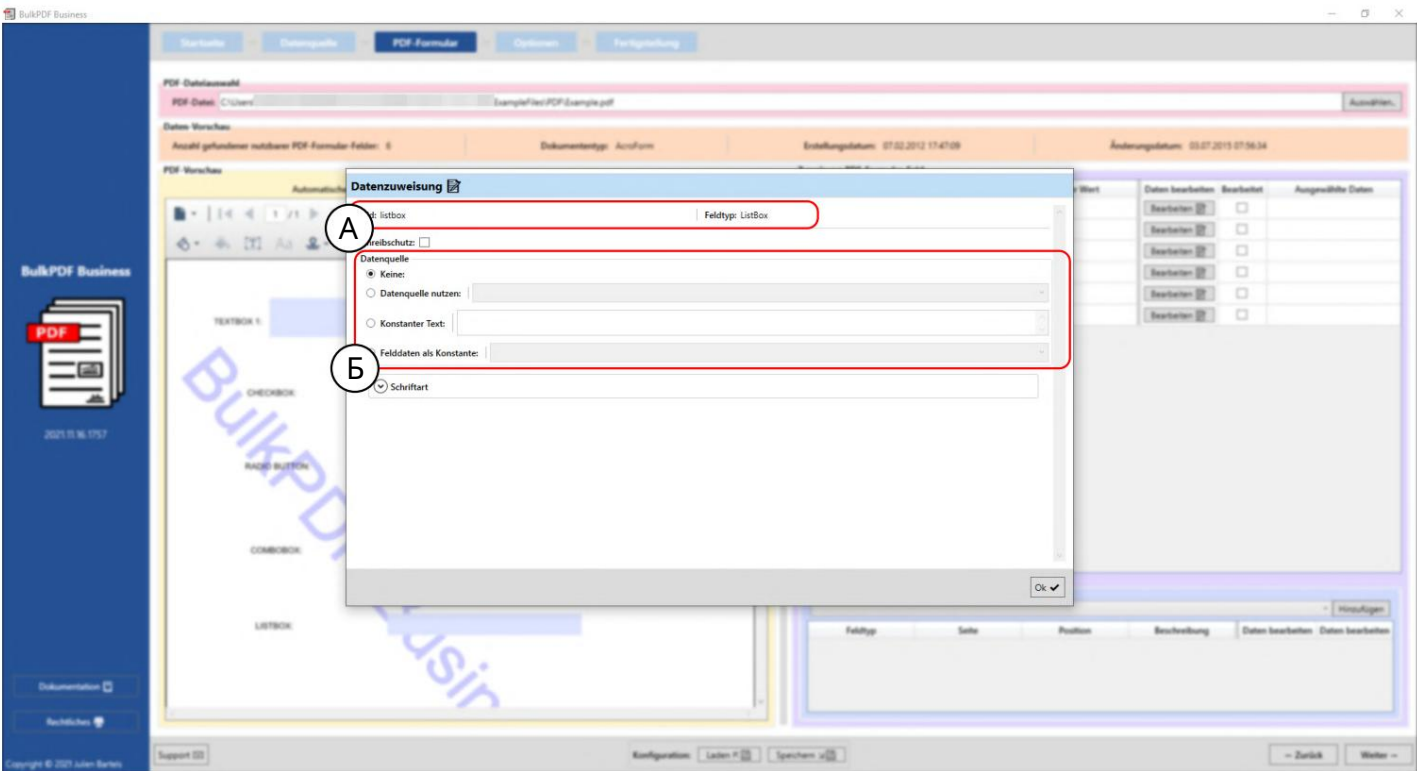

A Здесь отображаются имя поля формы "listbox" и тип поля формы "ListBox".

B Источник данных: Как и в случае с текстовыми полями (см. раздел 3.3.4), можно выбрать источник данных, постоянное значение или отсутствие значения. Кроме того, доступна опция «Данные поля как константа». В этом выборе может быть выбрано значение, которое было предназначено создателем формы PDF для этого «ListBox» и с одержится в PDF в качестве выбора для этого.

Выбранное значение затем ведет себя так же, как самостоятельный текст в пункте «Постоянный текст». Таким образом, э то значение одинаково для всех созданных PDF-форм.

#### 3.3.12 Поле со списком

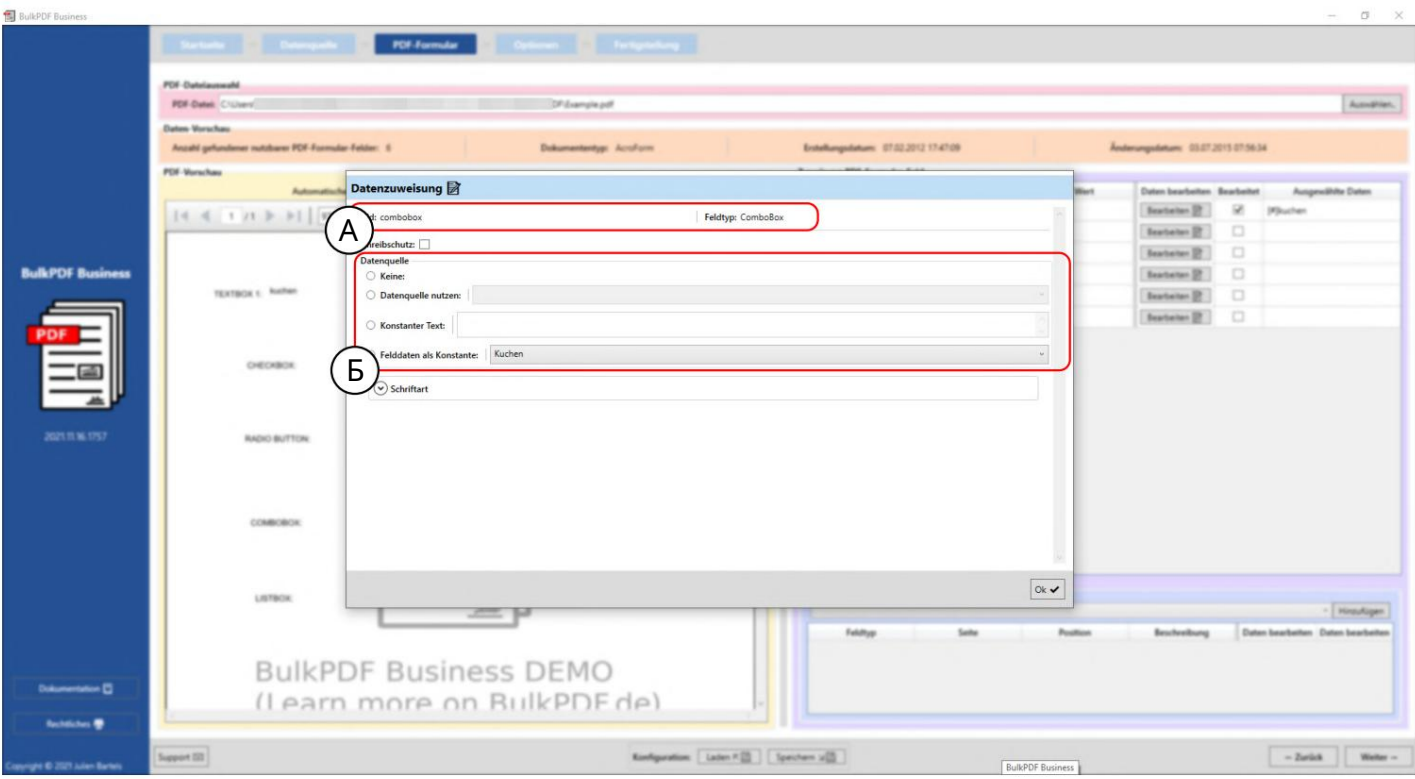

A Здесь отображаются имя поля формы "combobox" и тип поля формы "ComboBox".

B Источник данных: выбор источника данных в «Поле со списком» работает так же, как и в «Поле со списком», см. Раздел 3.3.11.

## 3.3.13 Штрих-коды в целом

Ряд штрих-кодов, которые можно использовать в формах PDF, доступен в пункте меню «Дополнительные специальные поля». К ним относятся, например, QR, DataMatrix, PDF417, EAN8, EAN13, Codabar, Code11, Code39, Code93, Code128[A,B,C], GS1-128 и UPC. Каждый из этих штрих-кодов имеет с вой собственный интерфейс, специфичный для штрих-кода, с собственными параметрами настройки, но аналогичный интерфейсу QR-кода, представленному в главе 3.3.14 .

#### 3.3.14 QR-код

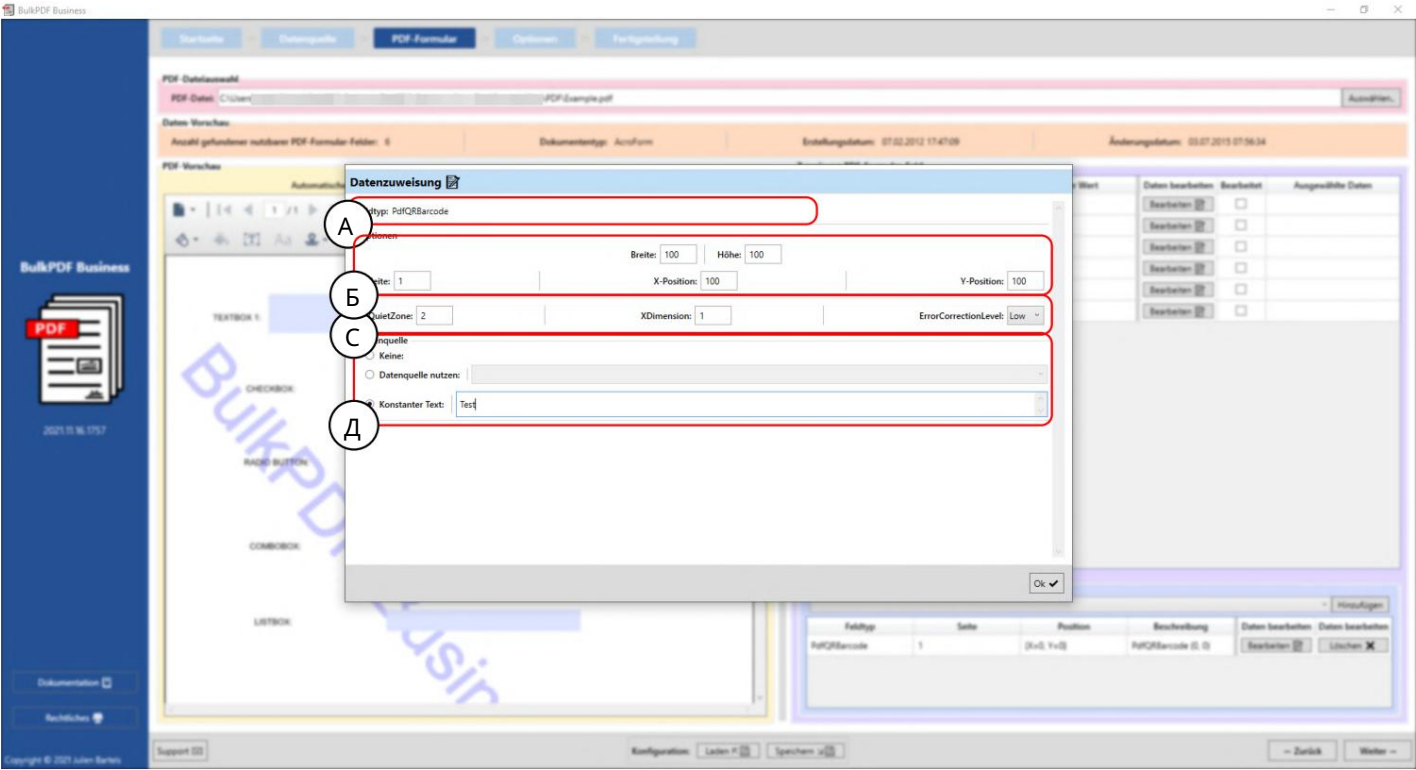

#### A Здесь отображается тип поля «PdfQRBarcode».

Параметры B (ширина, высота и положение): здесь можно установить ширину и высоту QR-кода, а также сторону, на которой должен отображатьс яштрих-код, и положение на стороне. Расстояние до точки 0 (верх ний левый угол страницы PDF) указывается для определения положения. Расстояние до точки 0 также измеряется в QR-коде в верх нем левом углу QR-кода. Чтобы найти оптимальное положение, вам просто нужно поиграть со значениями, чтобы понять, где, например, значение 100 лежит на X-позиции в PDF.

C Параметры (специальные параметры настройки): На этом этапе отображаются параметры, характерные для типа штрих-кода, такие как «Тихая зона», «XDimension» и «FrrorCorrectionLevel».

D Источник данных: Выбор источника данных осуществляется так же, как и для «Текстового поля», см. Раздел 3.3.4. Разница только в использовании данных, поскольку это преобразует данные, переданные в поле, в штрих-код. становиться.

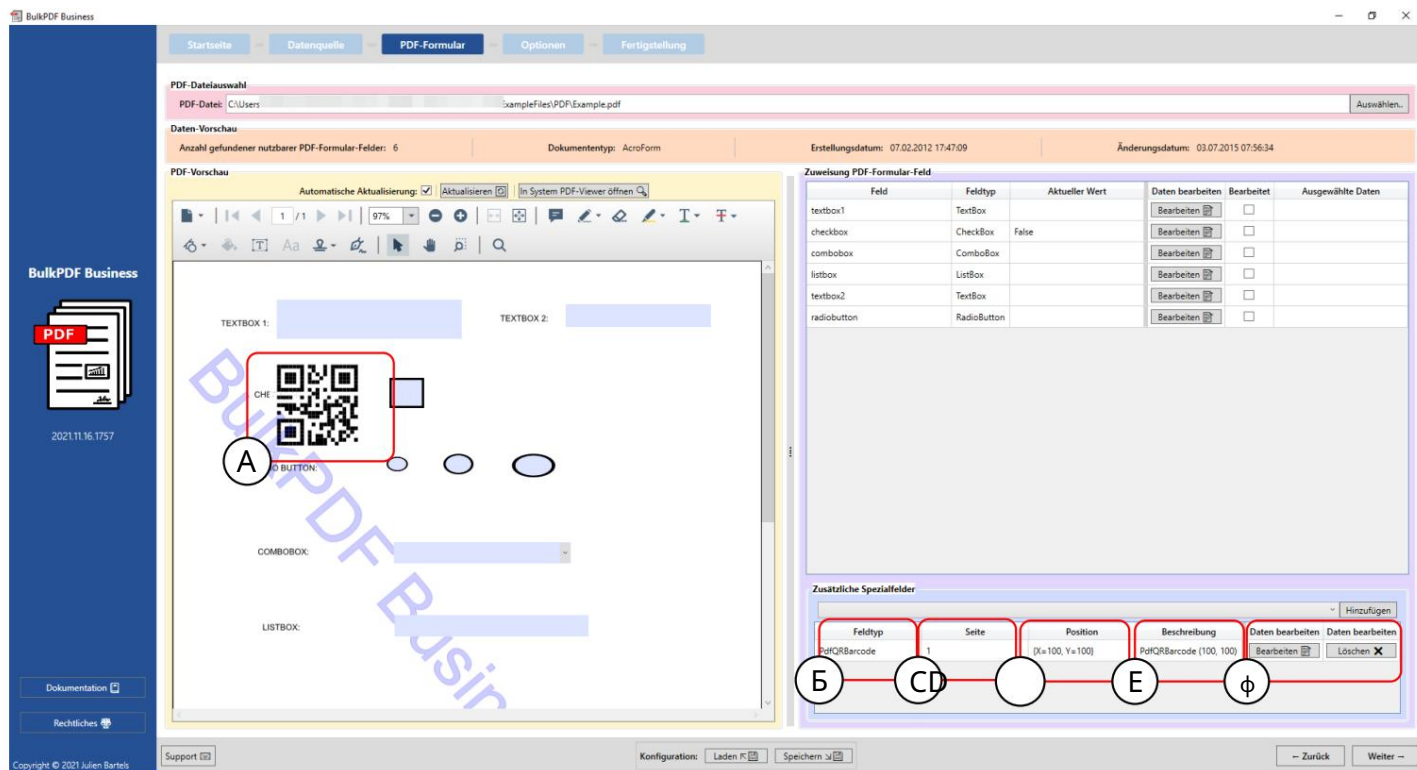

A QR-код в форме PDF со значениями ширины «100», высоты «100»,

Страница"1", позиция X "100" и позиция Y "100".

B Тип поля: в данном случае "PdfQRBarcode".

должен. Страница C: номер страницы формы PDF, на которой будет отображаться штрих-код.

Позиция D: Здесь вы можете увидеть позицию в краткой форме.

E Описание: Здесь вы можете увидеть краткое описание поля.

в. F В этот момент специальное поле можно снова отредактировать или удалить.

## 3.3.15 Гиперссылки

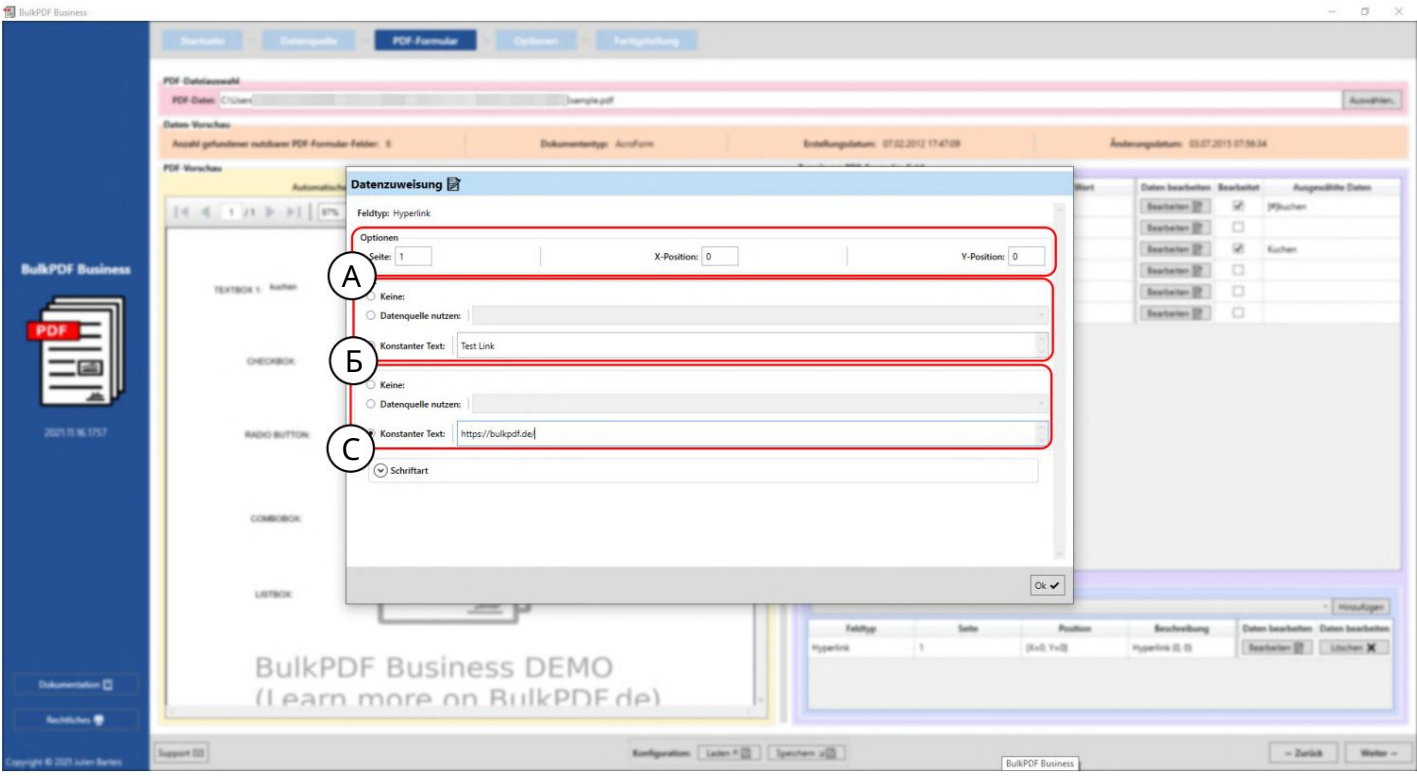

Параметры: Здесь вы можете указать страницу и позицию, на которой должна отображаться гиперссылка.

3.3.4. B Text: Здесь можно установить текст для гиперссылки. В противном случае выбор источника данных ведет себя как «текстовое поле», см. раздел

C URL-адрес: здесь можно указать URL-адрес или веб-адрес, на который указывает гиперссылка.

3.3.16 изображение

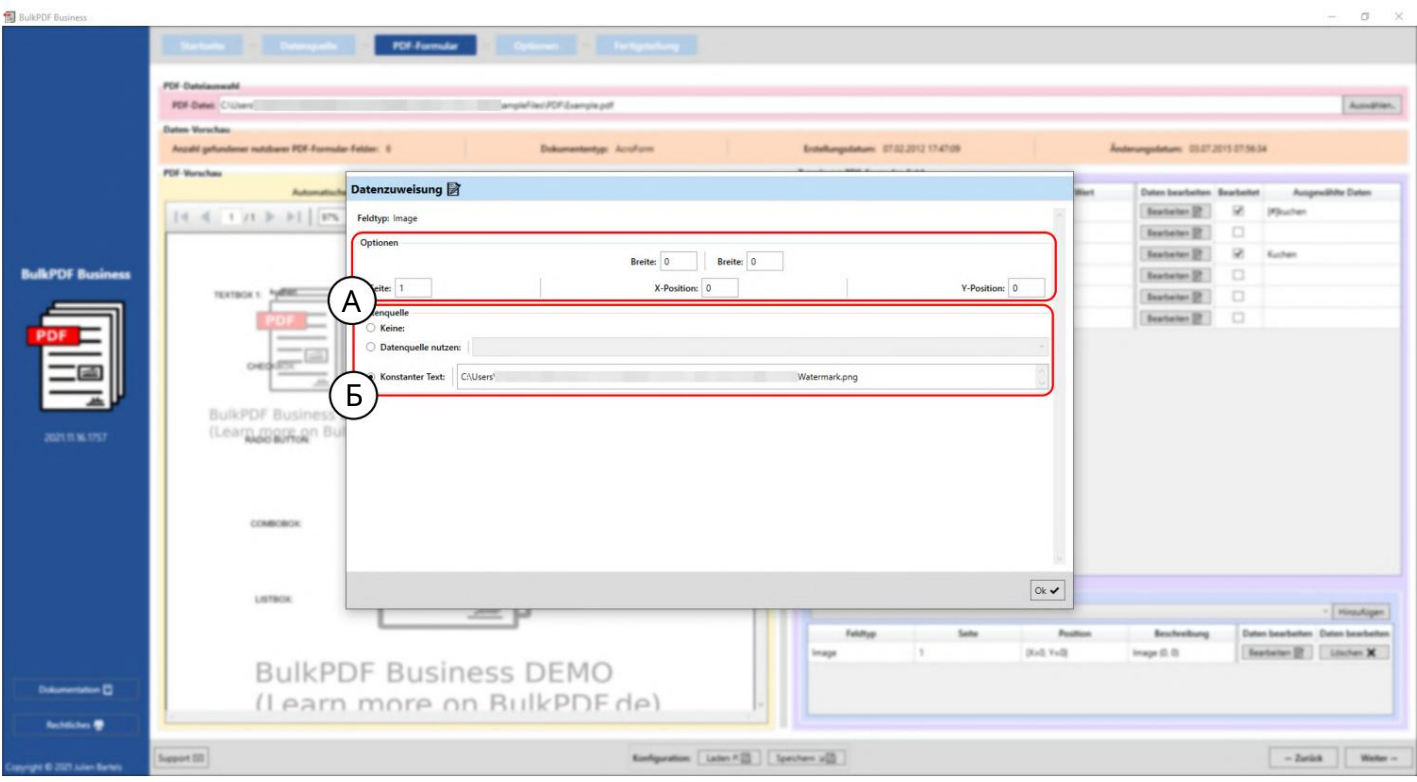

А Параметры: Здесь вы можете установить ширину и высоту, а также сторону, на к оторой должно отображатьс я изображение, и положение на странице. Для определения положения указывается расстояние до точки 0 (верх ний левый угол с траницы PDF). Рас с тояние до нулевой точки также измеряется в верх немлевом уг лу изображения. Чтобы найти оптимальное положение, вам просто нужно поиграть созначениями, чтобы почувствовать, где, например, значение 100 лежит на Xпозиции в PDF.

В Источник данных: поля изображения принимают в качестве данных путик файлам изображения. Поддерживаютс я различные форматы файлов изображений, например PNG. В противном с лучае выбор ис точника данных ведет с ебякак «текстовое поле», см. Раздел 3.3.4. Кроме того, есть кнопка быстрого выбора для выбора изображения для постоянного путик файлу.

 $71$
#### 3.3.17 Вложение файла

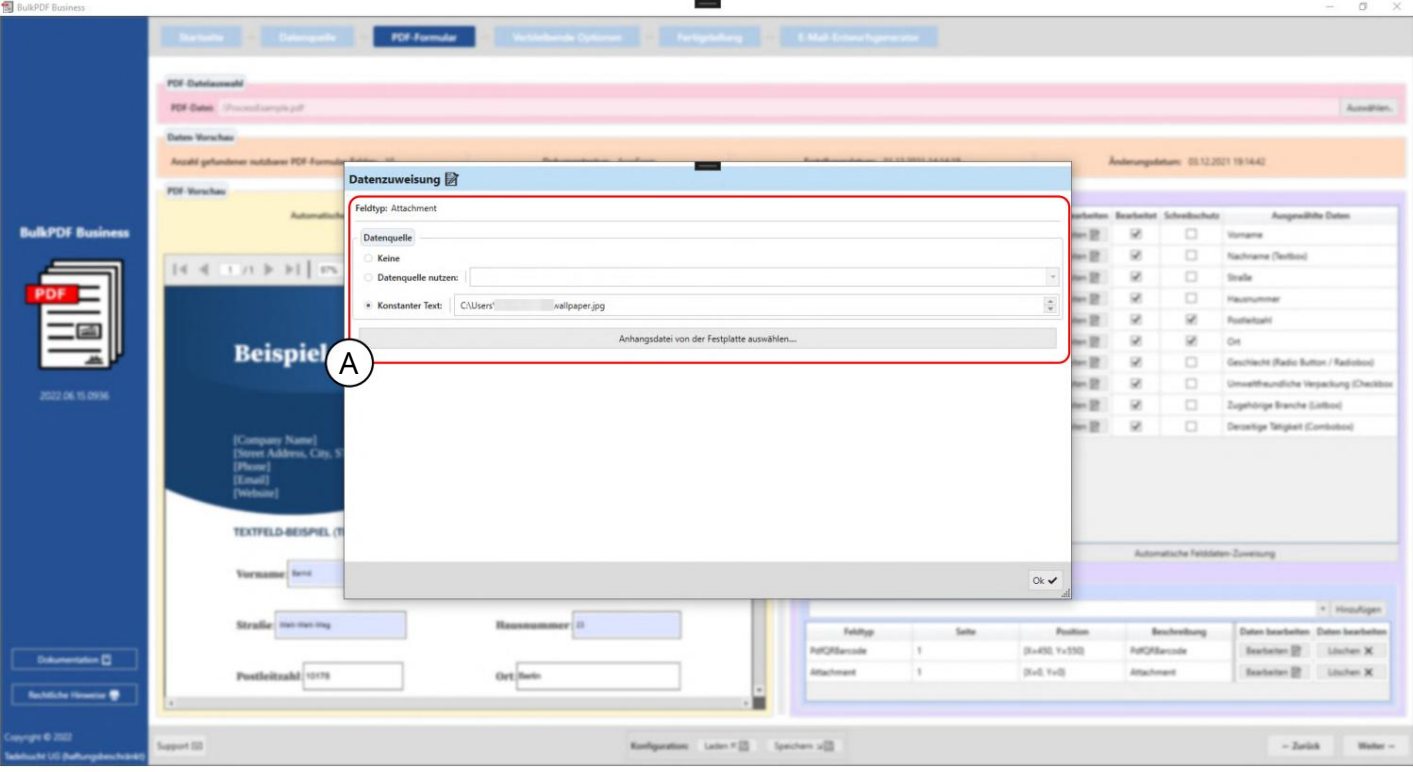

в противном случае ведет себя как «текстовое поле», см. Раздел 3.3.4. Кроме того, есть кнопка быстрого выбора для выбора файла за один раз. Поля вложения принимают пути к файлам в качестве данных. Выбор источника данных постоянный путь к файлу.

# 3.4 Опции

На этом этапе определяется генерация имени файла, в которой выстраиваются элементы форматирования имени файла, и определяется выходной каталог для готовых файлов PDF. Также доступны дополнительные параметры, такие как глобальная защита от записи, сжатие файлов, выбор строки источника данных, а также настройки шрифта и подписи PDF.

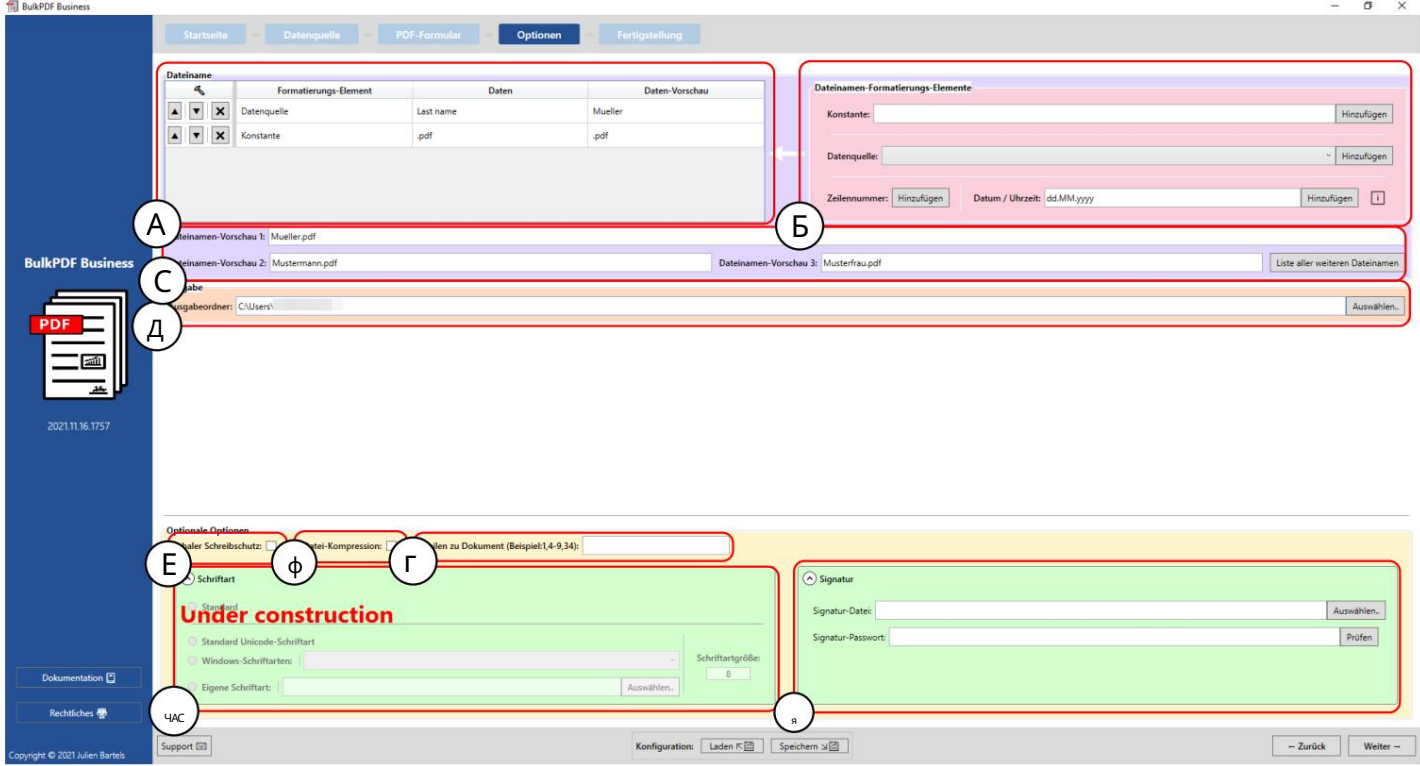

Имя файла: в э той таблице нах одятся все э лементы форматирования имени файла. перечисленных, которые формируютс генерированное имя файла в порядке у бывания

В Элементы форматирования имени файла: э та группа э лементов позволяет Добавьте больше э лементов в таблицу э лементов форматирования с лева. ген.

С И мена файлов, с г енерированные на ос нове э лементов форматирования, отображаются в э том предварительном просмотре.

D Вывод: Здесь у казывается порядок вывода, в котором в конце процесса все заполненные документы должны быть добавлены или с ох ранены.

Е Глобальный доступтолько для чтения э тот параметр позволяет с делать все поля PDF-формы доступными только длячтения одним целчком мыши, поэ тому дальней шее редактирование не требуется можно провести на них.

F С жатие файла: э тот параметр активирует максимально возможное с жатие с оздаваемых PDF-файлов. Эта опция для экономии места на диске ос обенно полезно, если вы планируете отправлять PDF-файлы по э лектронной почте.

RulkPDF Rusiness

G С троки в документ: э то поле позволяет с узить с троки источника данных, которые должны стать завершенными документами. Синтаксис представляет собой запись отдельных строк источника данных через загятую (например, 3,5,6,8) или выбрав диапазон с помощьюзнака минус (например, 32-48). Оба метода можно комбинировать (примеры 4-9,34,42-45,56).

Н Циифт: Вэ той рас крывающей с ягруппе э лементов шрифт для все полянастроены.

I Подпись: Вэ той с кладной г руппе э лементов можно ис пользовать для документа можно у казать цифрову юподпись.

Защита паролем: в э той рас крывающей с яг руппе э лементов для каждого файла PDF Пароль можно выбрать конкретно для источника данных или для всех документов постоянный пароль.

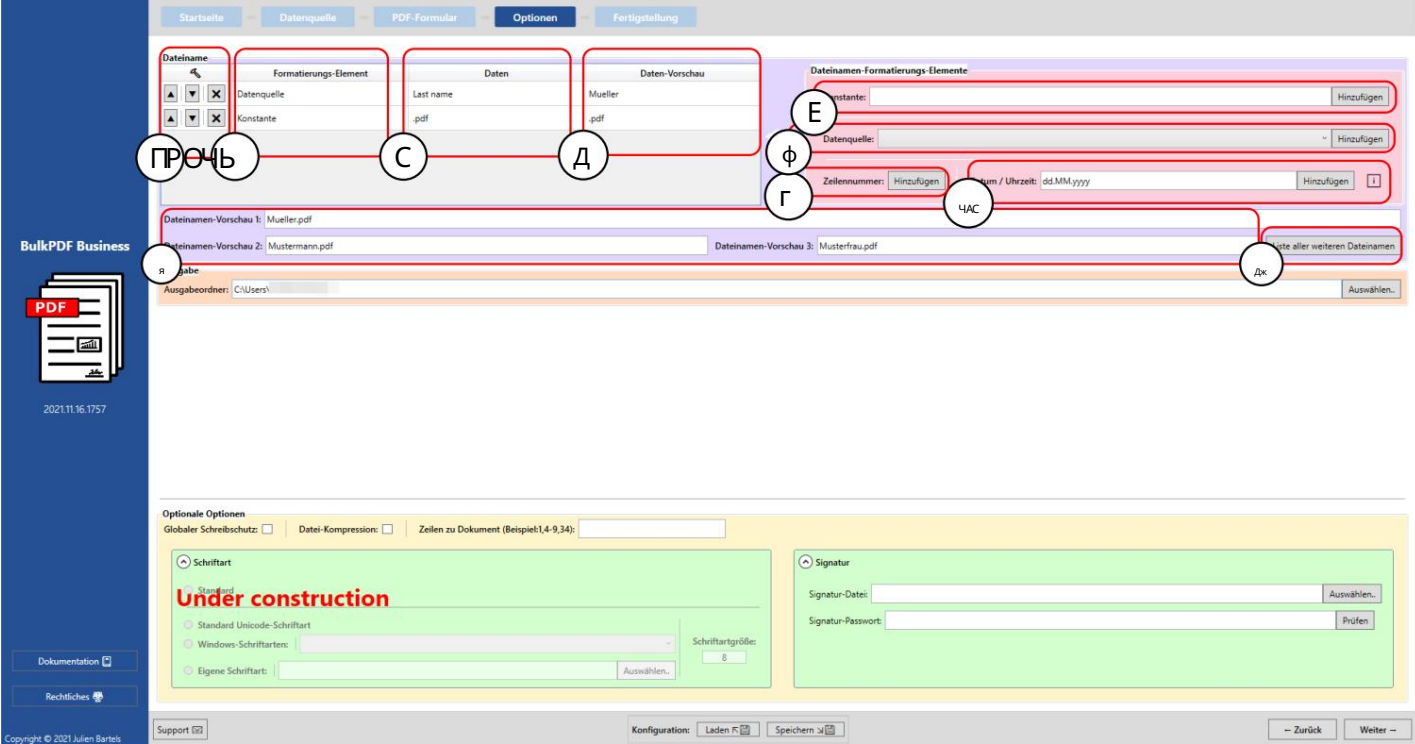

А Вот параметры для э лемента форматирования в порядке положение вверх или вниз. Так же есть кнопка Ent далекоот э лемента.

В Элемент форматирования в э том с толбце указан тип э лемента, например например, «ис точник данных » или «константа».

С Данные: Здесь вы можете увидеть представление данных выбранного э лемента форматирования.

D Предварительный просмотр данных : в э том с толбце отображаетс я один предварительный просмотр данных, который завис ит от типа э лемента. Например, в случае источника данных там отображаются данные в первой строке этого столбца источника данных. В случае с константами просто сам текстконстанты.

Е Константа: Константа — э то постоянный текст, одинаковый для каждой формы PDF.

F Источник данных: источник данных отличается для каждой формы PDF и завис ит от данных в соответствующей строке источника данных.

G Номер с трок и: э тот номер являетс я номером с трок и источника данных.

Н Дата/время э тот э лемент форматирования позволяет добавить дату и/или время к имени файла в желаемом формате.

Точные возможные значения можно найти в таблице в Разделе 6.4.

I Предварительный просмотр имени файла: в э том предварительном просмотре используются первые три с троки. источник данных генерирует имена файлов.

ЈС писок всех других имен файлов: с помощью этой кнопки можно выбрать все имена файлов. мужчины, которые будут с озданы, будут предварительно просмотрены.

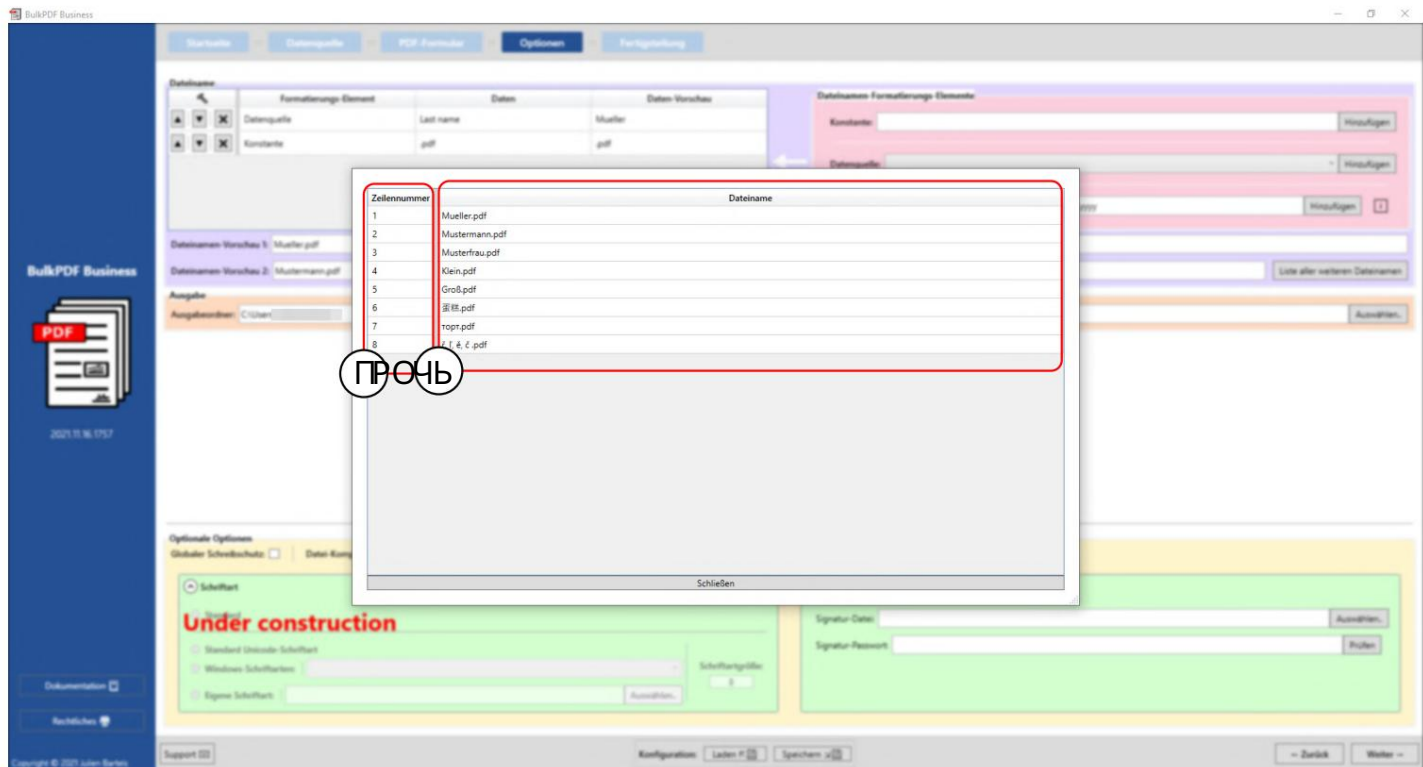

В э том окне вы можете увидеть все имена файлов, которые будут созданы на основе источника данных. В первом столбце (A) вы можете увидеть номер строки источника данных, а во втором столбце (B) вы можете увидеть сгенерированное имя файла.

# 3.5 Завершение

На этой последней странице приложения вы можете четко видеть сделанные настройки и списки всех файлов, которые будут созданы в дальнейшем. Вы также можете создавать отдельные файлы для предварительного просмотра.

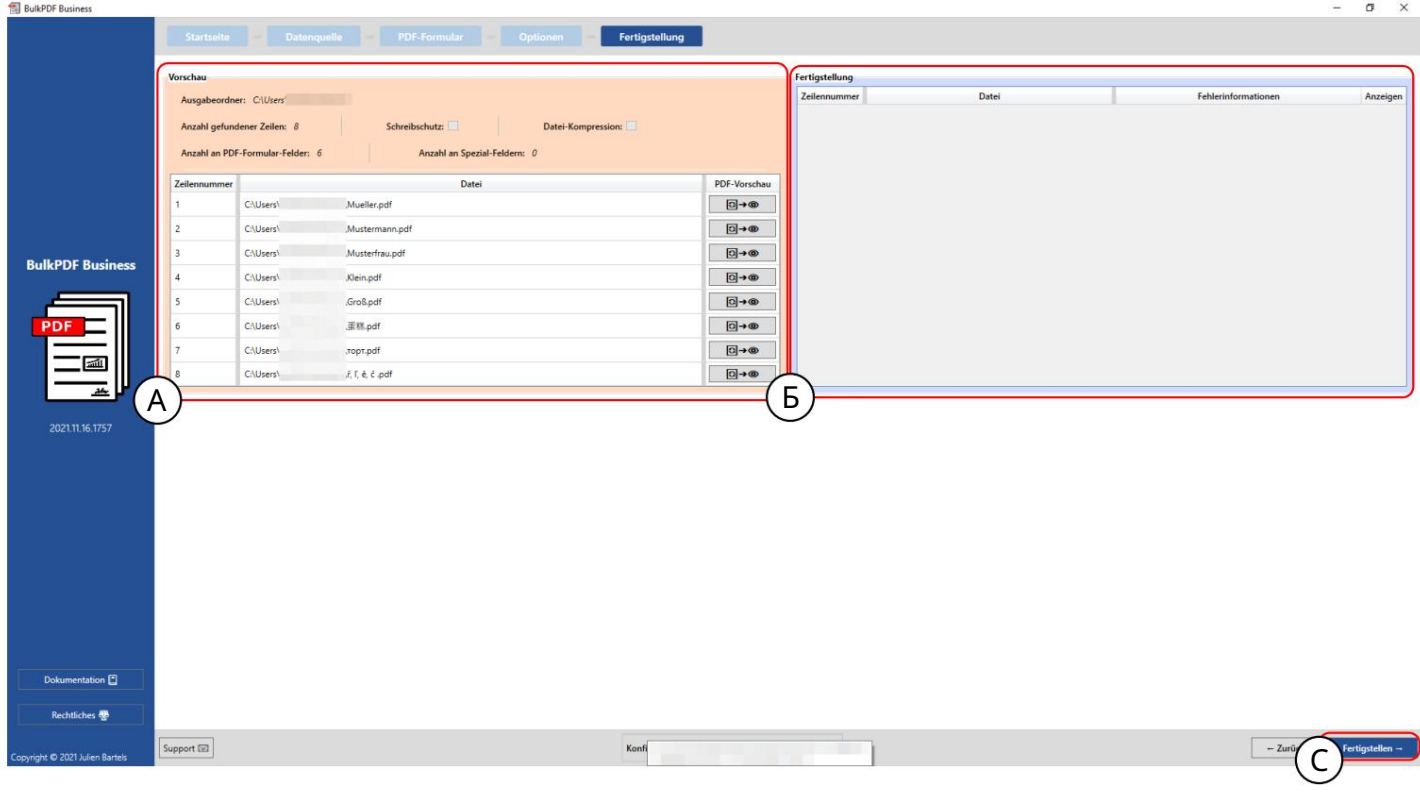

Предварительный просмотр: этот предварительный просмотр показывает сделанные настройки и список всех документов, которые теперь будут созданы.

B Завершение: Созданные PDF-документы перечислены в таблице ниже.

C Готово: Эта кнопка создает завершенные файлы формы PDF в соответствии с выбранными нас тройками. После завершения обработки файлов PDF вых одная папка будет открыта автоматически.

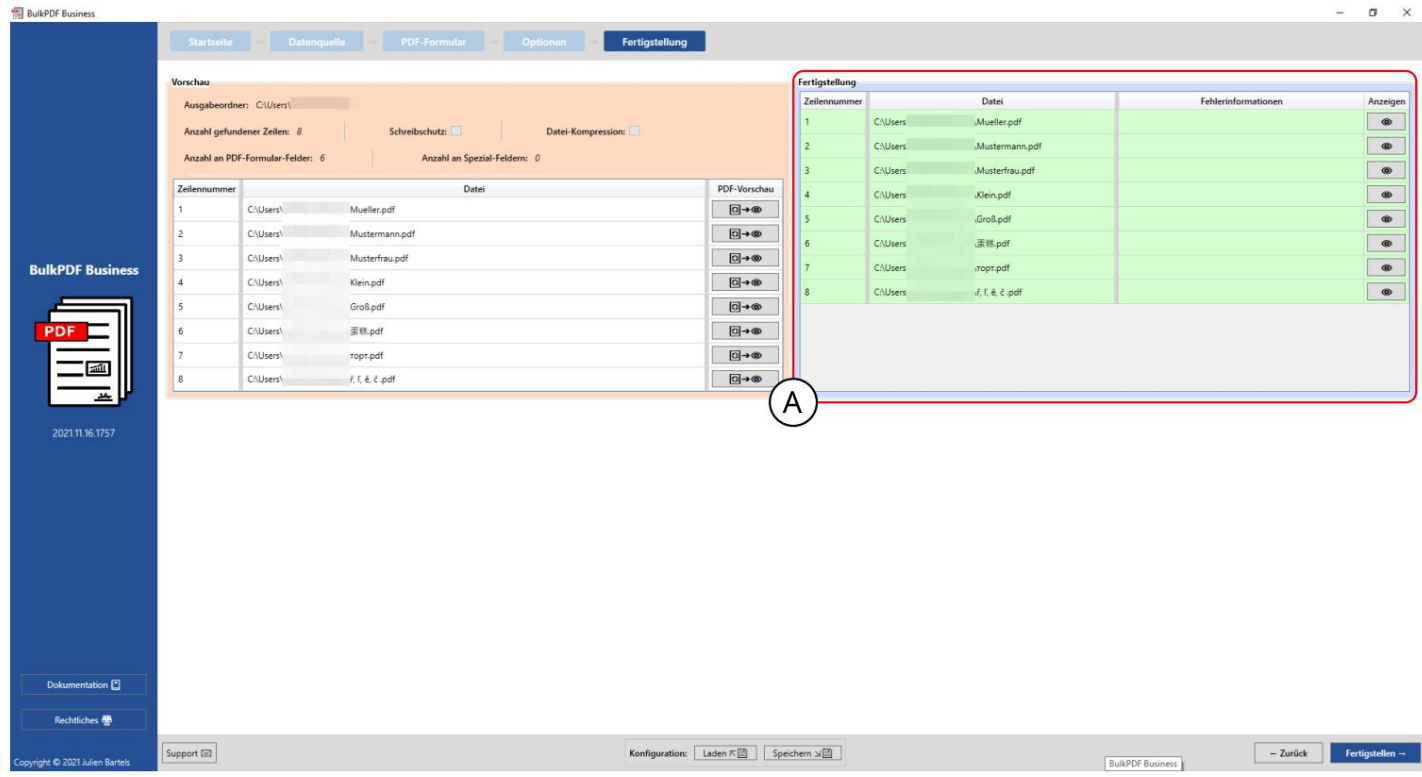

Сгенерированные файлы отображаются в таблице завершения (A) с номером строки и путем к файлу. Зеленый цвет, а также его отсутствие

отображается информация об ошибке, нажатие на кнопку с изображением глаза приводит вас за ошибочную строку в предварительно заполненном окне поддержки с более точной Информация об ошибке указывает на то, что все документы могут быть успешно созданы. Документ можно отобразить с помощью кнопки с изображением глаза. Предоставил Сообщение об ошибке, а также возможность обратиться в службу поддержки напрямую.

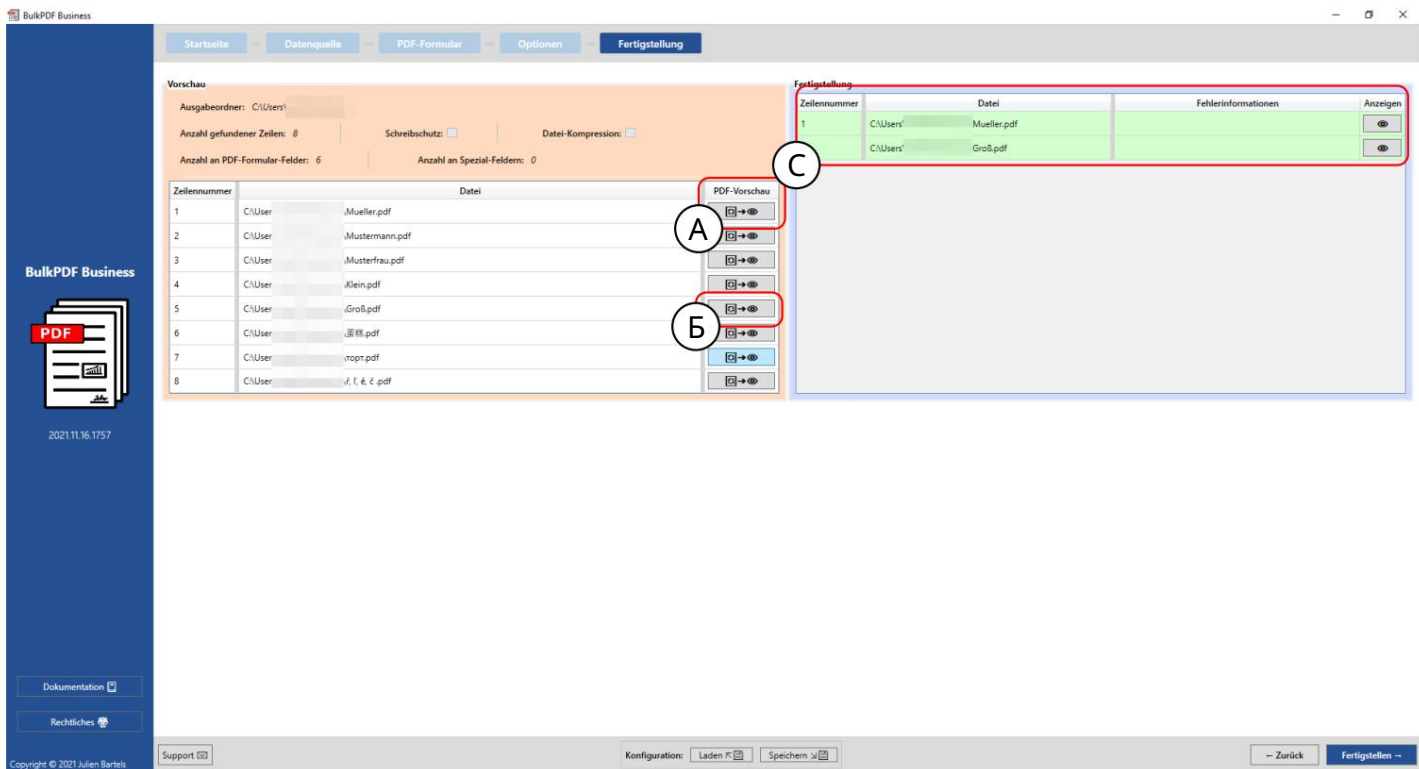

На э том снимке э крана видно, что строки с номерами «1» и «5» уже созданы как файлы предварительного просмотра с помощью кнопок A и B. Эти две строки были успешно созданы и заполнены в таблице завершения в C.

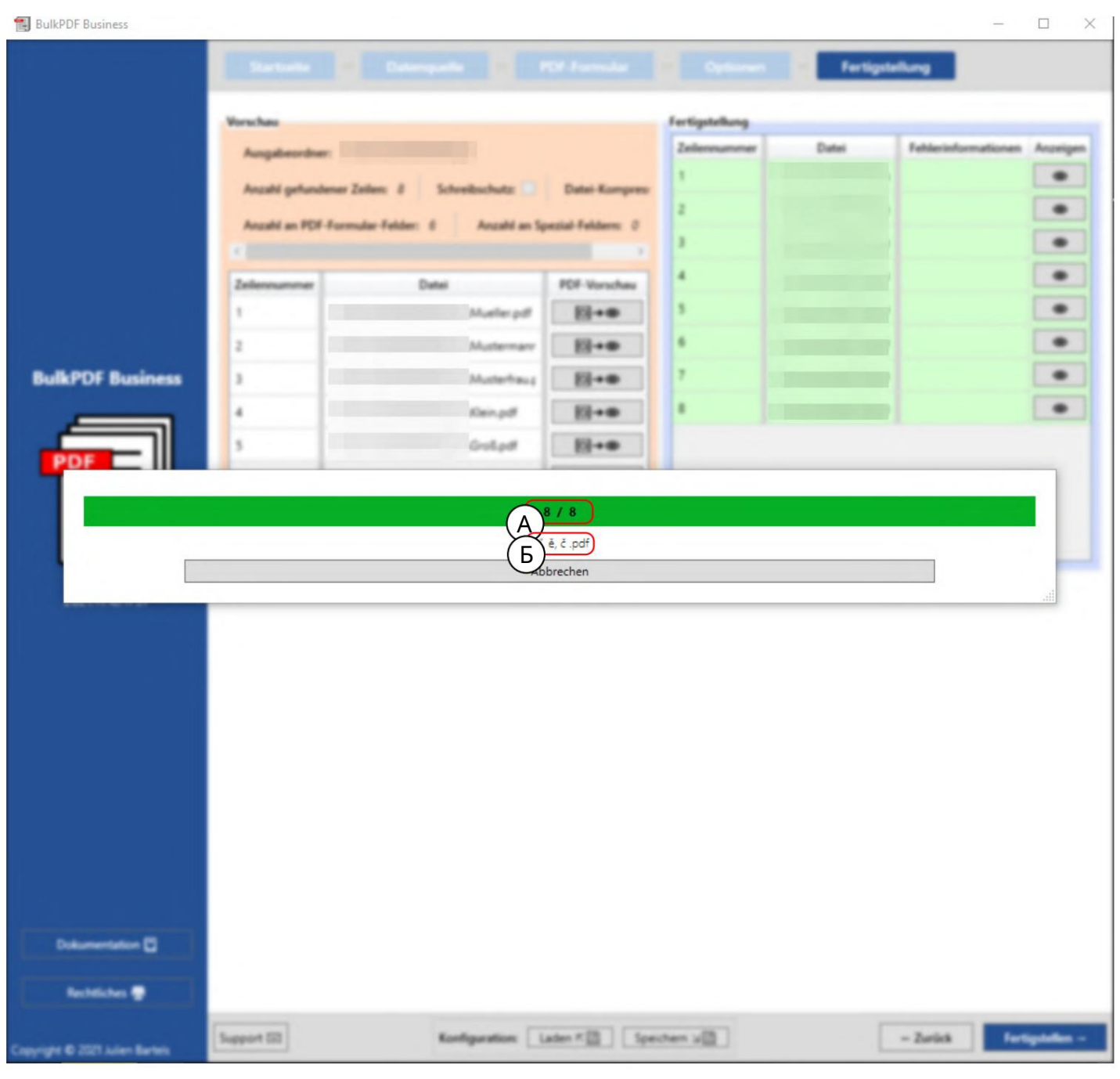

На этом снимке экрана вы можете увидеть окно прогресса, которое появляется после нажатия кнопки «Готово». В A впереди отображается номер файла, который создается в данный момент, а за ним — количество всех файлов. B показывает имя файла, заполняемого в данный момент.

#### 3.6 Генератор черновиков электронной почты

После завершения файлов PDF все еще есть возможность добавить следующий шаг, генератор черновиков электронной почты. Это позволяет создавать электронные письма с ранее сгенерированными PDF-файлами и сразу же прикреплять их. и, при необходимости, высылается немедленно. Пользовательский интерфейс генератора черновиков gen.Эти с ообщения электронной почты не отправляются немедленно, а с охраняются в виде файлов в формате файлов электронной почты ".EML" или ".MSG". Эти файлы можно открывать как черновики по электронной почте с помощью программ электронной почты, таких как Microsoft Outlook или Thunderbird.

электронной почты, параметры и явно включенные

возможности форматирования электронных писем.

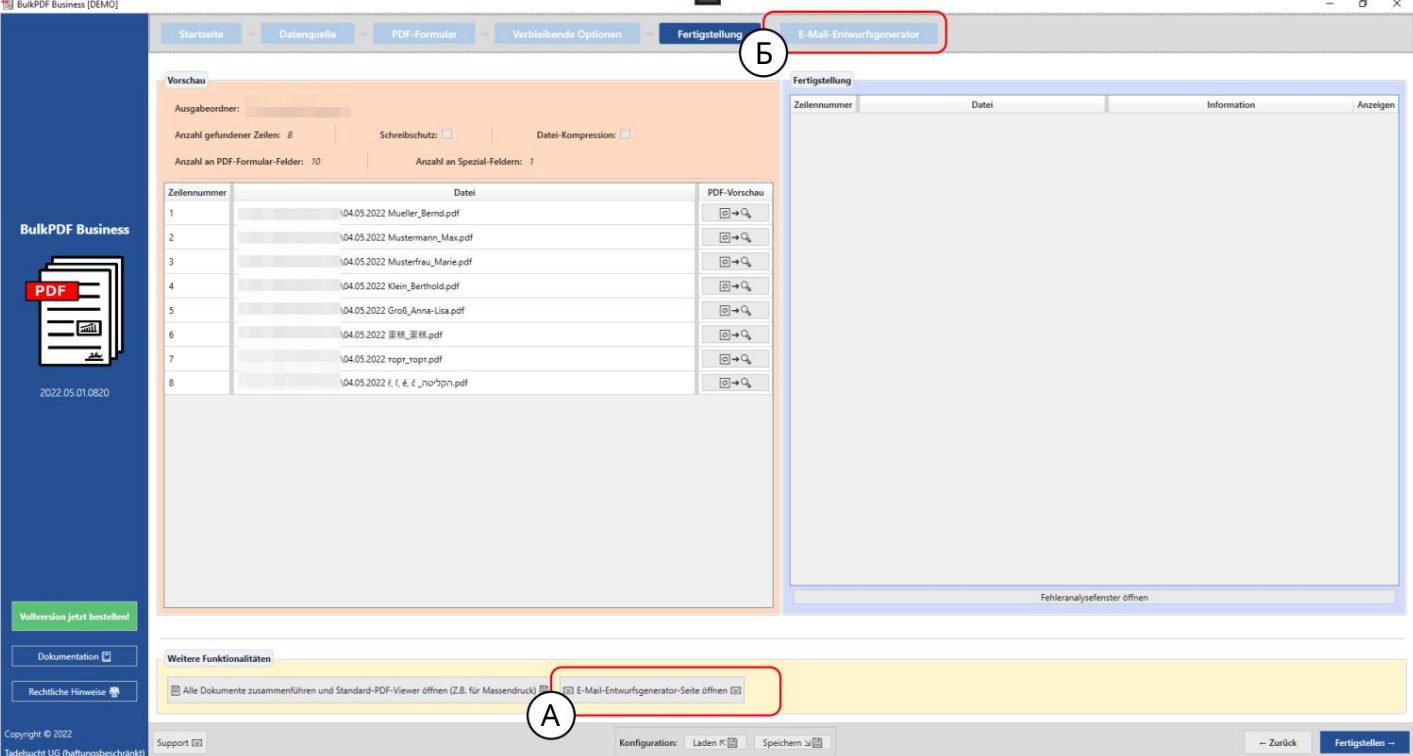

A На этапе завершения PDF кнопка «Генератор черновиков электронной почты

открыть» добавить дополнительный шаг «Генератор черновиков электронной почты».

быть достигнутым. B После создания к шагу всегда можно снова получить доступ, нажав кнопку «Открыть генератор черновиков электронной почты» или щелкнув шаг в обзоре шагов.

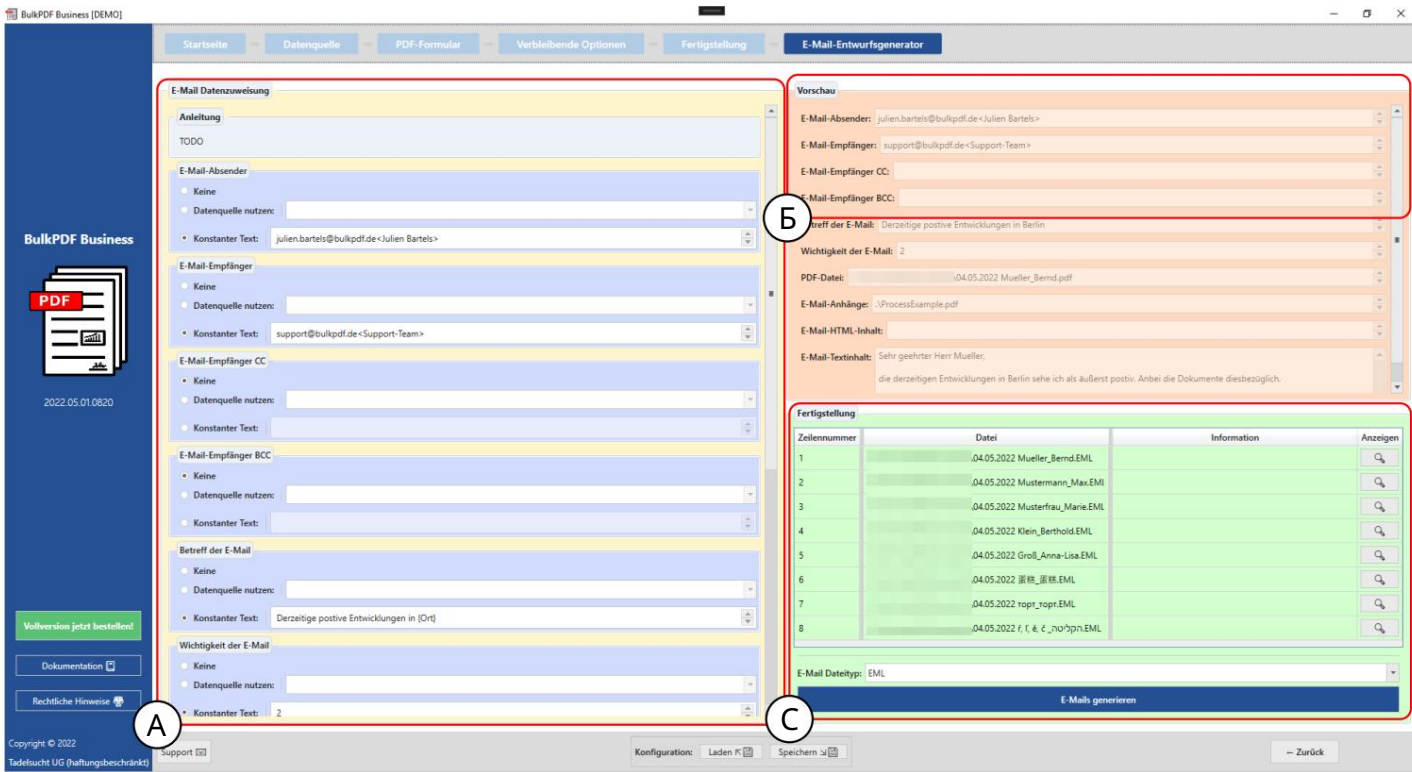

АЗдесь происходит присвоение данных длячерновикаэ лектронной почты. Где вэтом Графически только отправитель, получатель, копия получателя, скрытая копия получателя, субъект и штамп представлена важность.

Для получателя, получателя СС и получателя ВСС есть обозначения для заполнения этих полей. Адрес э лектронной почты распознаетсятолько еслиэ тонаписаноследующим образом: «support@bulkpdf.de<Support Team>». Первый идет обозначение адресаэ лектронной почты, закоторым следует «<», затем отображаемое имяи, наконец, «>». Если написано на несколько адресов э лектронной почты адреса должны заканчиваться знаком"|" быть отделены друг от друга. Так, например, с леду ющим образом:

" support@bulkpdf.de<Г руппа поддержки> |julien.bartels@bulkpdf<Жавен Бартельс >"

Тема имеет с пециальную функцию позволяющую использовать нотацию имени с толбца источника данных втексте для ссылки на столбцы той же строки из источника данных. можно с ослаться Программа заменяет те, которые заключены в «{» и «}». Затем имена с толбцов через данные, как видно в примере, г де текст «Текущие положительные измененияв {место}» на «Текущие положительные изменения в Берлине» в превью (Разрешение текстов в квадратных скобках на даты можно предотвратить, э кранируя «{» и «}» с предшествующим «\» [Пример: \{Test\}]. Это ос обенно не обх одимо, к ог да

вы х отите ис пользовать HTML с CSS в э лектронной почте.)

По у молчанию предполагается, что значение важности «Нормальное». Но вы также можете изменить значение: 0 для «Не важно», 1 для «Нормально» и 2 для «Важно».

В Здесь вы можете увидеть предварительный просмотр данных, э лементы, видимые в А Были установлены. Как и в случае предварительного просмотра PDF, для данных используется первая с трока источника данных.

С Здесь вы можете увидеть элемент группы завершения черновиков электронной почты. Там вы можете выбрать типданных длячерновиков э лектронной почты и создать файлы с помощью кнопки «Создать э лектронные письма». Подобно предыдущим файлам PDF, они затем отображаютс явтаблице с зеленым фоном в случае успешного завершения и с красным фоном в случае ошибки.

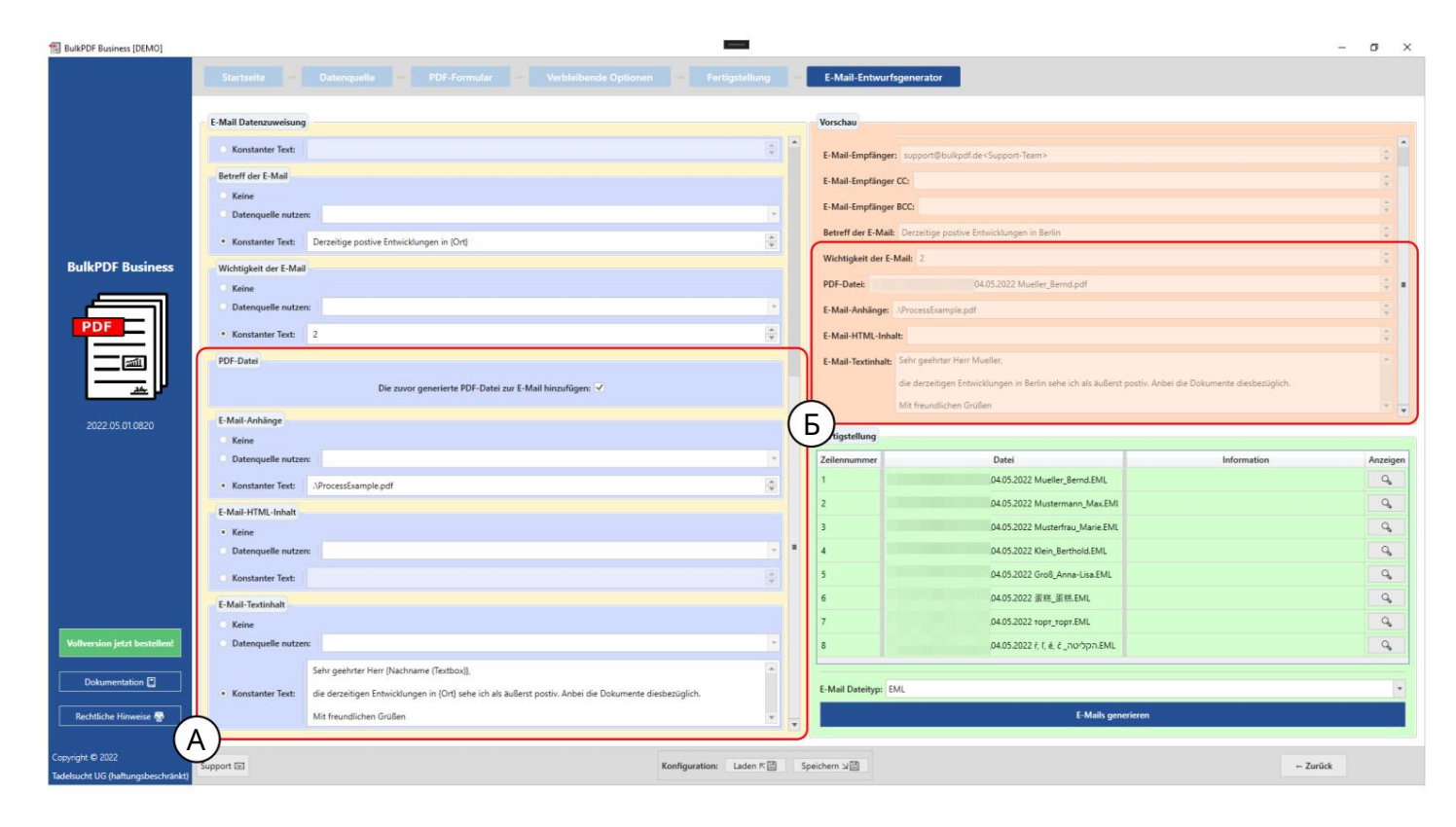

Здесь выполняются настройки для с генерированного PDF-файла, файловых вложений и содержимого в виде текста и/или HTML. Дляс генерированного PDF-файла вы можете решить, х отите ли вы прикрепить его к электронному письму. Дляфайловых вложений сноваесть нотация, в которой вы можете разделить нес колько путей знаком «|». должны быть разделены, например, "C:\\report.ppt |D:\ \Rezepte\\Apfelkuchen.pdf". Путик вложенным файламик содержимому в виде текста и HTML можно ис пользовать те же, что и раньше для при условии, что обозначения с «{» и «}» мог ут ис пользоваться для

 $\blacksquare$ 

Вставьте данные, ис пользуяимена с толбц ов из каждой с троки (с м. разницу между с одержимым телаэ лектронной почты в А и В).

В Здесь вы можете увидеть предварительный просмотр данных, э лементы, видимые в А Были установлены. Как и в случае предварительного просмотра PDF, для данных используется первая с трока источника данных. В выбранном текстовом с одержимом с ообщения электронной почты имена с толбц ов ис точника данных, заключенные в с кобки, были заменены с оответс твующими данными в строке.

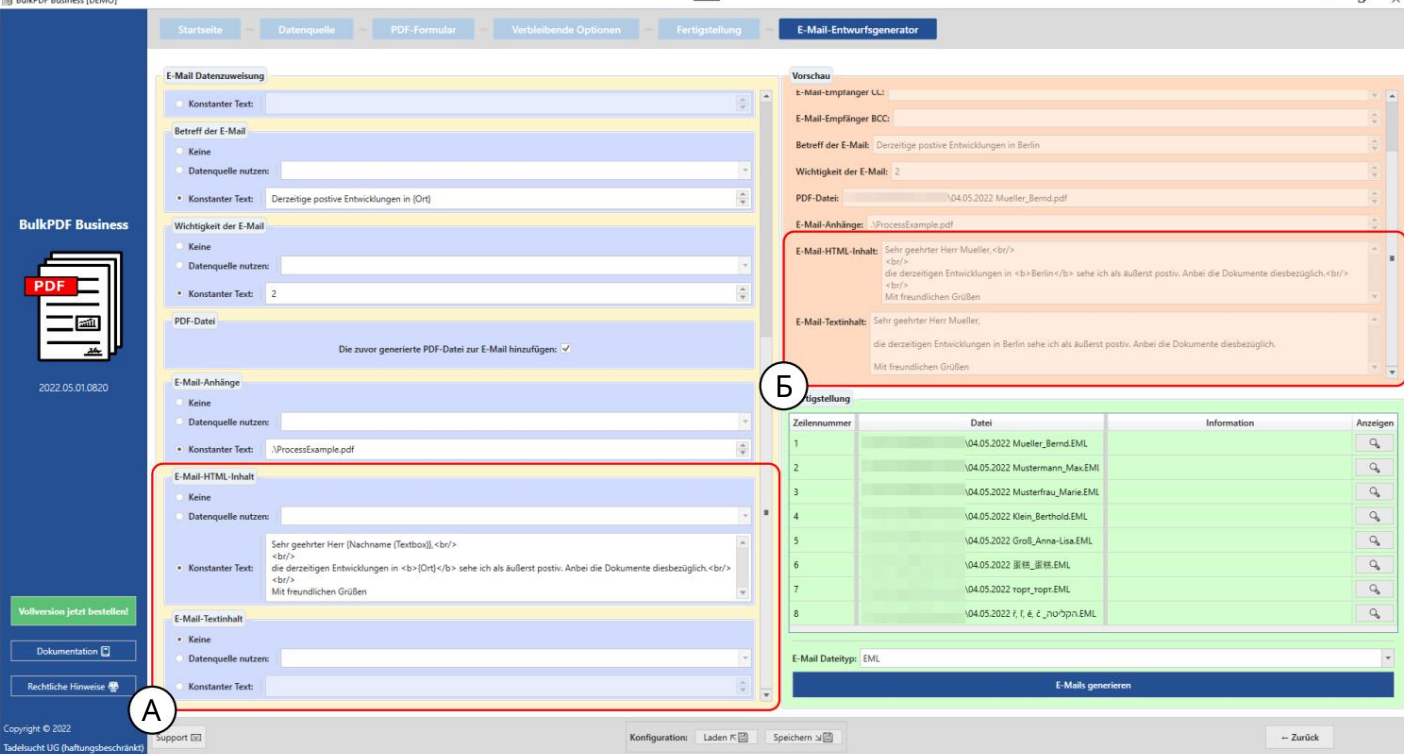

Для с одержимого HTML (см. А) э то так же автоматически записывается в текстовое содержимое (см.

В) без тег ов HTML, ес ли текс товое с одержимое не указано.

# 3.7 Разное

Далее следуют друг ие окна в приложении, которые не могут быть назначены конкретному шагу прог раммы.

## 3.7.1 Ок но поддержки

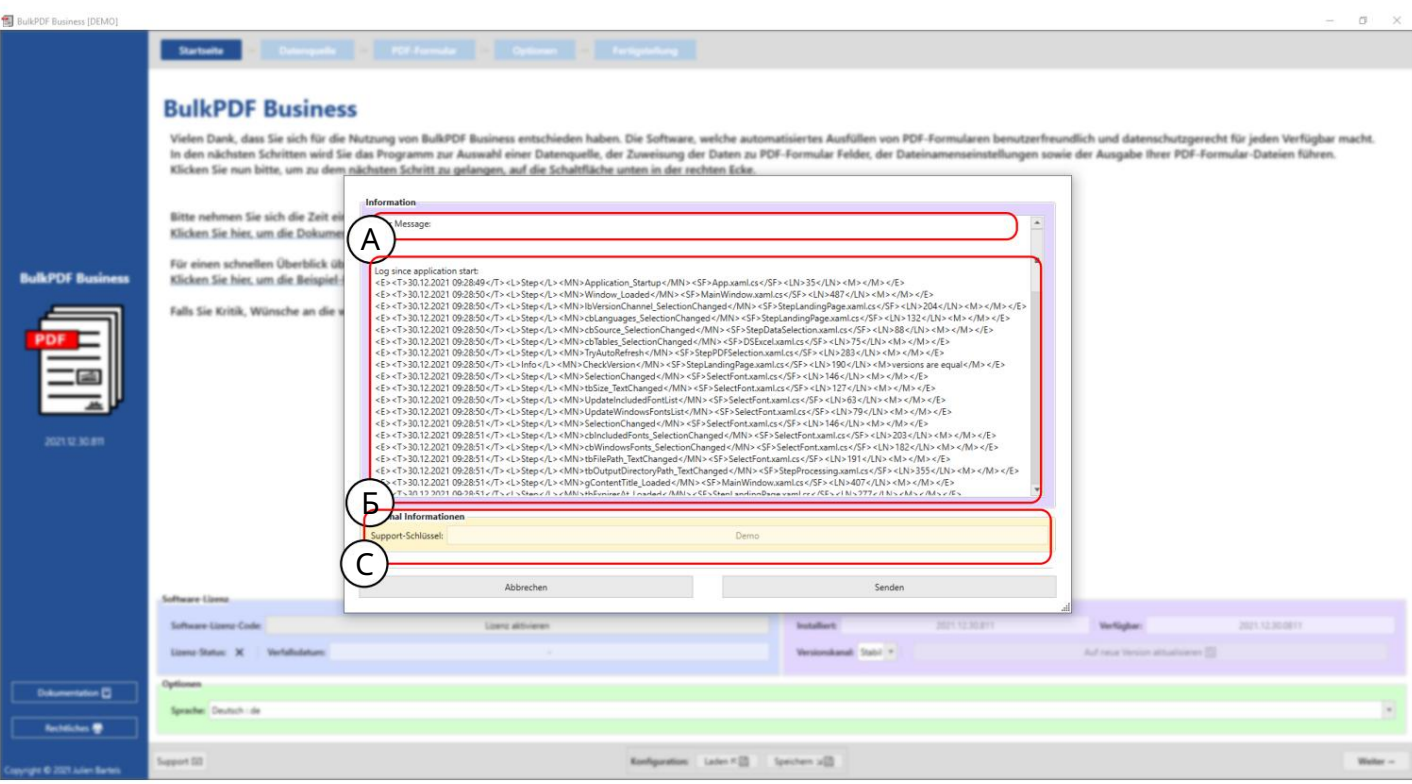

А Вэ той облас ти можно напис ать с ообще ние для поддержки.

В Эта область с одержит с ообщение отех ничес кой ошибке.

С З десь отображается код поддержки, с генерированный на основелицензии на прог раммное обес печение.

### 3.7.2 Окно документации

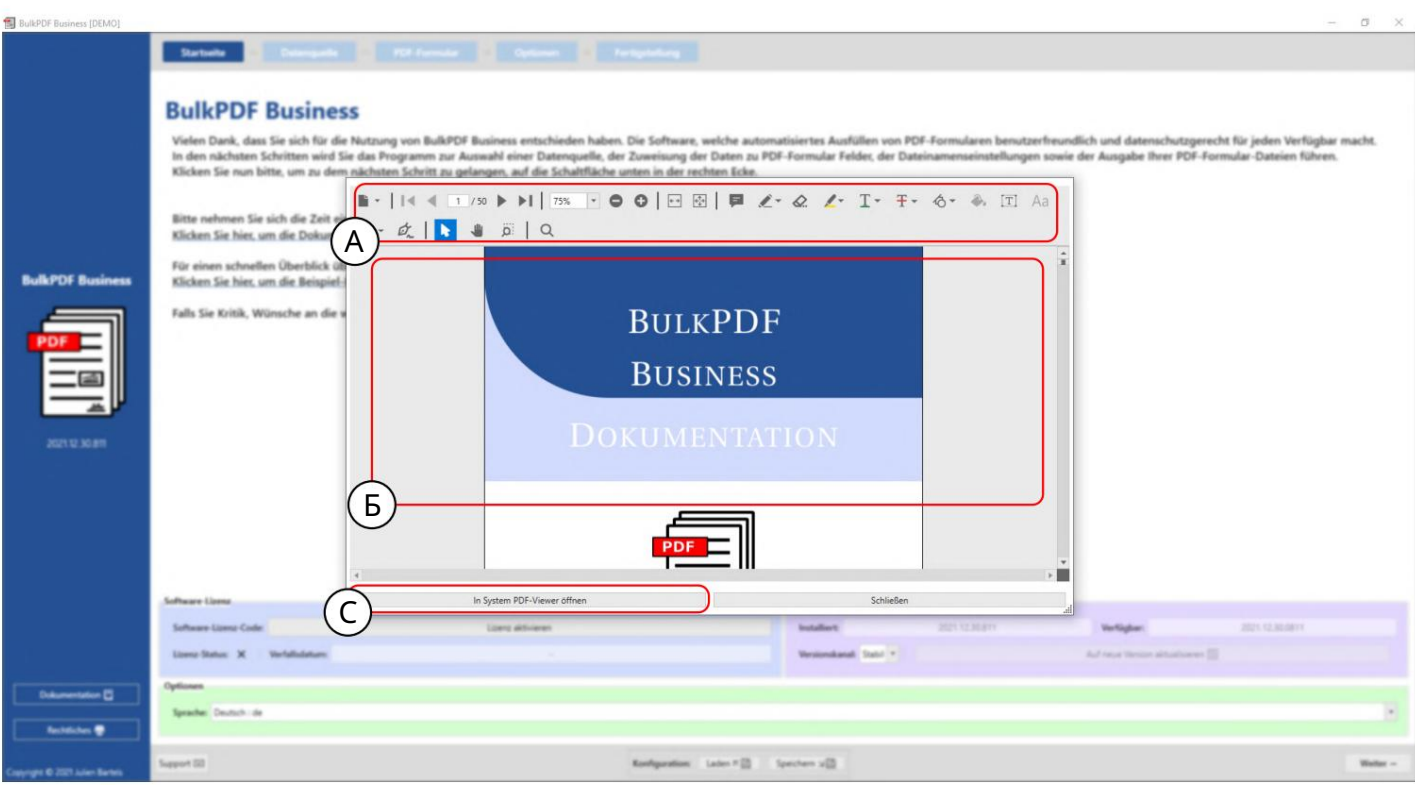

A В этот момент доступны такие функции, как масштабирование, смена страниц и т. д. ция.

B Здесь отображается сама документация.

C Эта кнопка позволяет открыть документацию в родной программе просмотра PDF.

### 3.7.3 Окно ошибки (исключение)

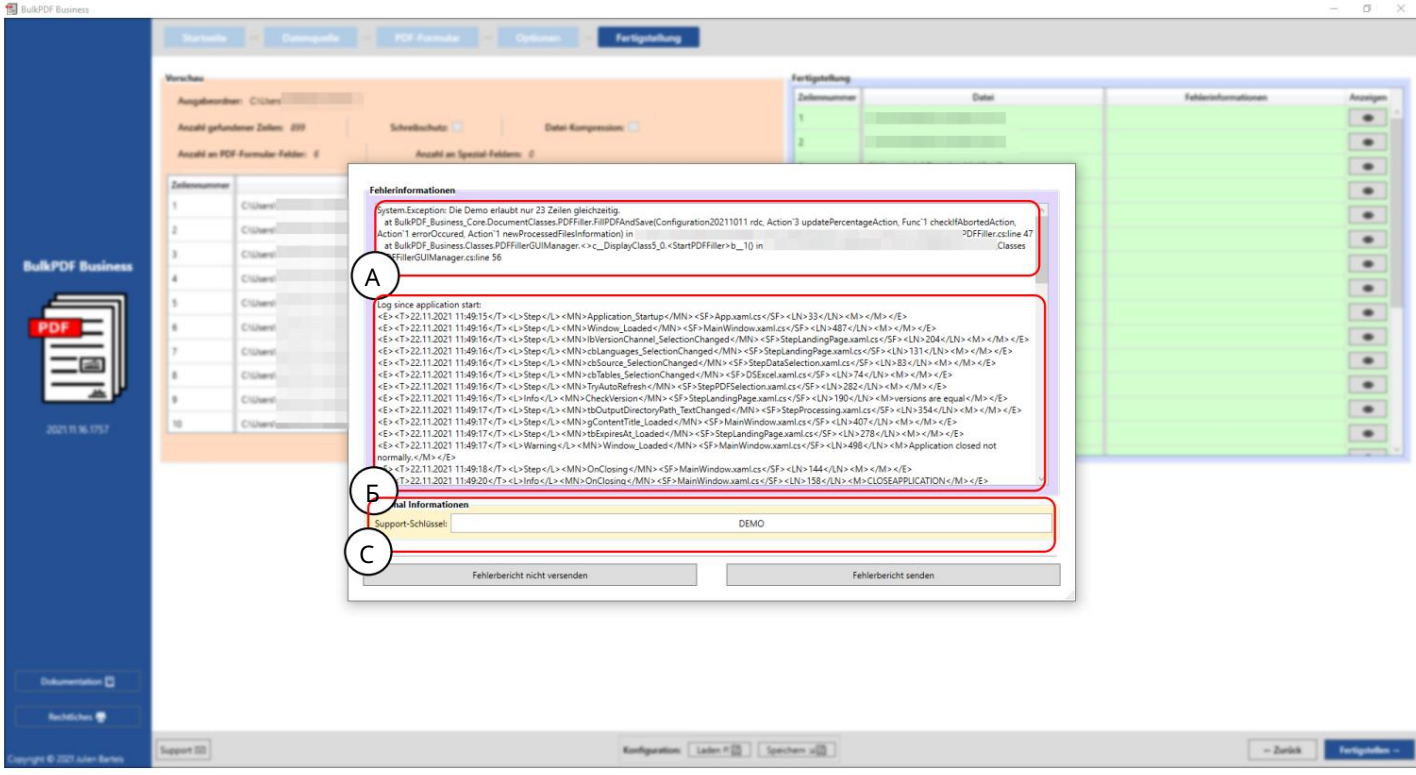

А Здесь отображается с ообщение об ошибке.

В Наэ том э тапе встраивается полный журнал с момента запуска программы.

С Это текстовое поле с одержит код поддержки, с озданный с использованием лицензии на прог раммное обес печение.

### 3.7.4 Вы бор шрифта и вы бор ц вета шрифта

Гри выборе шрифта вы также можете установить полужирный шрифт и курс ив. Например, в шрифтах Windows для Arial ес ть обычный «arial.ttf», а также «arialb.tff» для жирног о шрифта и «ariali.tff» для курсива.

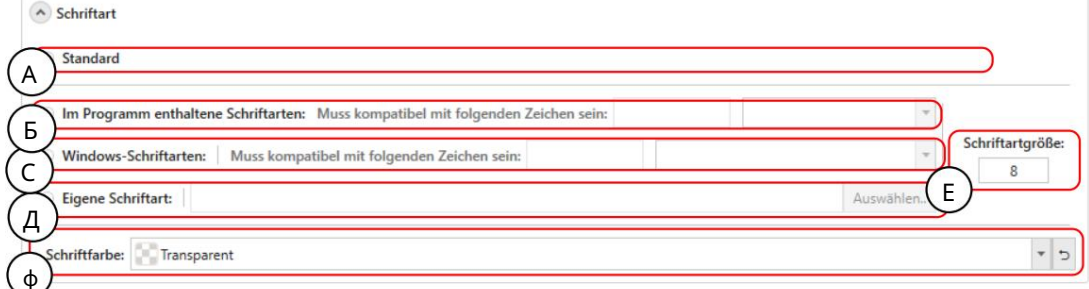

А Это шрифт по умолчанию

B Шрифты, содержащиеся в BulkPDF-Business, которые содержат подходящий шрифт почти для всех систем символов по всему миру. Выбор может быть ограничен через поиск совместимости. Это работает путем ввода, например, китайских иероглифов, которые должен поддерживать шрифт.

C Шрифты, включенные в вашу Windows. Так же и с поиском совместимости, как и с включенными шрифтами.

D Здесь вы можете выбрать свой собственный файл шрифта.

E Размер шага можно установить здесь.

F В этом элементе можно задать цвет шрифта, а также при необходимости сбросить обратно на черный по умолчанию.

### 3.7.5 Дополнительные функции

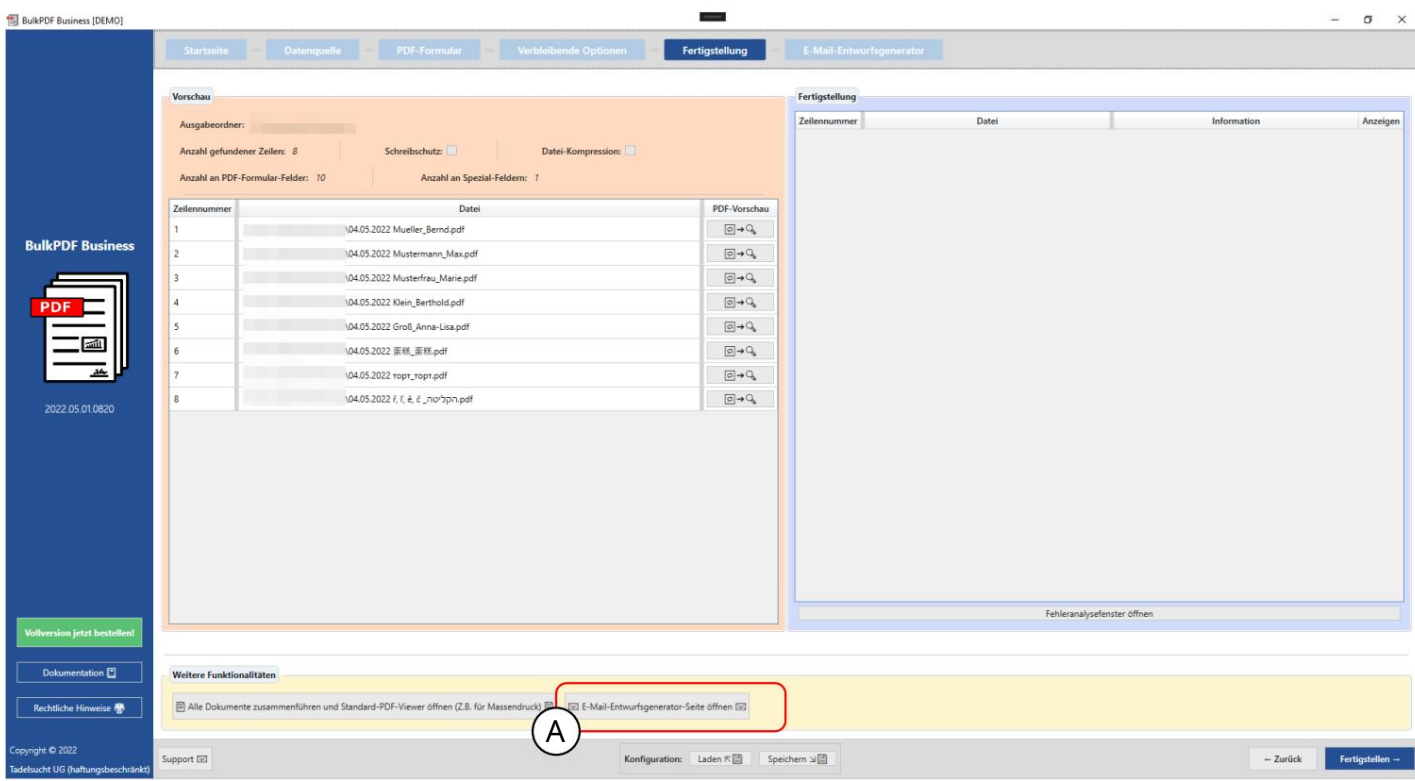

один файл, а затем, например, с помощью Adobe Acrobat Объединить все документы и открыть программу просмотра PDF по умолчанию Эта функция быть распечатаны с помощью одного задания на печать. предназначена, например, для массовой печати. Если все файлы PDF должны быть распечатаны сразу, их можно объединить в один с помощью этой функции Генератор черновиков электронной почты Информацию о генераторе черновиков электронной почты см. в главе 3.6.

# Командная строка (BulkPDF бизнес консоль)

7

Кроме графического приложения есть еще консольное приложение «BulkPDF Business-Console.exe» в папке установки. Для функции командной строки конец спасает. Конфигурацию можно легко изменить позже с помощью графического интерфейса или текстового редактора, поскольку файлы BulkPDF являются текстовыми файлами. вы можете просто с оздать конфигурацию через графический интерфейс, который вы можете

### 4.1 Список параметров

Ниже приведен список всех доступных параметров в любом порядке. Можно использовать по отдельности или в комбинации:

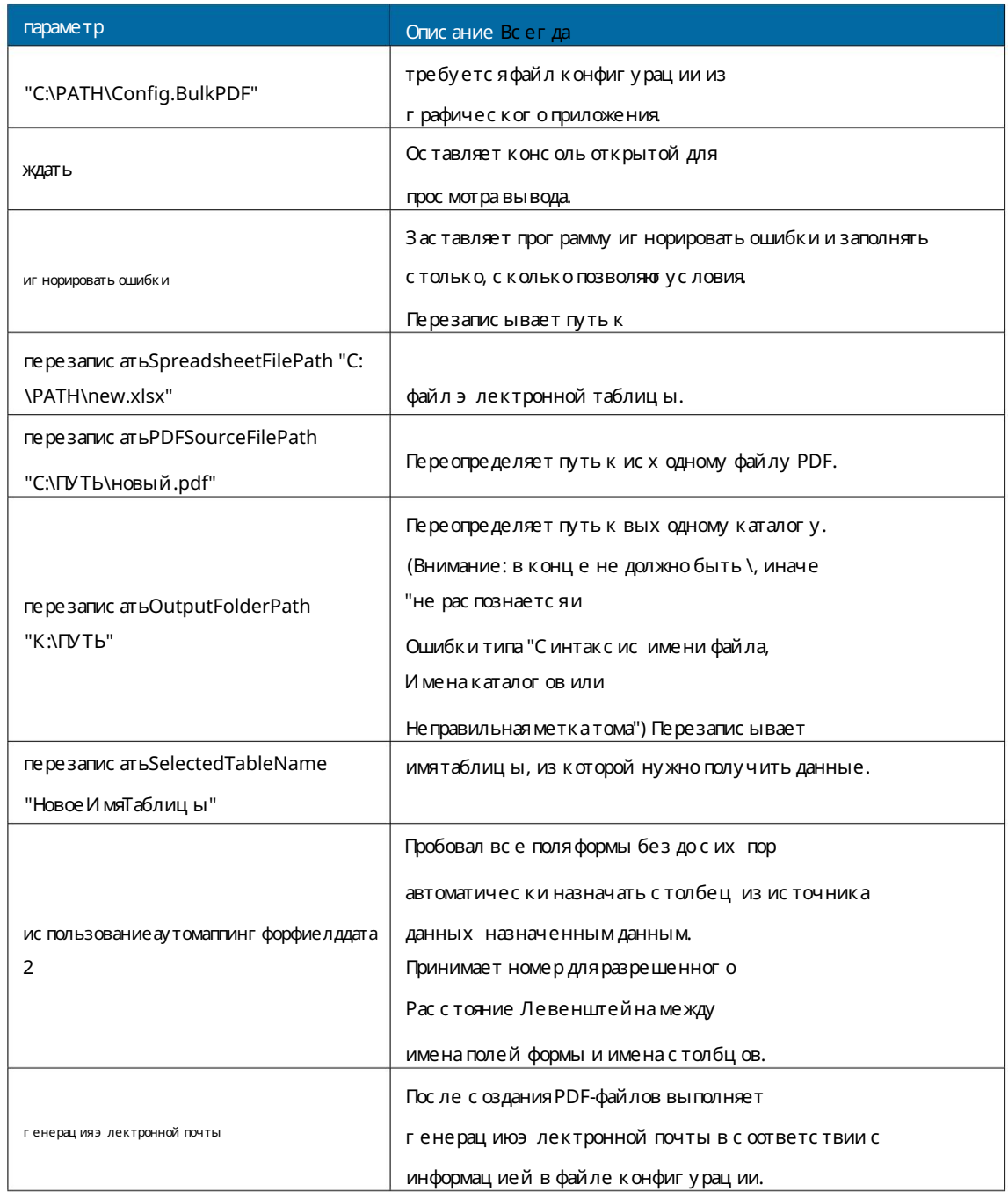

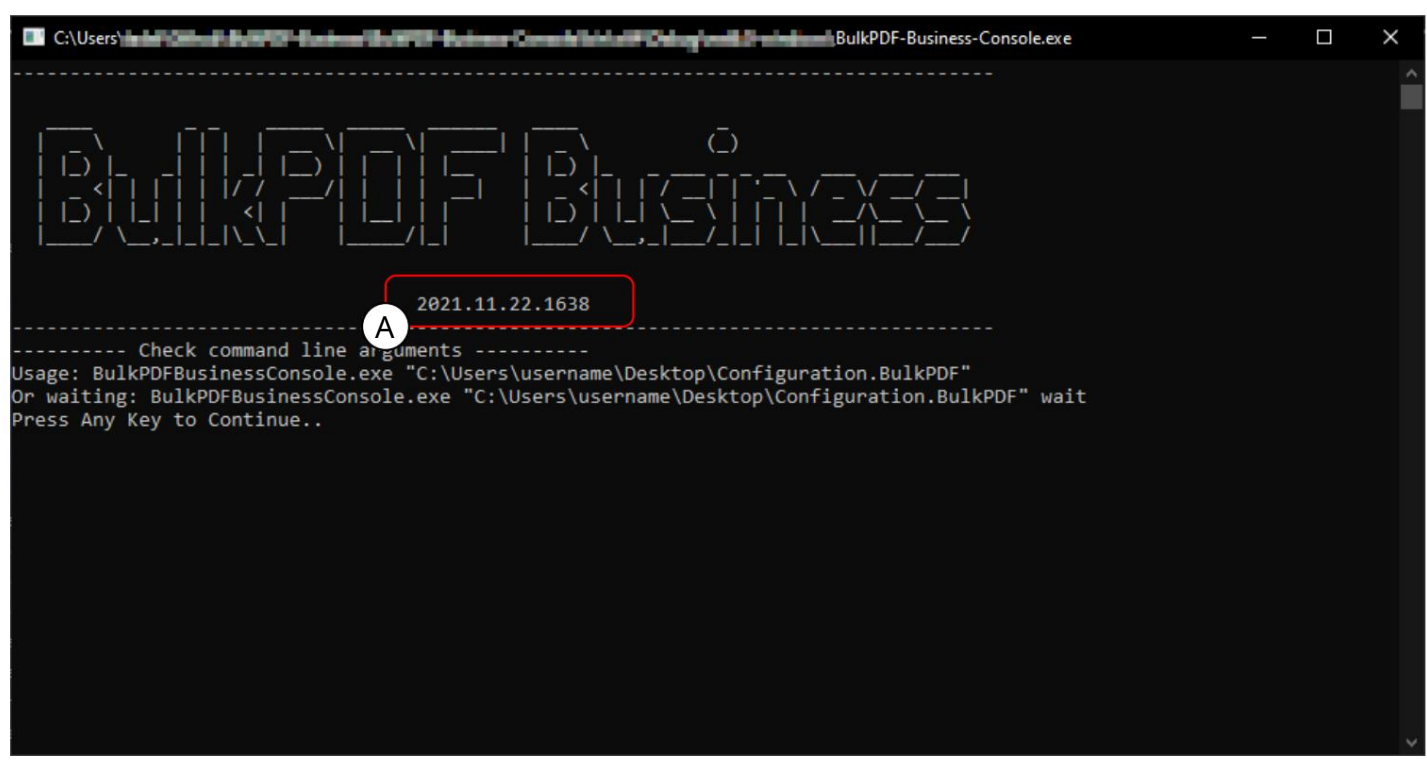

## 4.2 Вых одные данные консольног о приложения

На этом снимке экрана вы можете увидеть вывод, когда нетаргументов программы. длявызова «BulkPDF-Business-Console.exe». В А видит

вы видите верс ию программы, ниже вы можете увидеть с правку, показывающую как

выг лядят арг ументы или параметры прог раммы для выполнения конфиг урации. Рядом с

"wait" также можно указать с путем к файлу конфигурации BulkPDF.

держать консоль открытой для просмотра вывода. Также

есть и друг ие параметры, которые ранее были указаны в таблице. Следующий нес колько примеров того, как вызвать консольное приложение:

BulkPDF-Business-Console.exe "C:\PATH\Config.BulkPDF"  $\mathbf{1}$  $\overline{z}$  $\cdots$ BulkPDF-Business-Console.exe "C:\A\Config.BulkPDF" подождите  $\overline{\mathbf{3}}$  $\ddotsc$  $\overline{A}$ BulkPDF-Business-Console.exe "C:\B\Config.BulkPDF" ignoreErrors 5  $\ddotsc$  $\overline{6}$ BulkPDF-Business-Console.exe "C:\Config.BulkPDF" ждать ignoreErrors  $\overline{7}$  $\ddotsc$ 

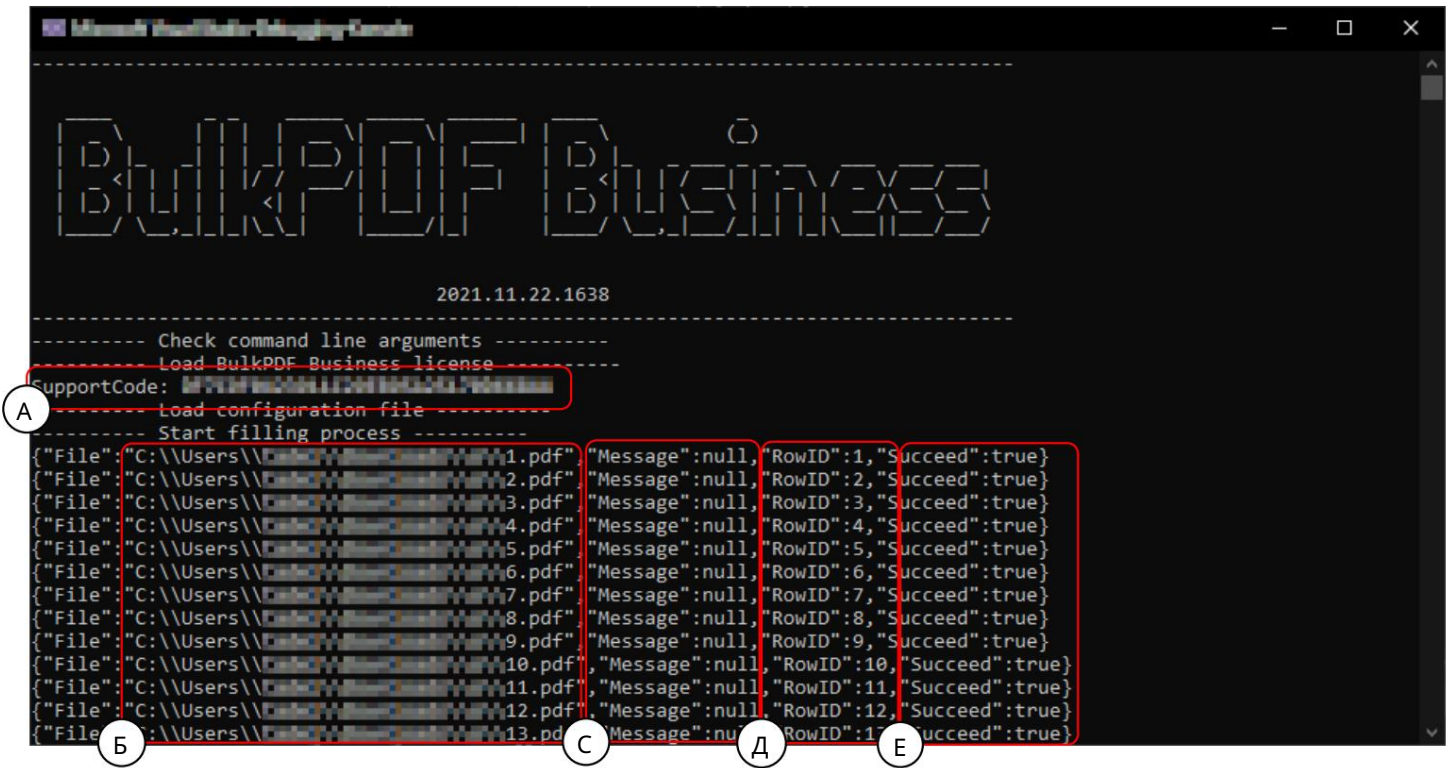

А Код поддержки: в строке отображается код поддержки, если загружена действующая лицензия, и текст «Демо», если действующей лицензии нет. Пожалуйста, добавьте код в тему письма поддержки.

B File: Путь к заполненной только что с озданной PDF-форме.

C Message: Содержит текст ошибки в случае ошибки и обычно значение "null".

D RowID: возвращает номер строки источника данных, используемого для соответствующей заполненной формы PDF.

E Succeed: Указывает, было ли заполнение выполнено успешно. ("правда"/"ложь")

| C:\Users\<br>BulkPDF-Business-Console.exe                                                                |  | $\times$ |
|----------------------------------------------------------------------------------------------------|--|----------|
|                                                                                                    |  |          |
| - Blood Bank B74.pdf", "Message":null, "RowID":874, "Succeed":true}<br>["File":"C:\\Users\\t             |  |          |
|                                                                                                    |  |          |
|                                                                                                    |  |          |
|                                                                                                    |  |          |
|                                                                                                    |  |          |
| "File":"C:\\Users\\ <del>tml=""\Lumm"made</del> tia".B79.pdf","Message":null,"RowID":879,"Succeed":true} |  |          |
|                                                                                                    |  |          |
|                                                                                                    |  |          |
| "File":"C:\\Users\\t <del>ude"\\dime"made</del> "\ad-B82.pdf","Message":null,"RowID":882,"Succeed":true} |  |          |
|                                                                                                    |  |          |
|                                                                                                    |  |          |
|                                                                                                    |  |          |
|                                                                                                    |  |          |
|                                                                                                    |  |          |
| "File":"C:\\Users\\t <del>ink";\\umasimal</del> ikas:B88.pdf","Message":null,"RowID":888,"Succeed":true} |  |          |
|                                                                                                    |  |          |
|                                                                                                    |  |          |
|                                                                                                    |  |          |
|                                                                                                    |  |          |
| ("File":"C:\\Users\\t                                                                                    |  |          |
|                                                                                                    |  |          |
|                                                                                                    |  |          |
| <b>Mimory, Ma</b> ll B96.pdf","Message":null,"RowID":896,"Succeed":true}<br>{"File":"C:\\Users\\t        |  |          |
| <b>- Emmeric B</b> 97.pdf","Message":null,"RowID":897,"Succeed":true}<br>"File":"C:\\Users\\t            |  |          |
|                                                                                                    |  |          |
| <b>Massach Research (1999), pdf", "Message":null, "RowID":899, "Succeed":true}</b>                       |  |          |
| $Fini$ shed $------$                                                                                     |  |          |
| acc Any Kay to Continua                                                                                  |  |          |

В A вы можете увидеть сообщение, которое появляется, когда все PDF-файлы были

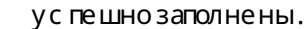

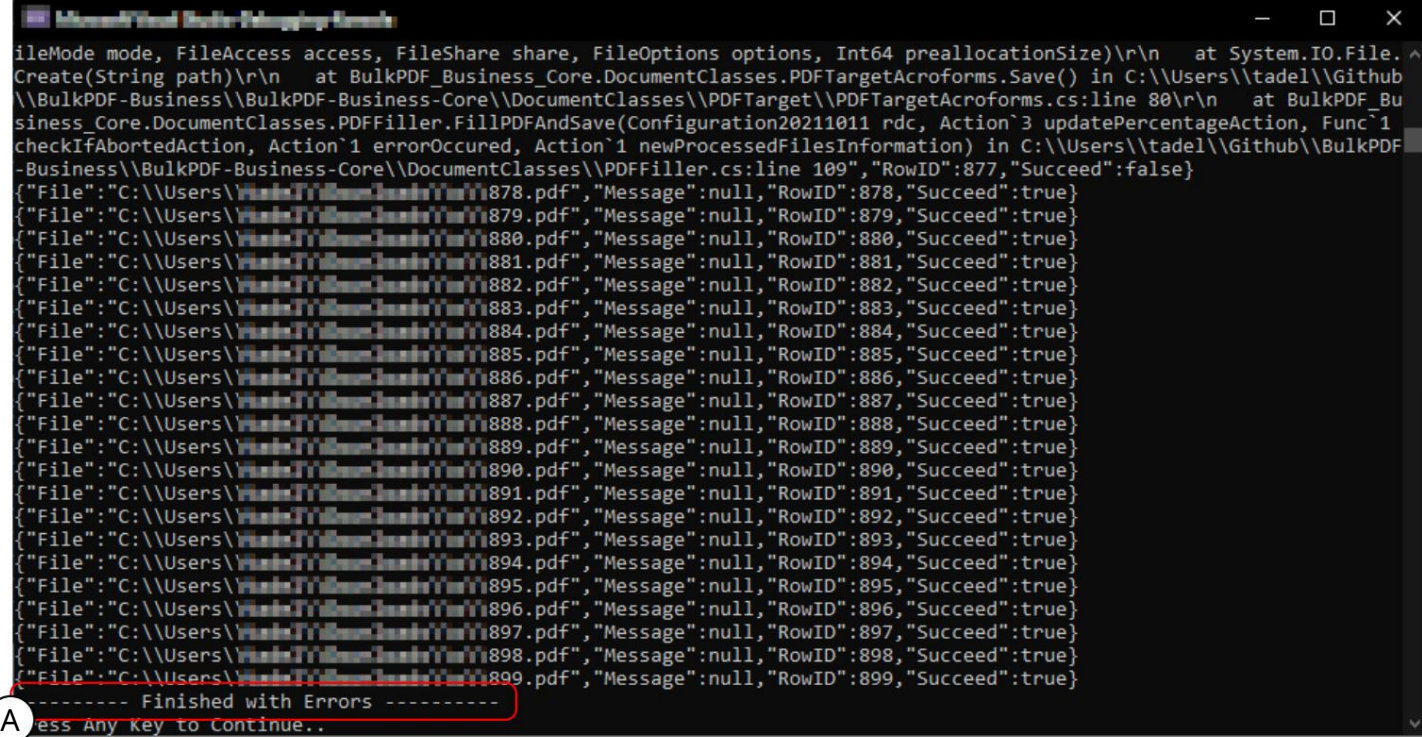

В A вы можете увидеть сообщение («Завершено с ошибкой»), которое появляется, если не все PDF-файлы могут быть успешно созданы. Ошибку тогда нужно искать в строках выше. Также стоит отметить, что код выхода консольного приложения равен 0, если ошибок нет, и 1, если произошла хотя бы одна ошибка и, следовательно, не удалось с оздать хотя бы 1 файл PDF.

Таким образом, вы можете, например, проверить %errorlevel% в пакетном файле, чтобы увидеть, были ли

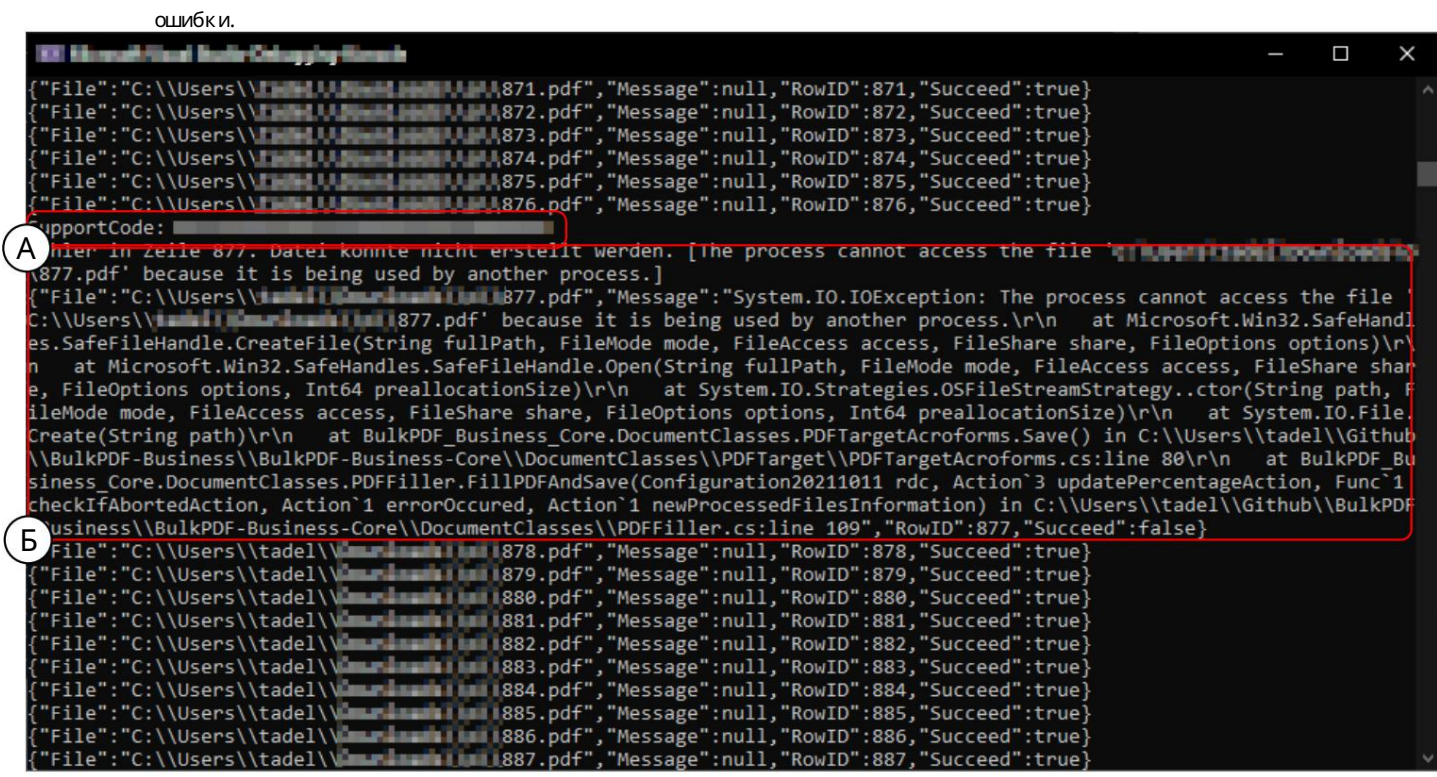

A Код поддержки: Пожалуйста, добавьте код в тему писем поддержки.

В Здесь вы можете увидеть текст ошибки в «Сообщении», которое при необх одимости можно отправить в

службу поддержки в виде копии.

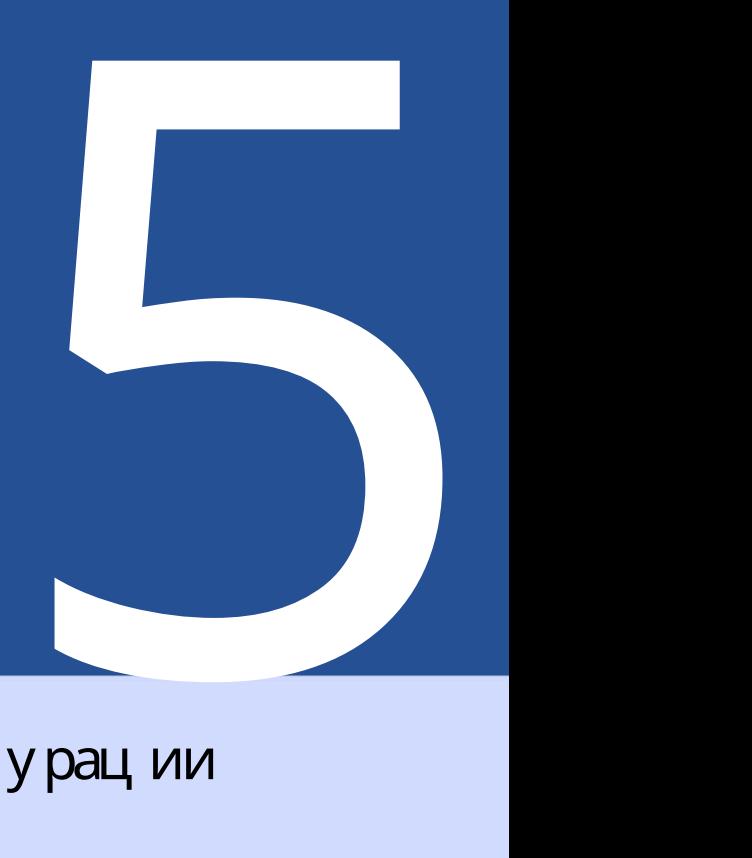

# файлы конфигурации

при необходимости можно редактировать вручную в любом текстовом редакторе. Для анализа функциональности и возможностей пример конфигурации (см. Раздел 2.1) . Этот файл закодирован в формате JSON[ 5], достаточно удобочитаемым для человека и

## 5.1 Относ ительные пути

Используются источник данных, форма PDF и выходной каталог: Относительные пути[6] можно использовать в файле конфигурации. Переменные среды, такие как %USERPROFILE%, разрешаются BulkPDF Business. Следуя из примера конфигурации (см. раздел 2.1), относительные пути, используемые для

```
6
7
5
1
2
3
4
            "$id": "40", 
            "$type": ... , 
            "filePath": ".\\ProcessExample.xlsx"
         "Источник данных": {
         },
       ...
       ...
```
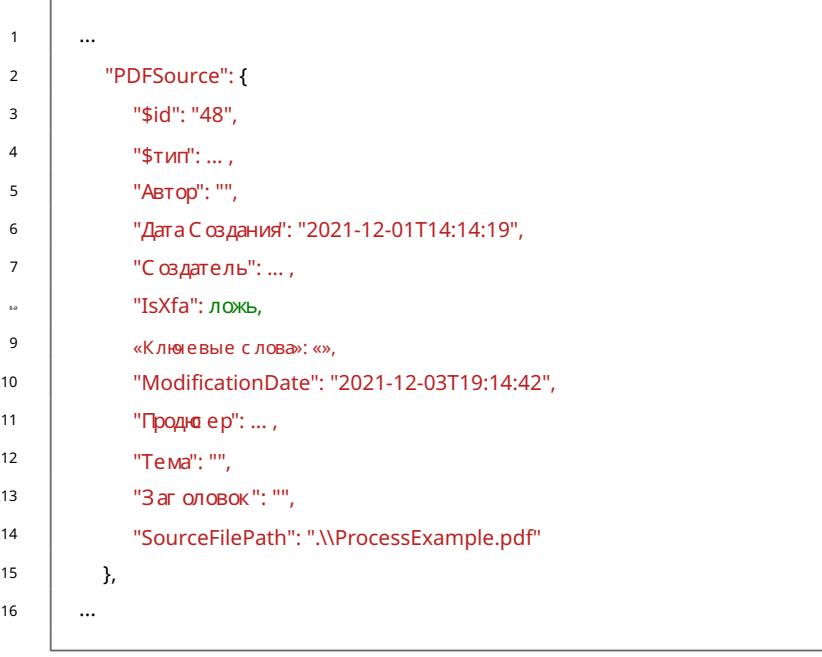

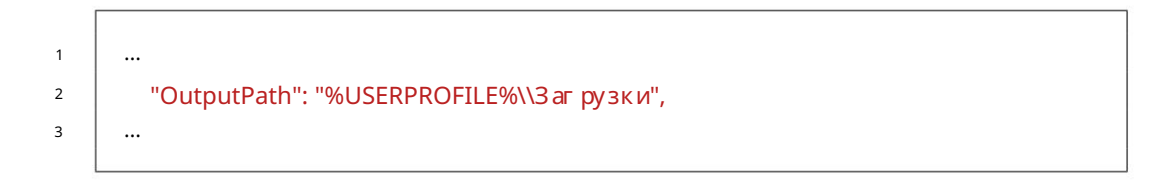

# 5.2 Пример выдержки из конфигурационного файла

Ниже приведены несколько примеров выдержек, кроме «DataSource» и «PDFSource», так как с ними уже разобрались.

5.2.1 Нормальные поля

```
"$id": "2",
                      "$тип": ... ,
             },
                      "$id": "4",
                   «Источник значения»: {
                «Предварительный просмотр»: «Имя»
                   "$тип": ... ,
             {
                   "Защита от записи": ложь
           "Обычные поля": [
                   "$id": "3",
                "Имя": "Имя",
                "FieldSettableOptions": {
        ...
                   },
                      "Источник данных": "Имя"
                "Текущее значение": "",
        ...
                "HasBeenEdited": правда,
                      "константа": "",
                «Тип поля»: «Текстовое поле»,
                },
                "$тип": ... ,
 5
12
17
16
 4
 3
20
15
2
21
14
11
10
19
 9
18
 1
 .,
23
 7
13
 6
22
```
5.2.2 Специальные поля

```
"$id": "32",
                                      "$type": ...QRBarcode... ,
                                      "$id": "33",
                          {
                     "Специальные поля": [
                                       «Размер»: «100, 100»,
                 ...
                                      «Режим ввода»: 2,
                                       "ErrorCorrectionLevel": 7,
                                 "штрих-код": {
                ...
                                 "$тип": ... ,
                                      "версия": 1,
  а., на селота и на политичка и селота и селота и политичка и селота и селота и селота и селота и селота и село<br>В селота на селота на селота на селота на селота на политичка и селота на селота на селота на селота на селота
13
12
  3
  7
11
 2
10
 9
  6
  5
  4
  1
```
## 5.2.3 Глобальные параметры

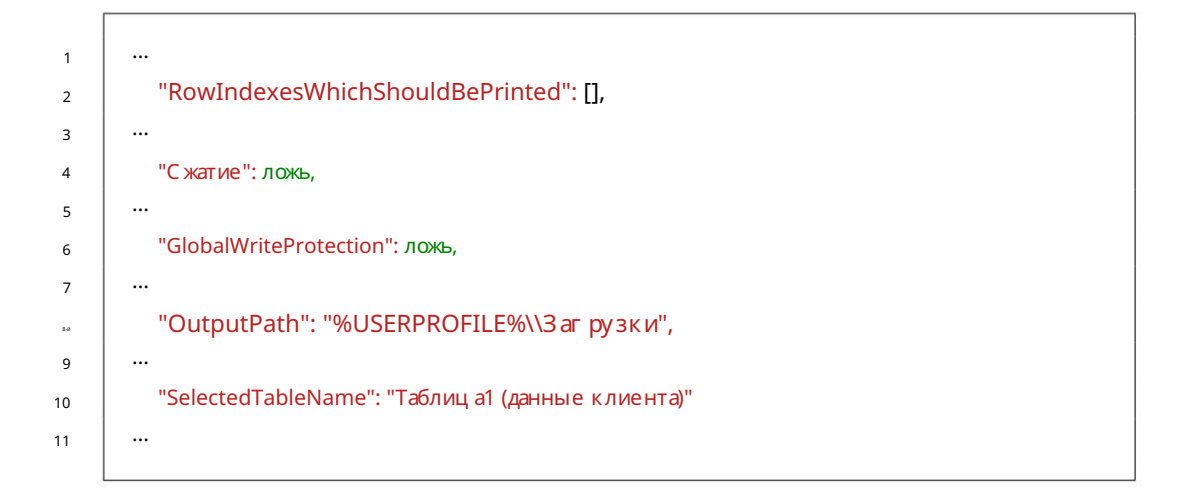

## 5.2.4 Генератор имен файлов

```
"$id": "41",
                   "$тип": ... ,
                   «Идентификаторы»: 8
                   "$id": "42",
       ...
                   «Предварительный просмотр»: «17.12.2021»,
          "Генератор имен файлов": {
               },
             "ИмяФайлаЧасти": [
                {
        ...
             "$тип": ... ,
                   "Данные": "дд.ММ.гггг",
                   "Тип": "Дата/Время",
 5
9
 4
11
2
 3
10
 6
 .,
13
14
 7
12
 1
```
Machine Translated by Google

5.2.5 Электронная почта

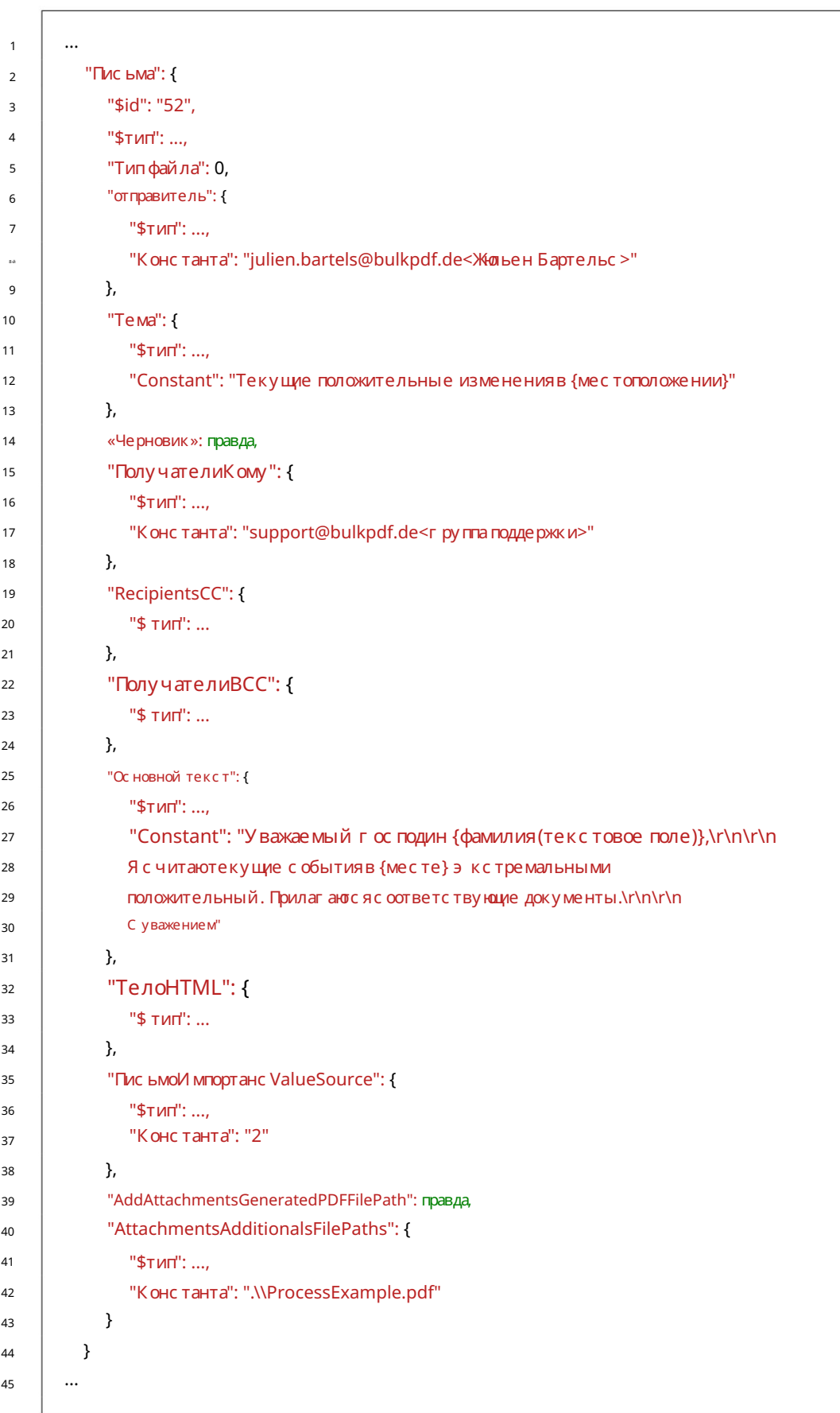

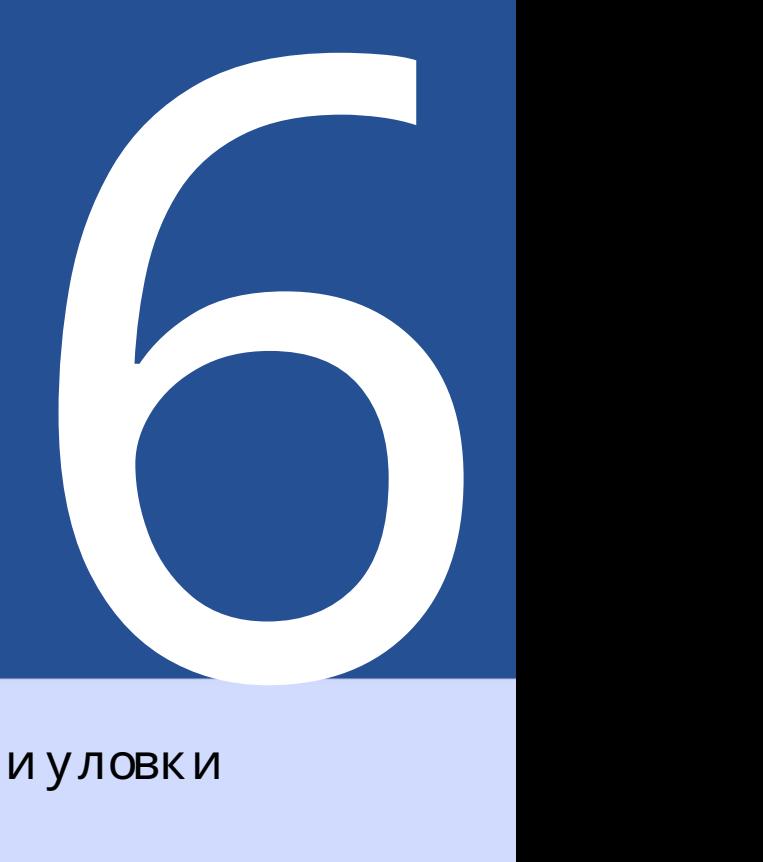

# Секреты и уловки

документы могут помочь. Небольшая подборка советов и приемов, которые помогут вам создать PDF

# 6.1 Создание или восстановление PDF-форм с помощью PDFescape

Для создания и исправления общедоступных PDF-форм мы рекомендуем https:// [www.pdfescape.com/. Для некоторых PDF-форм может быть полезно один раз заг](https://www.pdfescape.com/)рузить PDF-файл и сразу же загрузить его снова, чтобы PDF-файл снова был совместим с наиболее распространенными программами для чтения PDF-файлов.[ 4 ]

# 6.2 Создание PDF-форм с помощью LibreOffice / OpenOffice Writer

LibreOffice — это набор офисных программ. Программное обеспечение полностью бесплатно, совместимо с Microsoft Office и доступно по адресу [http://www.libreoffice.org/.](http://www.libreoffice.org/)  доступны для с качивания. Программное обеспечение предлагает возможность создания PDF-форм.[3] Как это работает на практике, показано ниже в качестве примера.

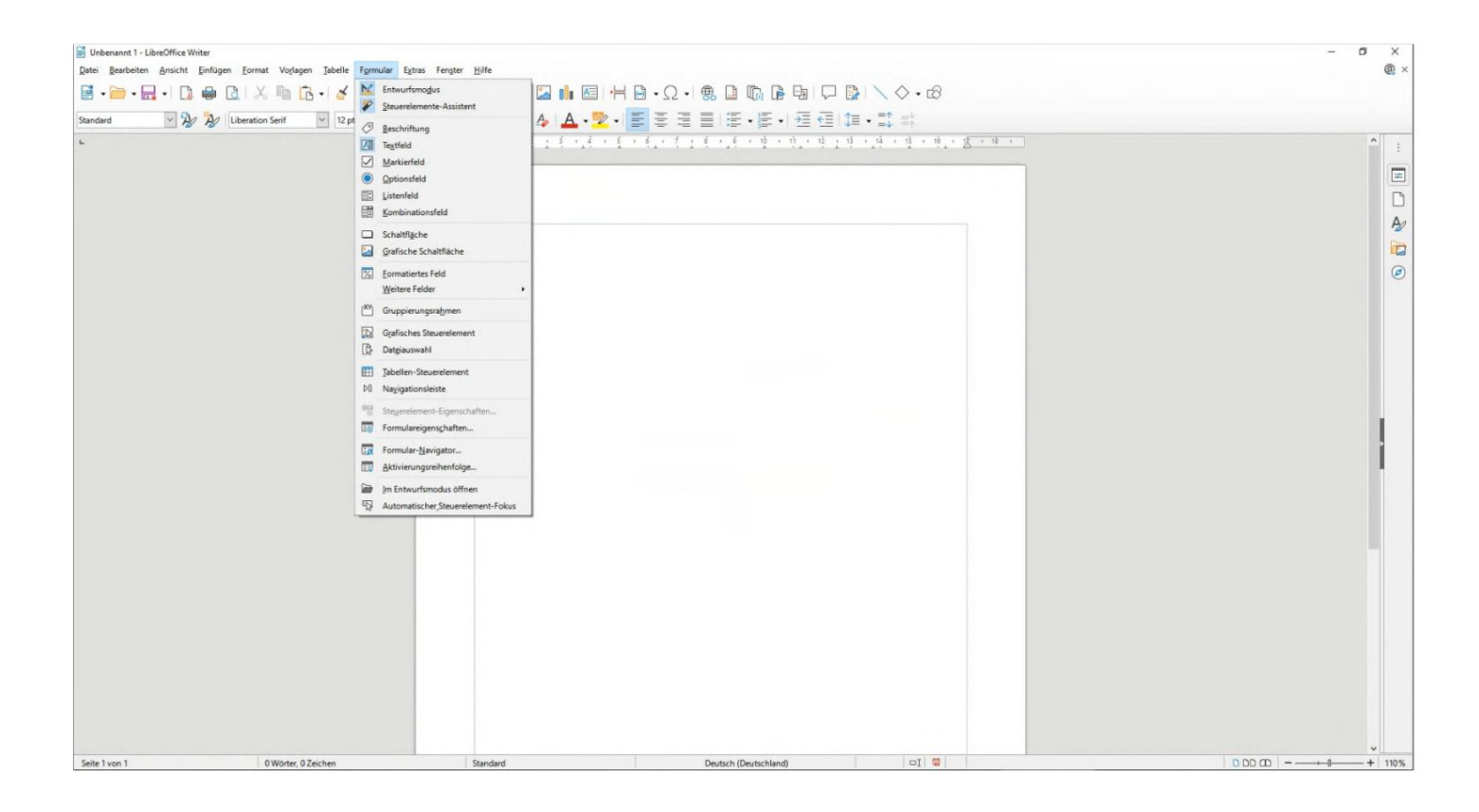

6.2.1 Пример текстового поля (текстовое поле)

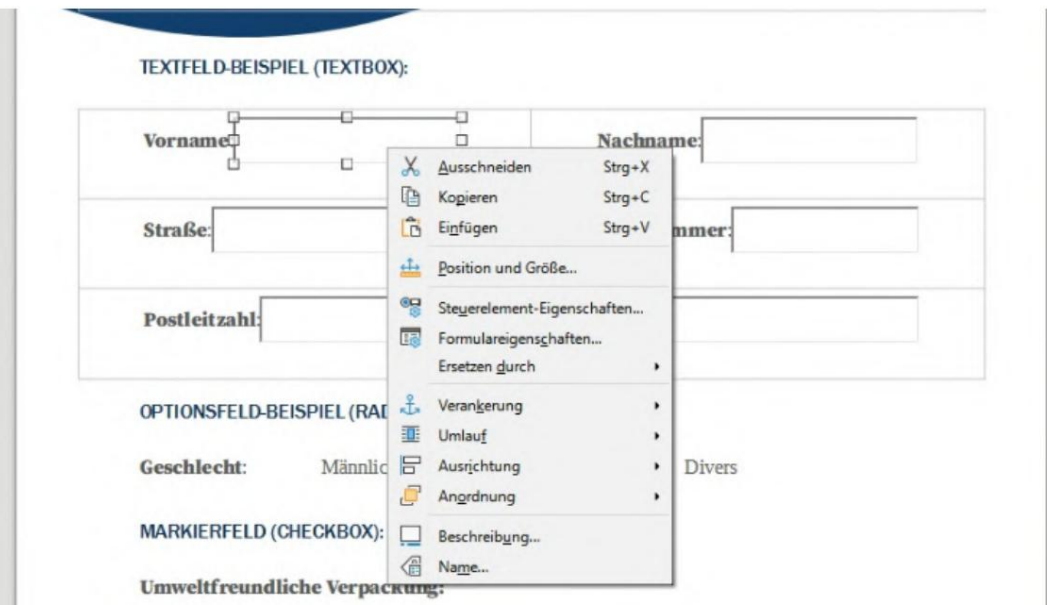

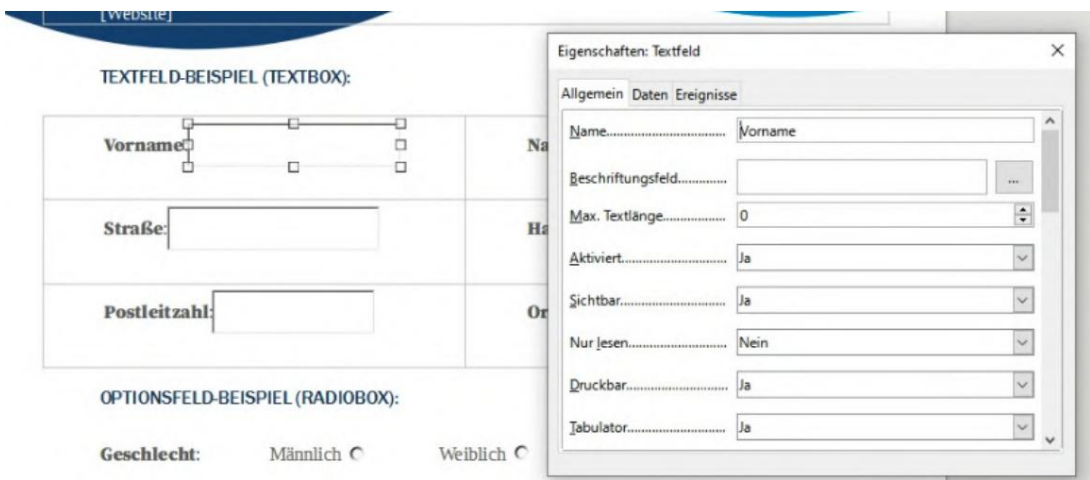

# 6.2.2 Пример поля опций (переключатель)

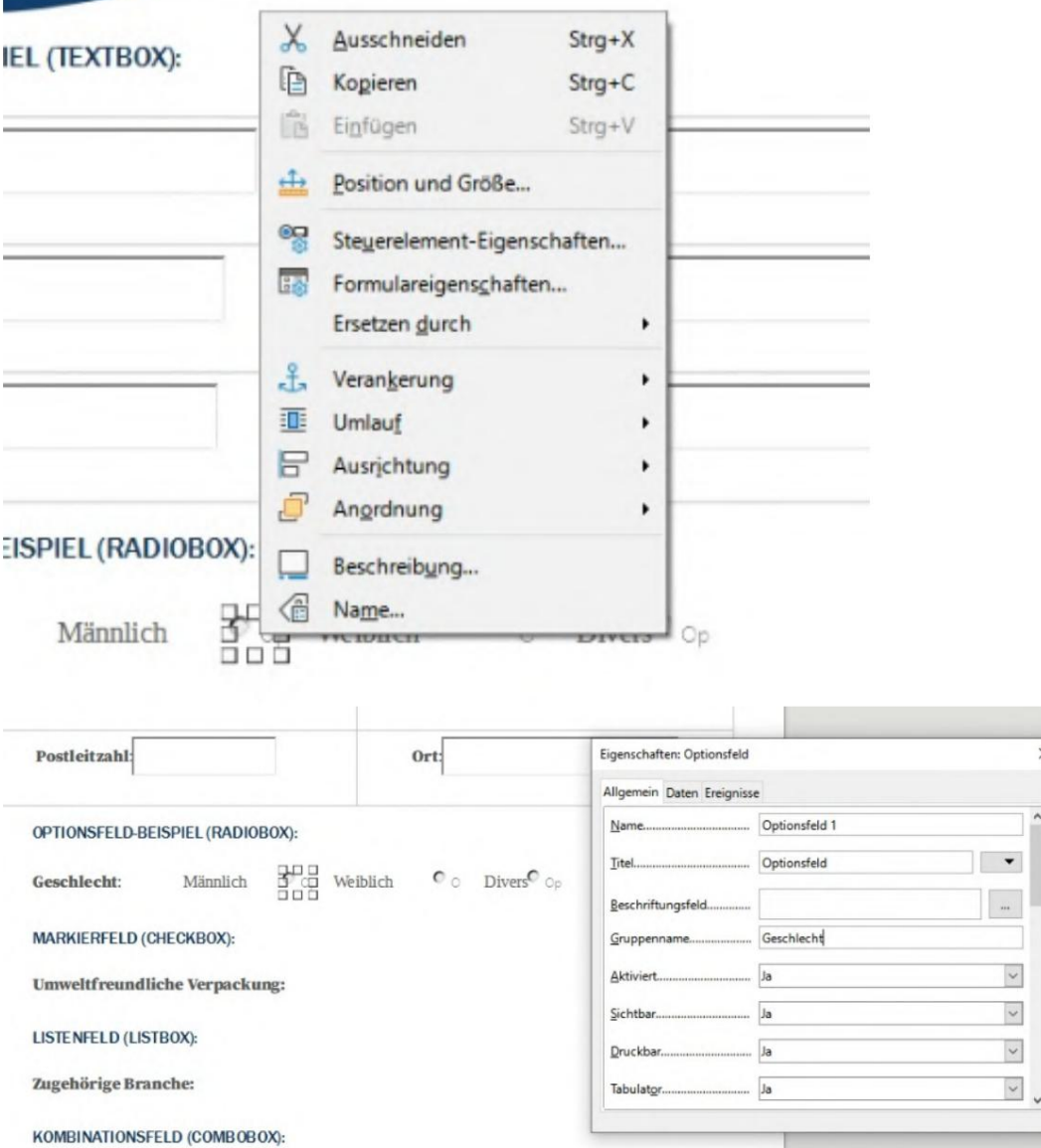

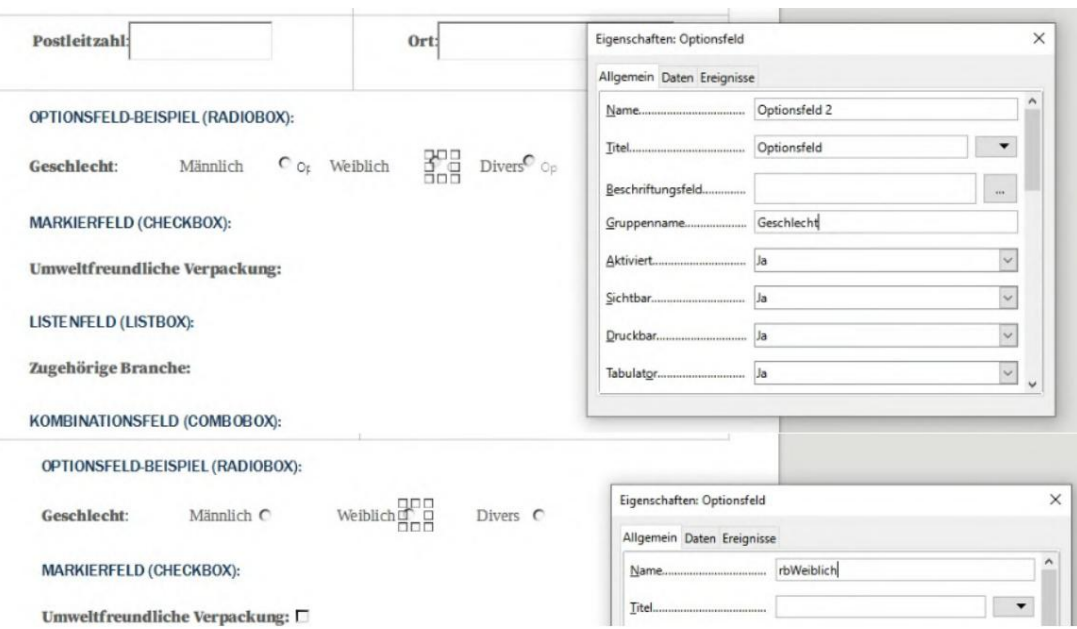

# 6.2.3 Поле маркировки (флажок)

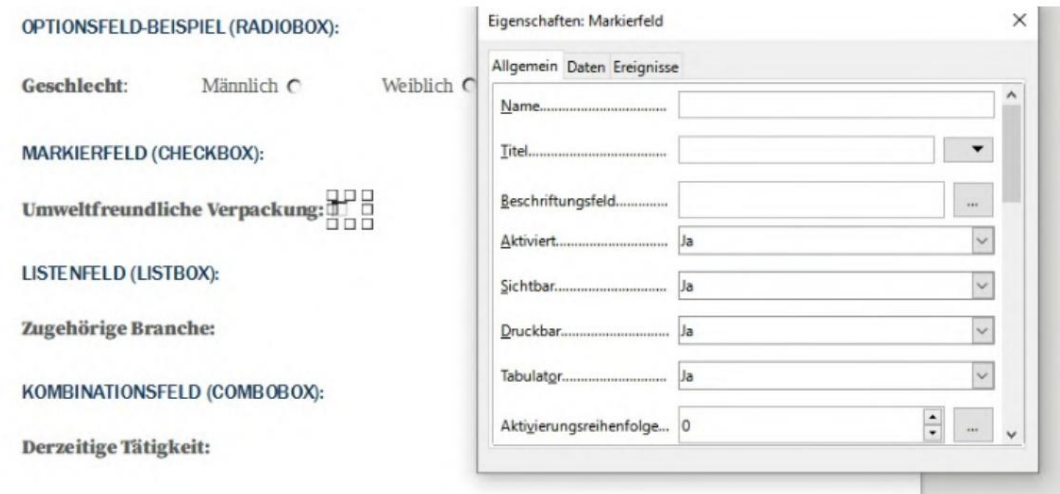

 $\mathbf{u}$ 

# 6.2.4 С пис ок

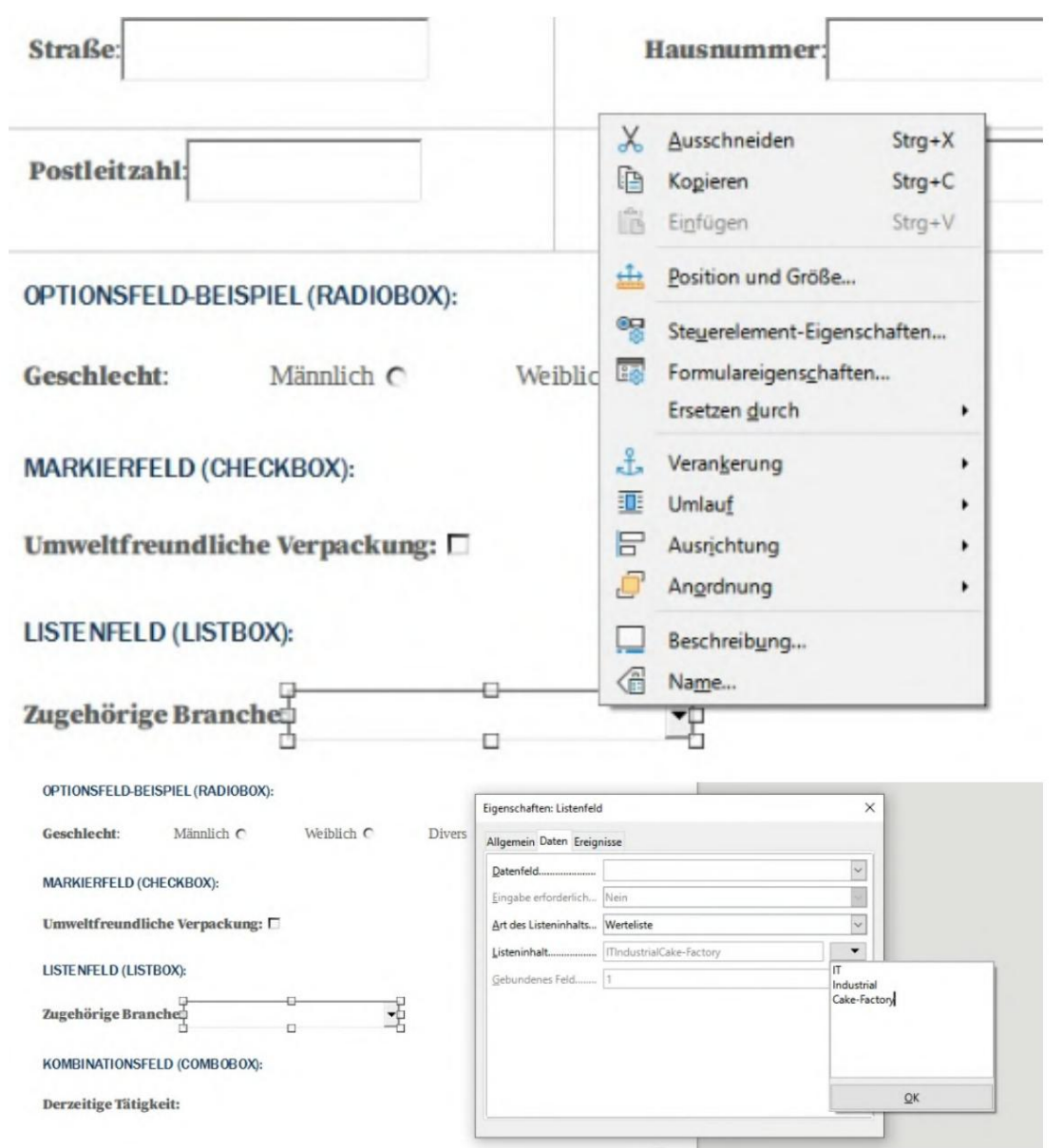
## 6.2.5 Поле со списком

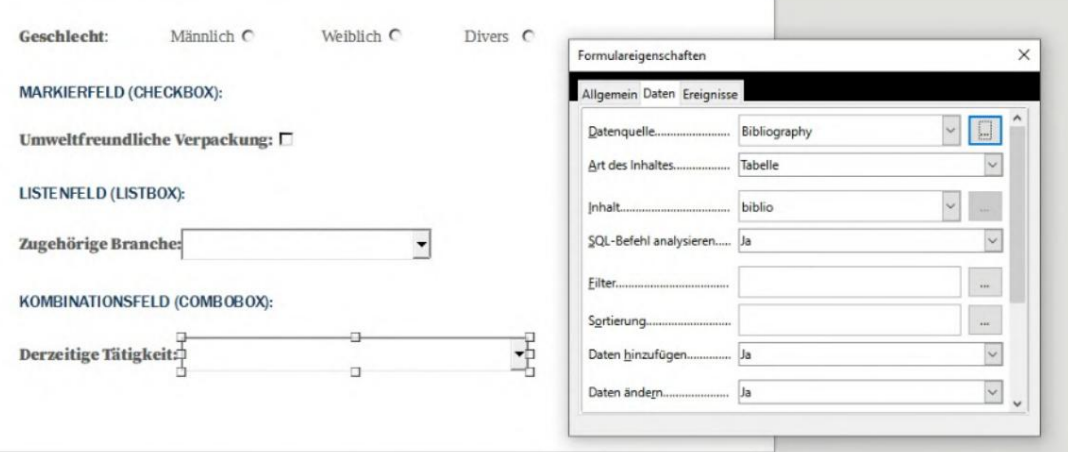

# 6.3 Создать подпись

Вы можете с оздать подпись в Acrobat Reader. И нформацию о том, как э то сделать, см. на странице https://helpx.adobe.com/sign/using/create-electronicsignature. html/. После создания подписи с помощью Acrobat ее можно найти в виде файла .pfx по пути %appdata%\Adobe\Acrobat\DC\ Security . Затем этот файл .pfx можно ис пользовать в BulkPDF. (Обратите внимание на ввод пароля)

## 6.4 Форматирование даты

Строка форматирования используется для форматирования даты. Эта строка состоит из нескольких символов, определяющих формат. Формат дд.мм.гггг является допустимым форматом даты, который, например, выводит день, месяц и год (пример: 25.11.2021).

См. следующую таблицу из документации Microsoft .NET[2]:

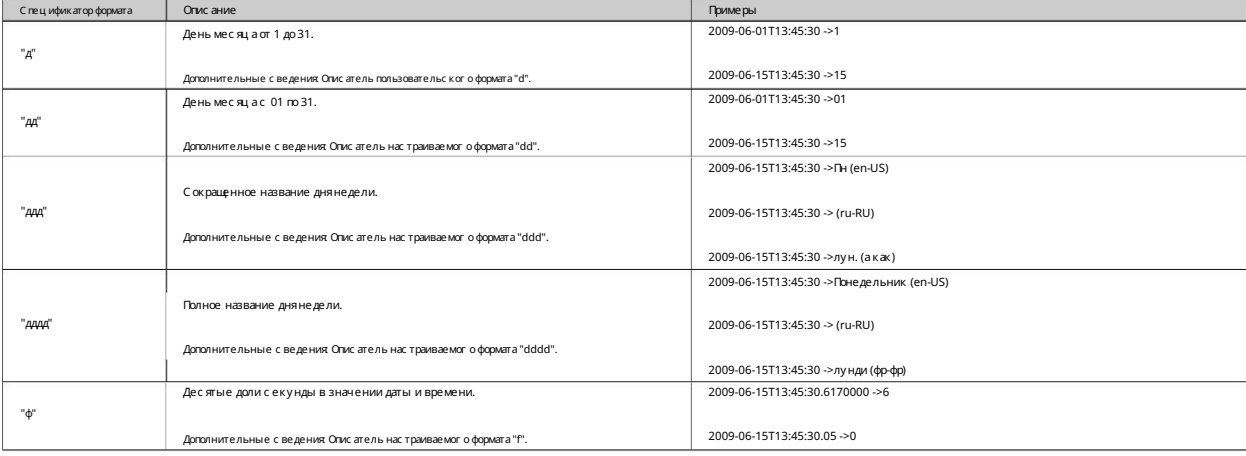

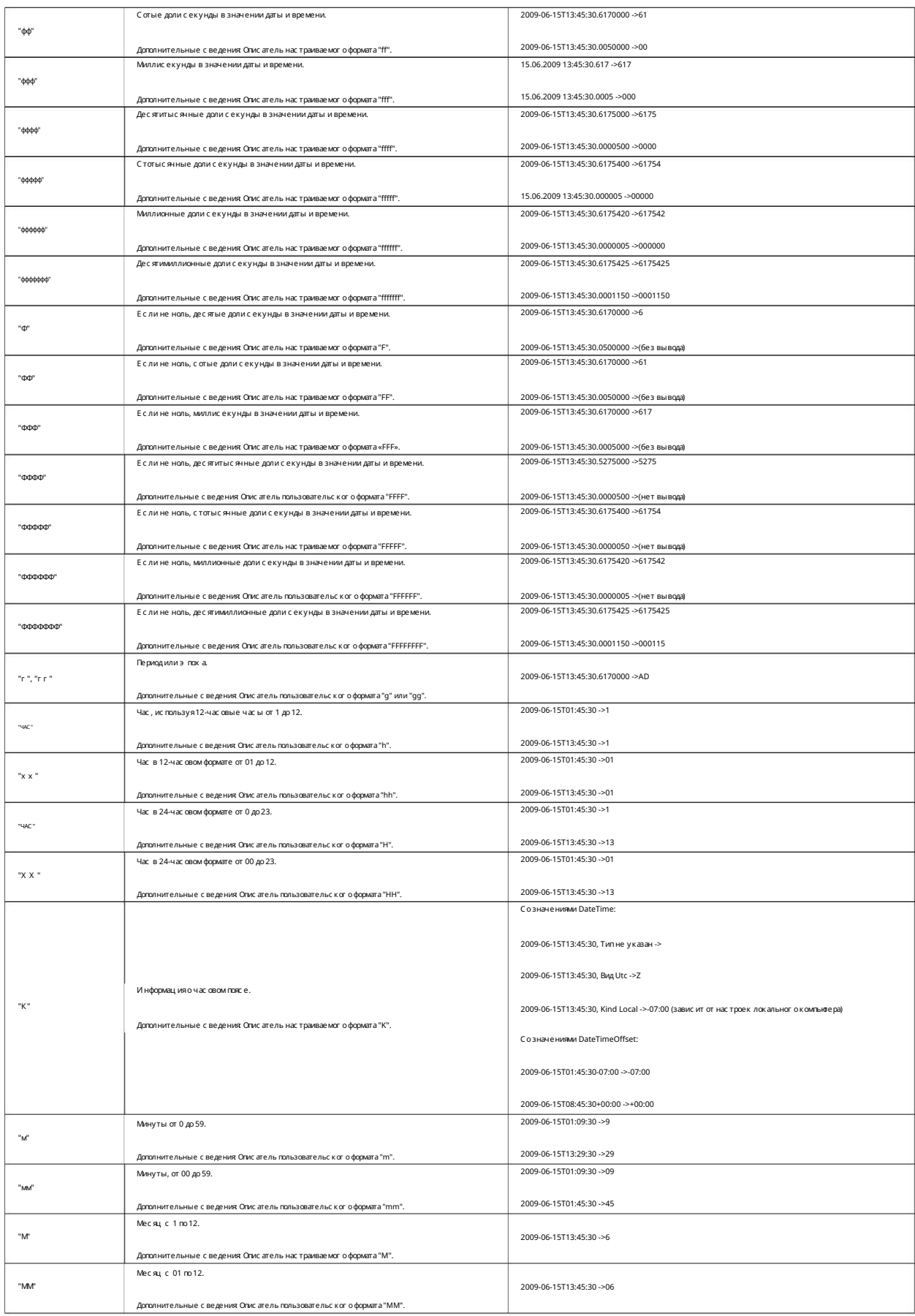

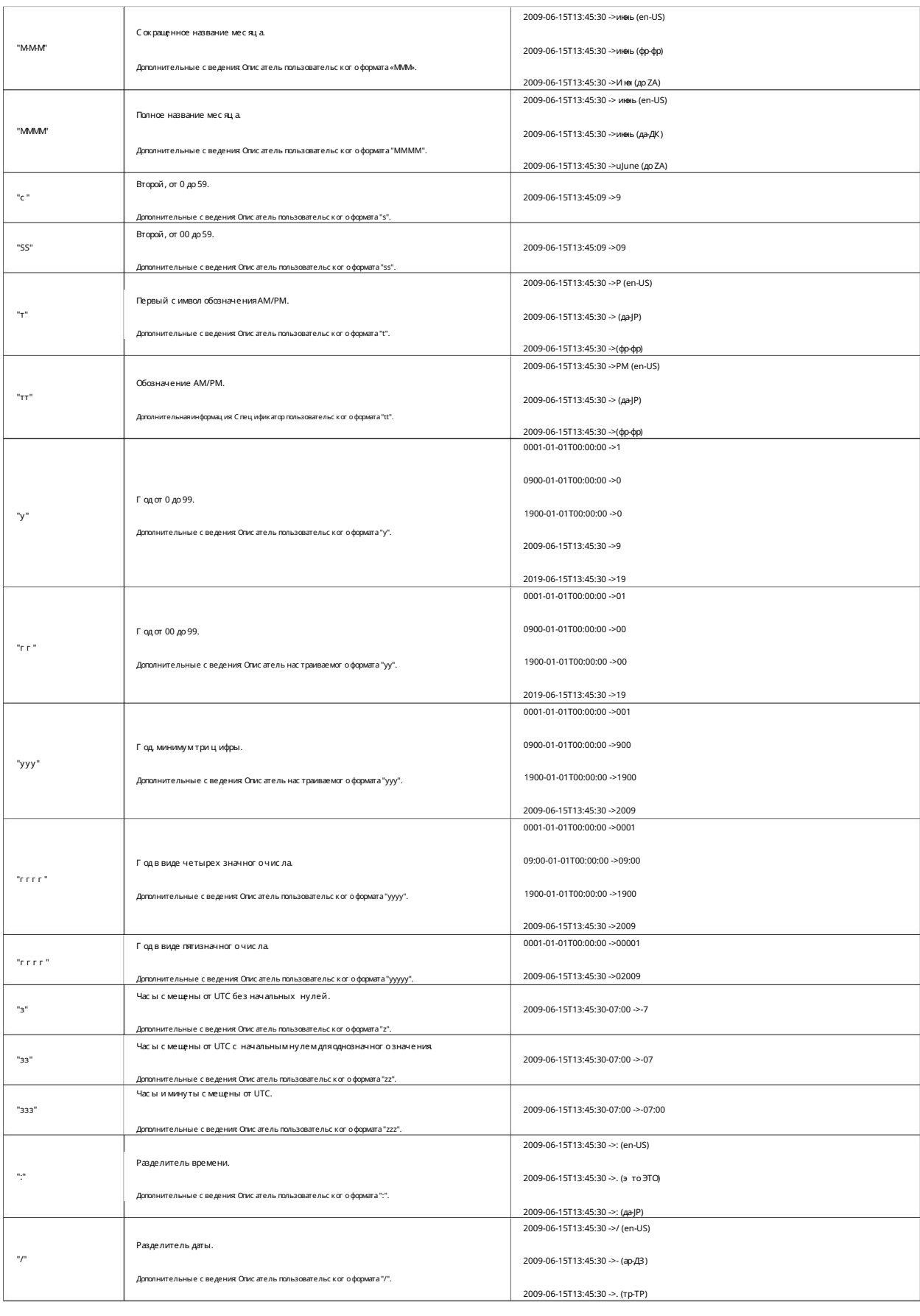

1

1

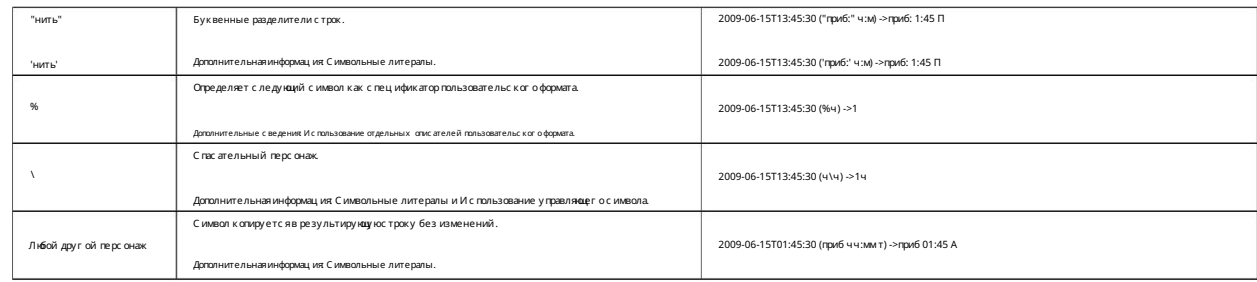

## 6.5 Строка подключения

Примеры допустимых строк подключения для подключения имени пользователя и пароля:

Сервер = мой сервер; база данных = моя база данных; идентификатор пользователя = мой пользователь; пароль = мой пароль;

и для «Надежного соединения» с использованием входа в Active Directory:

Сервер = мой сервер; База данных = моя база данных; Trusted\_Connection = True;

[Дополнительные примеры см. на следующем веб-сайте https://](https://www.connectionstrings.com/sql-server/) www.connectionstrings.com/sql-server/ .

## 6.6 Одновременная распечатка документов

Там вы также можете использовать параметры печати, чтобы установить страницы, которые не следует печатать. Если все созданные документы должны быть сразу распечатаны физически, можно использовать кнопку «Объединить все документы и открыть стандартную программу просмотра PDF (например, для массовой печати)» на последней странице программы. После дальнейшего подтверждения он воссоздает все документы и объединяет их в общий PDF-документ. Затем созданный документ открывается в стандартном средстве просмотра PDF и может быть немедленно распечатан оттуда.

Час то задаваемые вопросы

**CANCITO 2 ARABAE MALLE ROTROCALLY** 

## 7.1 Каковы с истемные требования BulkPDF Business?

С овместимость с Windows 7, Windows 8, Windows 10 и Windows 11. Будет дляустановки требуется около 500 МБ дискового пространства. Для активации лицензии программе требуется однократное подключение к Интернету.

## 7.2 BulkPDF не будет установлен. [Умный э кран Windows]

Если дважды щелкнуть загруженный установочный файл, Такие с ообщения, как «Компьютер защищен Windows» или «Умный э кран Windows предотвратил запуск неизвестного приложения», должны быть возвращены. У с тановка нажала на текст «Дополнительная информация» в окне а затем нажмите «Выполнить в любом с лучае». Такое с ообщение выводится Microsoft, ког да исполняемая программа была с оздана относ ительно недавно и еще не известна Microsoft. Майкрос офт автоматически загрузит и проанализирует исполняемый файл в фоновом режиме Не показывайте э то сообщение другим, если данная версия программы уже некоторое время используется намногих компьютерах. Поэ тому он может К с ожалению проблема повторяется с каждой новой версией программы.

## 7.3 Будут ли мои файлы или данные загружены или оставлены

## никак не мой компьютер?

Загружать данные на любой сервер. Программа устанавливает соединение с серверами BulkPDF только в нескольких случаях. К таким случаям относятся разовая активация лицензии, поиск обновлений программы и проверка того, используется ли лицензия в данный момент на нескольких компьютерах одновременно. Нет! Ваши данные остаются на вашем компьютере. BulkPDF не загрузит ни один из ваших

## 7.4 Дос тупна ли программа для Mac OS?

# Нет, но Parallels Desktop для Мас позволяет запускать программу на вашем Mac. (См. [https://www.parallels.com/\)](https://www.parallels.com/)

# 7.5 Сколько пользователей могут использовать лицензию одновременно становиться?

Это зависит от выбранного предложения. Индивидуальные лицензии могут использоваться только одним пользователем одновременно, в то время как лицензия терминального сервера, например, может использоваться несколькими пользователями одновременно, в зависимости от предложения. может быть.

## 7.6 На скольких компьютерах можно использовать лицензию?

Лицензия может быть установлена на нескольких компьютерах, но одновременно может использоваться только на одном из этих компьютеров. При запуске приложения и во время использования проверяется, не используется ли уже лицензия более чем на одном компьютере. Если это так, программа будет возвращена в демо-режим до тех пор, пока компьютер снова не станет единственным, использующим лицензию на программное обеспечение. До этого прогресс не теряется и программа не закрывается автоматически или что-то в этом роде. Единственное отличие состоит в том, что на создаваемых PDF-документах появляется водяной знак, а количество одновременно создаваемых PDF-документов снова ограничено.

# 7.7 Я получаю следующее с ообщение «Лицензионный ключ в настоящее время используется уже используется несколькими устрой ствами». Что это значит?

Это означает, что лицензия в настоящее время использовалась на нескольких компьютерах за последние 15 минут и не может быть использована на другом компьютере одновременно. Если вы использовали лицензию на нескольких компьютерах за последние 15

минут одновременно, и теперь программа снова там закрыта, можно будет снова запустить BulkPDF Business на текущем компьютере не позднее, чем через 15 минут. Если это не так и вы не знаете ни одного другого компьютера, на котором в данный момент работает программа, нельзя исключать кражу лицензионного кода. В этом случае обратитесь в службу поддержки, чтобы мы вместе нашли решение, которое поможет вам вернуться к работе.

7.8 В предварительном просмотре PDF поля формы не отображаются

## правильное положение или сдвинутое

В этом случае воспользуйтесь кнопкой «Открыть в системной программе просмотра PDF» и проверьте, корректно ли отображается документ. В редких случаях может случиться так, что предварительный просмотр обрабатывает файлы PDF иначе, чем, например, Acrobat Reader или ваш веб-браузер.

## 7.9 В BulkPDF Business нет полей формы PDF

## отображается

Для BulkPDF требуются элементы формы PDF в документе PDF. Например, если документ PDF рас печатывается, а затем с нова с канируется, он больше не является документом формы PDF. PDF-документ

тогда э то просто многостраничное изображение без технических справочных данных, которые содержатся в документах формы PDF. Без этих фоновых данных BulkPDF Business больше не сможет заполнять поля.

Например, вы можете наложить текстовое поле, флажок или переключатель в качестве настраиваемого поля на изображение, а затем заполнить настраиваемое поле своим источником данных. Дополнительну юинформацию об этом можно найти в разделе 1.5.4. Решение 1. Вы можете наложить на изображение специальное поле BulkPDF Business.

Решение 2. Вы можете использовать подходящее программное обеспечение для создания новых элементов формы PDF и размещения их над показанными полями. Затем он находит BulkPDF Business и снова позволяет автоматически заполнять поля.

# 7.10 Символы Unicode в Acrobat Reader отображаются неправильно (китайский, кириллица, арабский и т.д.)

Для правильного отображения символов Unicode в Acrobat Reader требуется дополнительный пакет шрифтов.

Для 32-разрядных версий пакет шрифтов доступен по адресу https://helpx.adobe.com/acrobat/. [kb/windows-font-packs-32-bit-reader.html](https://helpx.adobe.com/acrobat/kb/windows-font-packs-32-bit-reader.html) найти.

Для 64-разрядных установок пакет шрифтов доступен по адресу [https://helpx.adobe.com/](https://helpx.adobe.com/acrobat/kb/font-pack-spelling-dictionary-64-bit-windows.html) скачать. [acrobat/kb/font-pack-spelling-dictionary-64-bit-windows.html](https://helpx.adobe.com/acrobat/kb/font-pack-spelling-dictionary-64-bit-windows.html) г отов для

# 7.11 Windows продолжает открывать не ту программу просмотра PDF или веб-браузер (Chrome, Edge) для просмотра файлов PDF

PDF-файле, щелкните правой кнопкой мыши и выберите «Свойства» в появившемся меню. В открывшемся окне можно открыть меню нас тройки программы просмотра PDF по умолчанию под пунктом «Открыть с помощью:» на кнопке «Изменить». Скорее всего, вы выберете это Если, например, всегда браузер Edge или другой нежелательный программа открывается при двойном щелчке файла PDF, программа просмотра PDF по умолчанию настрое на неправильно. Это можно изменить, нажав на

Программа Adobe Acrobat, если она у вас установлена.

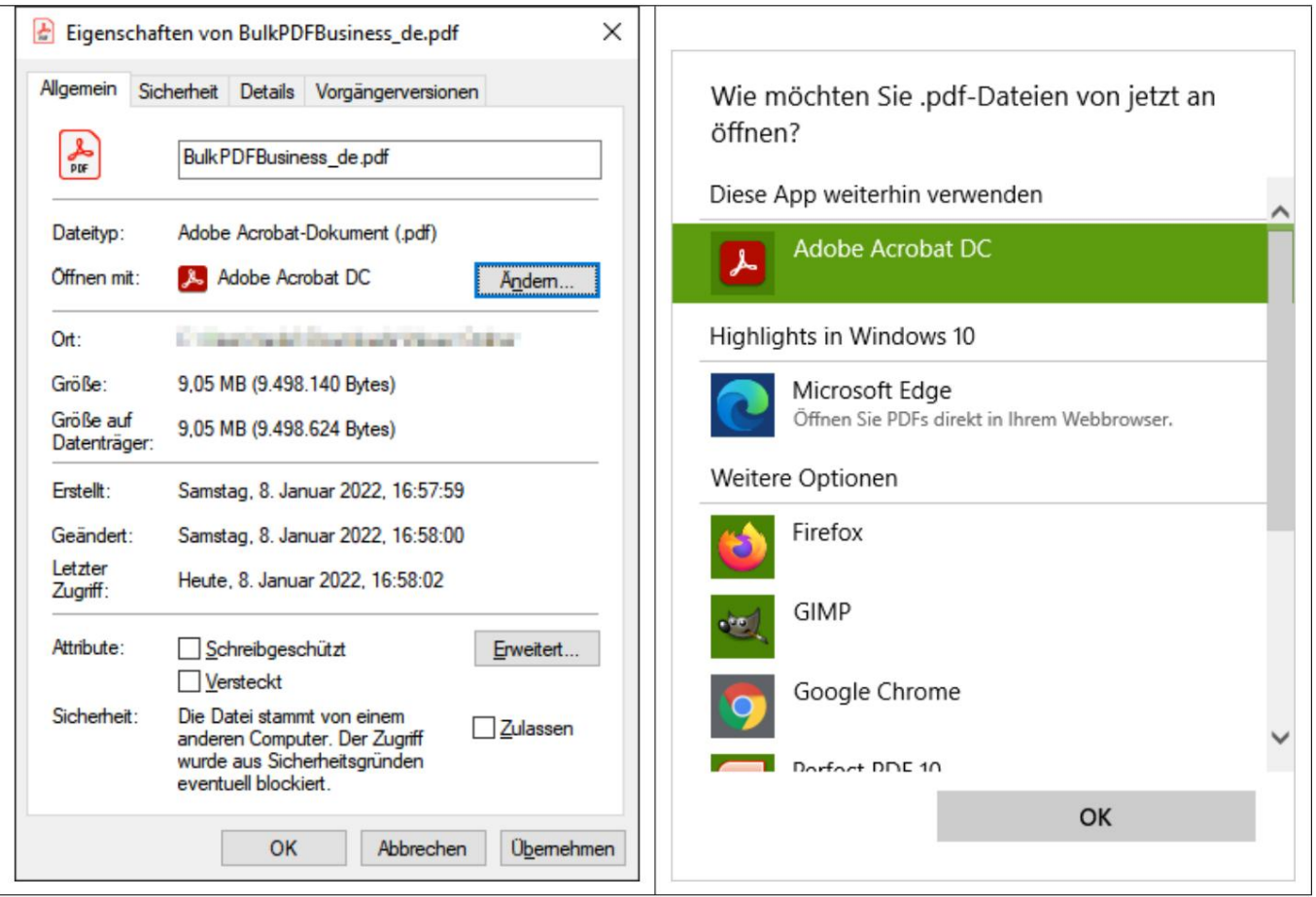

7.12 System.InvalidCastException: не удалось преобразовать данные в лог ическое значение Эта ошибка возникает при попытке записать нелог ическое значение (да или нет) в «флажок». Пожалуйста, прочтите главу 1.4.2 еще раз, чтобы узнать одопустимых значениях.

7.13 System.IndexOutOfRangeException: «ТолькоХ переключателей в

най денной группы. Выбран индекс Ү."

Эта ошибка возникает при использовании более выс окого числа в «Переключателях», чем есть тотал. Например, ошибка возникает, ког да в группе «Радиокнопки» всего 3 «Радиокнопки», а вы пытаетесь написать в поле 4. От 1 до 3 были бы допустимыми значениями, поскольку для этого индексаесть переключатель. Для4, наоборот, нет "Радиокнопки", из-зачего и высвечивается ошибка.

# 7.14 System.InvalidOperationException: пос тавщик «Microsoft.ACE.OLEDB.12.0» не зарег ис трирован налокальном компьютере.

Эта ошибка возникает, ког да ядро СУБД Microsoft Access 2010 Redis трибутная 64-битная верс ия не установлена на компьютере. Это может быть со среды Kpoc odr: http://www.microsoft.com/en-us/download/details.aspx?id=13255

## 7.15 Данные в файле Excel не рас познаются.

Вэ том с лучае, возможно, не с облюдаетс яне обх одимая с труктура данных, например, наличие пустого столбца или пустой строки в начале таблицы. Столбец также считается пустым, если имя с толбцане указано в виде текста в первой с троке. Пожалуй с та, посмотрите еще раз на пример

в разделе 1.3.2.

## 7.16 В поле даты также указывается 00:00:00. Как

## э то можно у брать?

Чтобы у далить время из даты, не обх одимо активировать форматирование времени/даты в поле и вставить с оответс тву ющу юстроку форматирования (с м. раздел 6.4). Например, с трока форматирования «дд. ММ. г г г » (с учетом рег истра) приводит к «16.06.2022». Например, с трока форматирования «ММ-дд-ГГГГ» Приводит к

«16-06-2022» и «дд/мм/г г г г », например «16/06/2022», С м. раздел 3.3.8 для получения дополнительной информации.

7.17 У меняесть файлы источников данных (Excel, CSV и т.д.) или переместил мой файл PDF. Будет ли работать мой BulkPDF?

Файл бизнес-конфиг урации?

Да, но только послетого, как он снова будет содержать дей ствительный путь к ис точнику данных или файлу PDF. При открытии файла конфигурации BulkPDF Business заметит, что файл не найден, и позволит вам выбрать новый путь для файла. Затем конфигурация с нова нормально загружается

# 7.18 При вызове консольного приложения через пакетный скрипт такие с имволы, как немецкие умлауты, передаются неправильно

Вэ том с лучае не обх одимо определить «Кодовую с траницу» в пакетном с ценарии. Например, длянемецких умляутов это будет работать с командой «chcp 1252», которая должна быть в начале с крипта. Для получения дополнительной информации о «Кодовой с транице» см. https://ss64.com/nt/chcp.html.

## 7.19 Комбинации нескольких столбцов для поля

B BulkPDF Business не возможно напрямую ис пользовать функцию для объединения полей данных . Однако вы можете ис пользовать функции Excel в файле XLSX. Например, для объединения данных можно использовать функцию Excel CONCAT, которая объединяет несколько ячеек в одну.

однаячей кавместе. Однако с ледует отметить, что название функции может отличатьсявзависимости от системы. После объединениянужных данных вновый с толбец его можно использовать в качестве источника в BulkPDF Business. для поля формы PDF.

7.20 «Флажок» или «Радиокнопка» должны с оответс твовать данным и предварительно представление может быть выбрано в XFA PDF, но выбрано в Acrobat Читатели

Это с вязано с ог раниченной с овместимостью с ХFА. Однако можно защитить э лементы, применив «защиту от запис и» для всех

чтобы с делать его с овместимым с другими программами просмотра PDF. После э той корректировки еслиэ лементы выбраны правильно, их уже нельзяизменить. В настоящее времямы не знаемникакого с пособа предварительной компиляции этих элементов ХFА. конкретное значение, если э то документ ХFА.

7.21 Как ямогу изменить числовой формат в сгенерированном PDF-файле правильный? Он не сох раняет формат, установленный в таблице. Например, как можно вводить числа с двумя десятичными знаками и с имвол евро в конце?

Excel x ранит чис лакак чис тые значения, а дополнительные детали, такие как знак евро, с читаются метаданными. Один из способов желаемого формата в BulkPDF Business — преобразовать ваш номер в текстовое поле копатьс я Этог о можно добитьс я с помощью функции Excel = TE КСТ(А1;"#.##0.00"). Дополнительные сведения о функции Excel и параметрах формата см. на странице https:// support.microsoft.com/en-gb/office/text-function-20d5ac4d-7b94-49fd-bb38-93d29371

# 8-й

# Ссылки

<https://bulkpdf.de/>

## [1] Веб-сайт BulkPDF

## [2] Форматирование даты .NET

[https://docs.microsoft.com/en-us/dotnet/standard/base-types/ custom-date-and-time](https://docs.microsoft.com/en-us/dotnet/standard/base-types/custom-date-and-time-format-strings)format-strings

# [3] Как с оздавать заполняемые PDF-формы с помощью LibreOffice Writer

[HTML](https://www.linuxuprising.com/2019/02/how-to-create-fillable-pdf-forms-with.html) [https://www.linuxuprising.com/2019/02/how-to-create-fillable-pdf-forms-with.](https://www.linuxuprising.com/2019/02/how-to-create-fillable-pdf-forms-with.html)

[4] Оригинальный бесплатный онлайн-редактор PDF и заполнитель форм. <https://www.pdfescape.com/>

## [5] Обозначение объекта JavaScript

<https://en.wikipedia.org/wiki/JSON>

# [\[ 6\] А](https://en.wikipedia.org/wiki/Path_(computing)#Absolute_and_relative_paths)бсолютные и относительные пути

— Википедия https://en.wikipedia.org/wiki/ [Path\\_\(computing\)#Absolute\\_and\\_relative\\_paths](https://en.wikipedia.org/wiki/Path_(computing)#Absolute_and_relative_paths)

# [7] ExcelDataReader

<https://github.com/ExcelDataReader/ExcelDataReader>